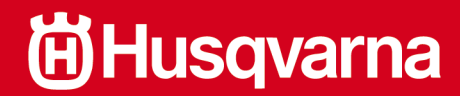

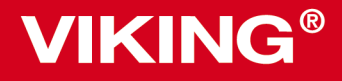

Designer<br>Jopaz<sup>1825</sup>

Mode d'emploi

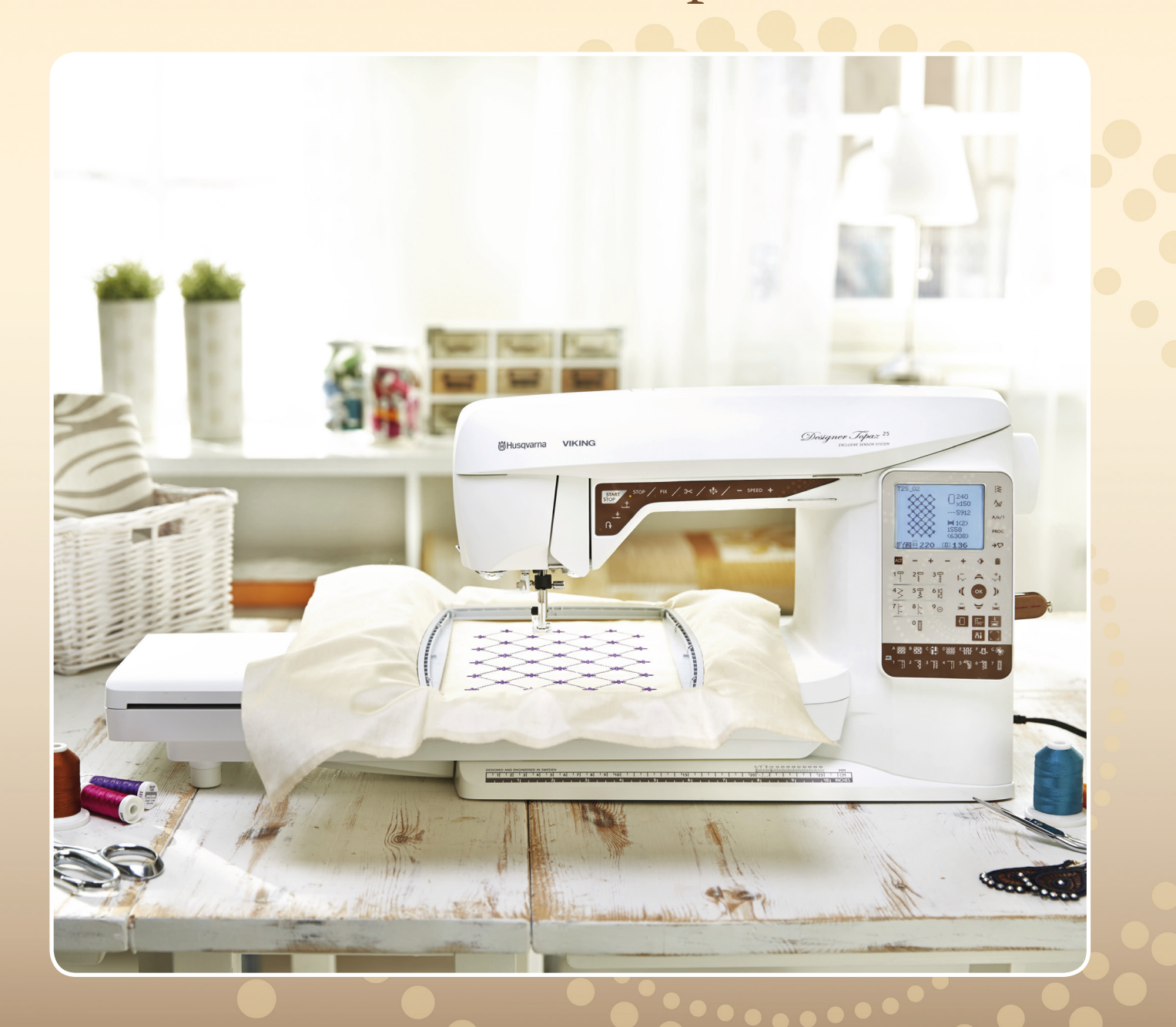

**KEEPING THE WORLD SEWING™**

Cette machine à coudre à usage domestique est conçue pour répondre aux normes IEC/EN 60335-2-28 et UL1594.

# CONSIGNES DE SÉCURITÉ IMPORTANTES

Lors de l'utilisation d'un appareil électrique, les précautions de sécurité essentielles doivent toujours être respectées, y compris les suivantes :

Lisez attentivement toutes les instructions avant d'utiliser cette machine à coudre à usage domestique. Conservez les instructions dans un lieu approprié près de la machine. Veillez à les transmettre avec la machine si celle-ci est donnée à une autre personne.

# DANGER – POUR REDUIRE LE RISQUE DE DECHARGE ELECTRIQUE : • Vous ne devez jamais laisser une machine à coudre sans surveillance lorsqu'elle est branchée.

Débranchez toujours cette machine à coudre de la prise immédiatement après l'avoir utilisée et avant de la nettoyer, d'enlever les capots, de lubrifier ou lorsque vous faites n'importe quels autres réglages mentionnés dans le manuel d'instruction.

# AVERTISSEMENT – POUR REDUIRE LE RISQUE DE BRULURES, D'IN-CENDIE, DE DECHARGE ELECTRIQUE OU DE BLESSURES CORPORELLES :

- Ne laissez personne jouer avec la machine. Il est fortement recommandé de redoubler d'attention lorsque cette machine à coudre est utilisée par ou près d'enfants.
- N'utilisez cette machine à coudre que pour son usage prévu, comme décrit dans ce manuel. N'utilisez que les accessoires recommandés par le fabricant, conformément aux indications fournies dans ce manuel.
- Ne faites jamais fonctionner cette machine à coudre si la prise ou le cordon sont endommagés, si elle ne fonctionne pas correctement ou si elle est tombée par terre ou a été endommagée ou plongée dans l'eau. Retournez la machine au distributeur ou au centre technique le plus proche de chez vous pour toute révision, réparation ou réglage mécanique ou électrique.
- Ne faites jamais fonctionner la machine à coudre si une ou plusieurs ouvertures de ventilation sont bouchées. Évitez toute présence de peluche, poussières, chutes de tissus dans la ventilation ou dans la pédale de commande.
- N'approchez pas les doigts des parties mobiles, en particulier au niveau de la zone située autour de l'aiguille de la machine.
- Utilisez toujours la plaque à aiguille appropriée. L'utilisation d'une plaque inappropriée risquerait de briser les aiguilles.
- N'utilisez jamais d'aiguilles tordues.
- Ne tirez pas sur le tissu et ne le poussez pas pendant la couture. Vous éviterez ainsi de faire dévier l'aiguille puis de la casser.
- Portez des lunettes de sécurité.
- Éteignez la machine (interrupteur sur « 0 ») lors des réglages au niveau de l'aiguille, par exemple : enfilage de l'aiguille, changement d'aiguille, bobinage de la canette, changement de pied presseur, etc.
- Ne faites jamais tomber, ni glisser un objet dans les ouvertures.
- N'utilisez pas la machine à l'extérieur.
- N'utilisez pas votre machine à proximité de bombes aérosols ou de vaporisateurs, ou lorsque de l'oxygène est administré.
- Pour débrancher, commencez toujours par éteindre votre machine (interrupteur sur « 0 »), puis retirez la prise du secteur.
- Ne débranchez pas la machine en tirant sur le cordon. Pour débrancher, saisissez la prise et non le cordon.
- La pédale est utilisée pour faire fonctionner la machine. Évitez de placer d'autres objets sur la pédale.
- N'utilisez pas la machine si elle est mouillée.
- Si le voyant LED est endommagé ou cassé, il doit être remplacé par le fabricant ou son agent de service, ou toute autre personne qualifiée, afin d'éviter les risques.
- Si le cordon de la pédale est endommagé, il doit être remplacé par le fabricant ou son agent de service, ou toute autre personne qualifiée, afin d'éviter les risques.
- Cette machine est équipée d'une double isolation. N'utilisez que des pièces détachées d'origine. Voir les instructions relatives à l'entretien des appareils à double isolation.

# CONSERVEZ CES INSTRUCTIONS

# POUR L'EUROPE UNIQUEMENT :

Cet appareil peut être utilisé par des enfants de plus de 8 ans ainsi que des personnes ayant des capacités physiques, sensorielles ou mentales réduites ou un manque d'expérience et de connaissances, s'ils sont supervisés ou ont reçu des instructions quant à l'utilisation de l'appareil en toute sécurité et s'ils comprennent les éventuels risques encourus. Les enfants ne doivent pas jouer avec l'appareil. Le nettoyage et l'entretien à réaliser par l'utilisateur ne doivent pas être effectués par des enfants sans surveillance.

Le niveau sonore en conditions normales est inférieur à 75 dB(A).

La machine ne doit être utilisée qu'avec une pédale du type "FR2" fabriquée par Shanghai Bioao Precision Mould Co., Ltd.

# POUR LES PAYS HORS EUROPE :

Cette machine à coudre n'est pas destinée à être utilisée par des personnes (y compris des enfants) ayant des capacités physiques, sensorielles ou mentales réduites ou un manque d'expérience et de connaissances, sauf si une personne responsable de leur sécurité les surveille ou les aide à utiliser la machine à coudre. Ne laissez pas les enfants jouer avec la machine à coudre.

Le niveau sonore en conditions normales est inférieur à 75 dB(A).

La machine ne doit être utilisée qu'avec une pédale du type "FR2" fabriquée par Shanghai Bioao Precision Mould Co., Ltd.

# ENTRETIEN DES PRODUITS ÉQUIPÉS D'UNE DOUBLE ISOLATION

Une machine à double isolation est équipée de deux systèmes d'isolation au lieu d'une mise à la terre. Aucun branchement à la terre n'est livré avec un produit à double isolation et ne doit non plus y être ajouté. L'entretien d'un produit à double isolation nécessite une attention toute particulière ainsi qu'une bonne connaissance technique et doit obligatoirement être effectué par du personnel qualifié. Les pièces détachées d'un appareil à double isolation doivent être des pièces d'origine. La mention « DOUBLE ISOLATION » doit figurer sur tout appareil équipé d'une double isolation.

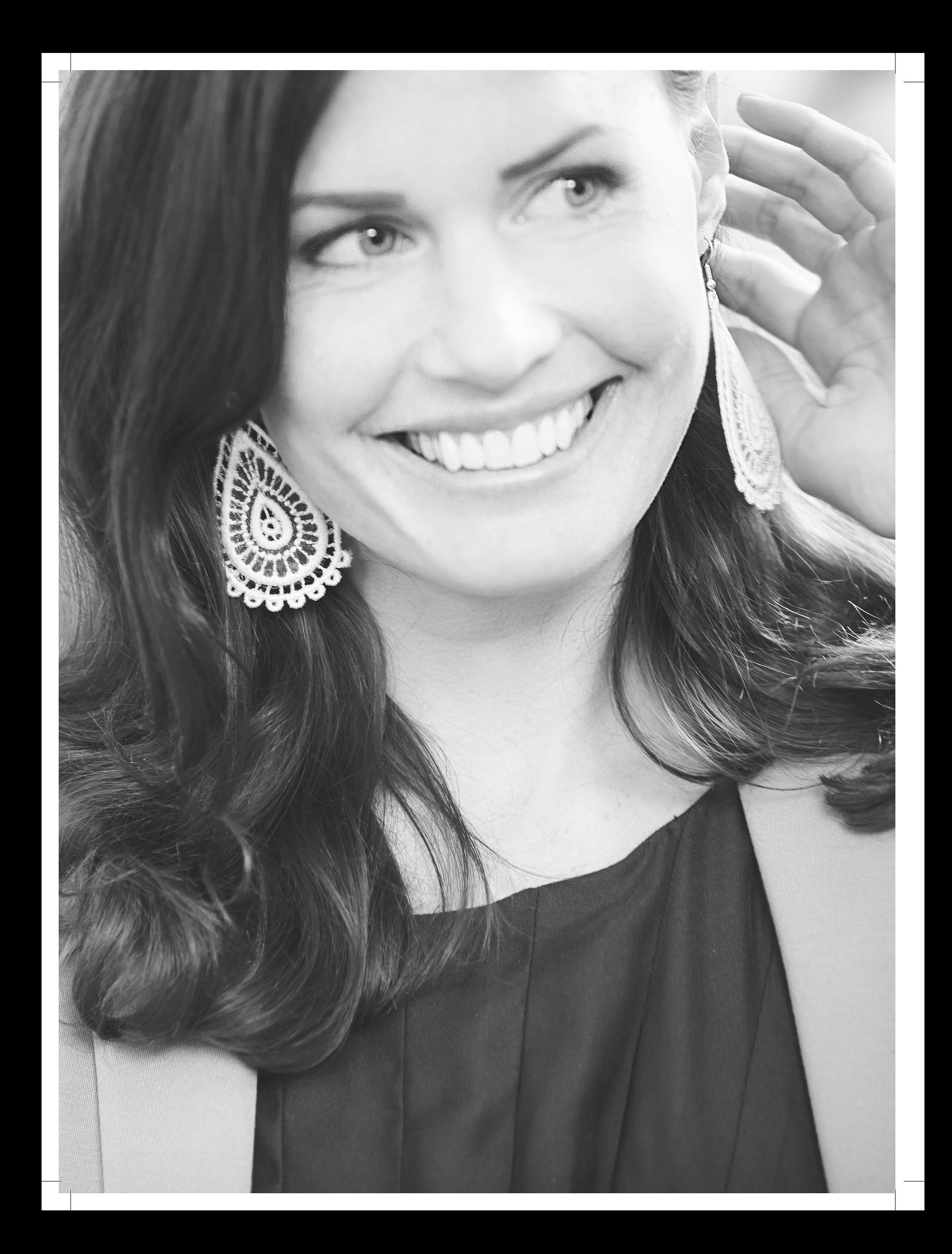

# TABLE DES MATIÈRES

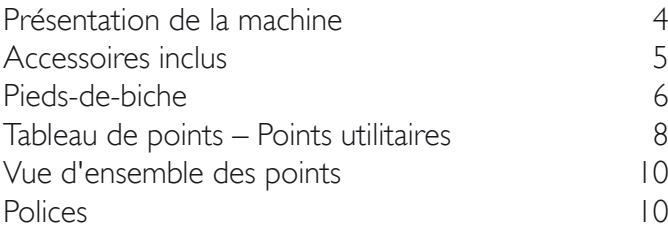

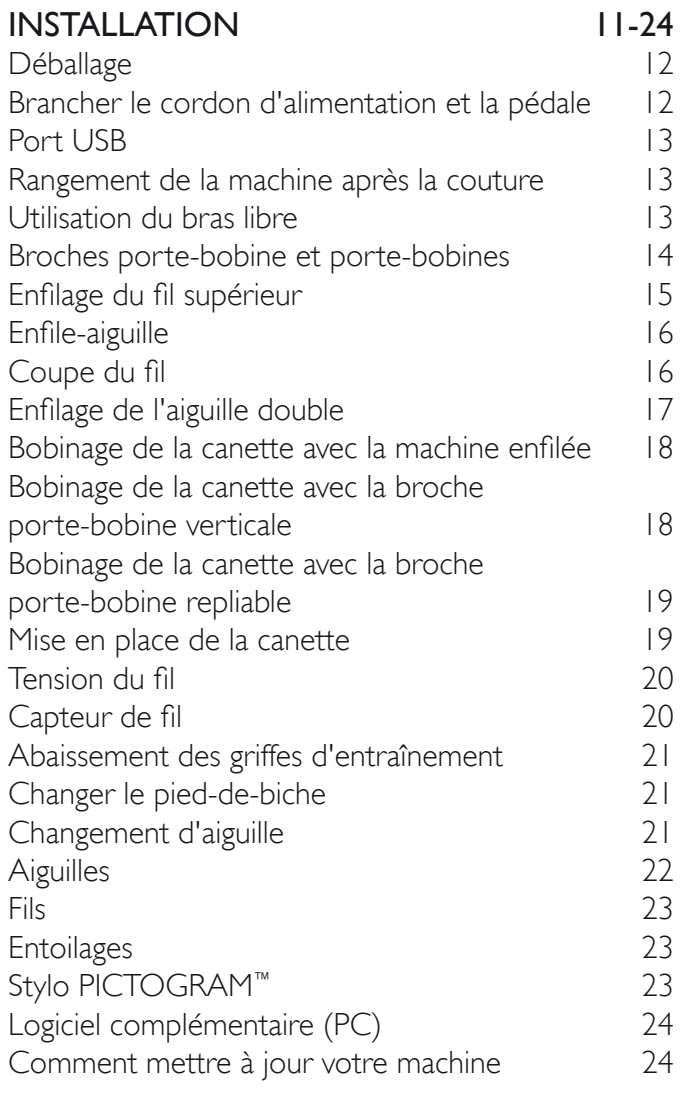

# RÉGLAGES ET BOUTONS DE FONCTIONS 25-32

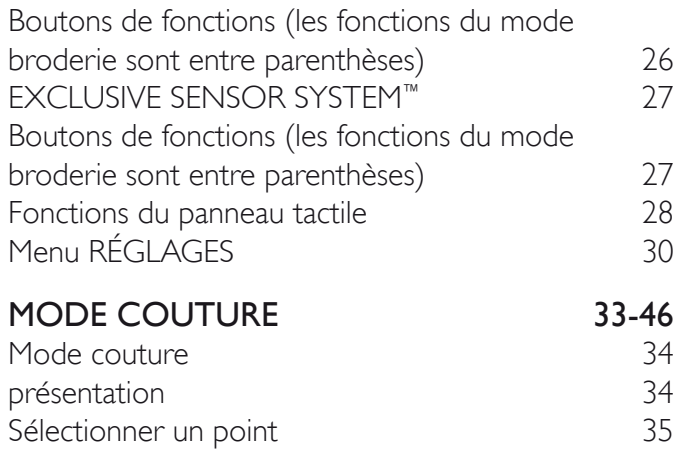

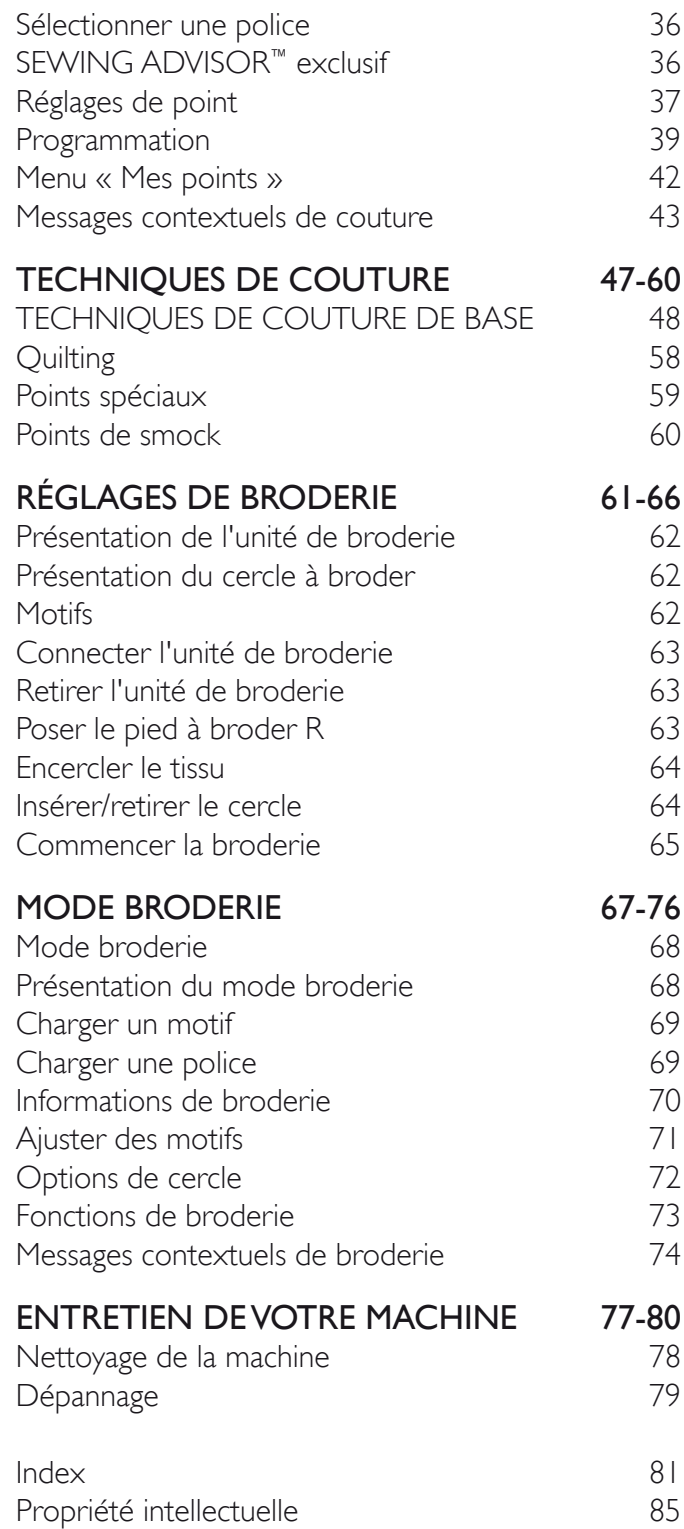

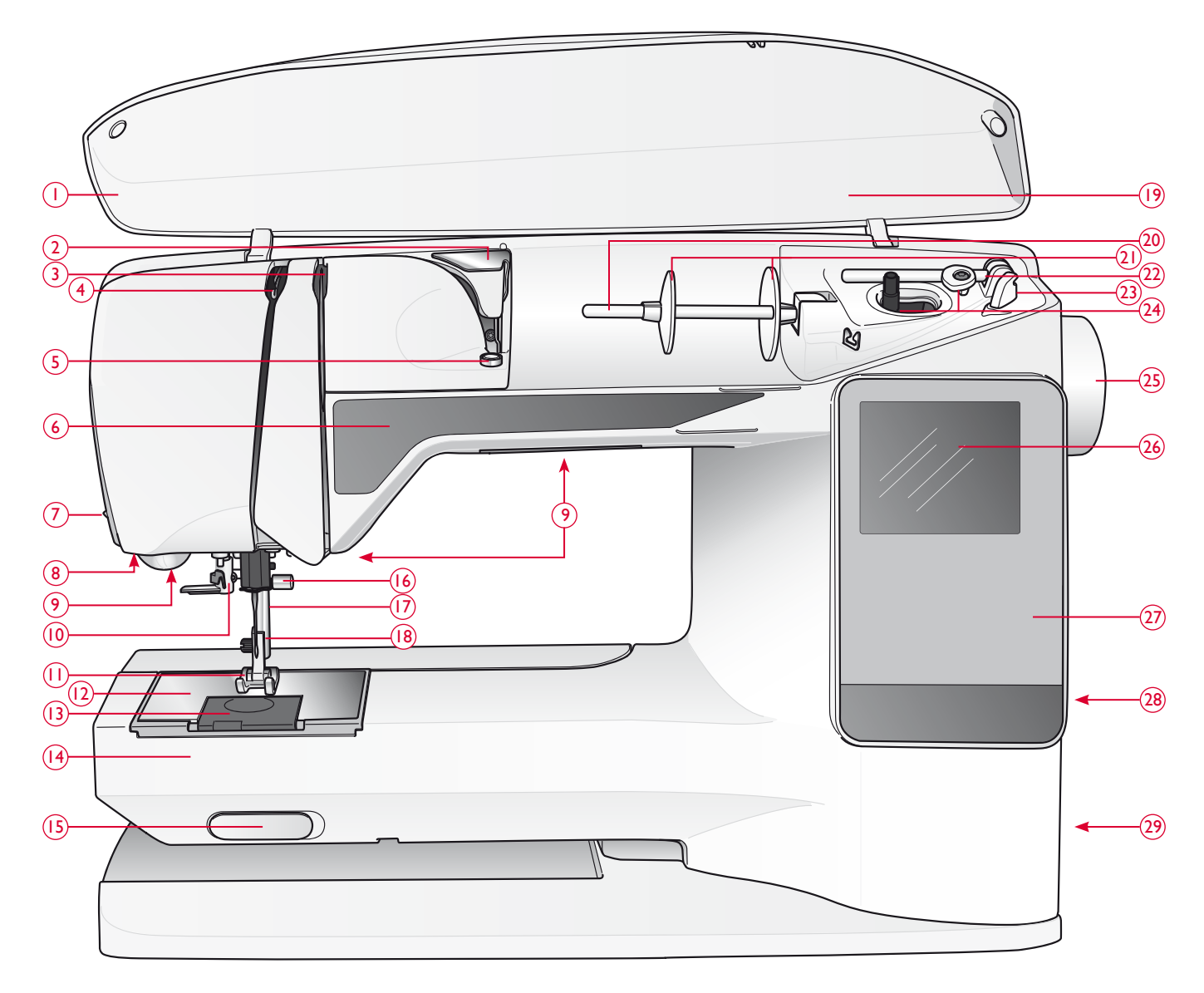

# PRÉSENTATION DE LA **MACHINE**

- 1. Capot
- 2. Guide de pré-tension du fil
- 3. Disques extérieurs de tension du fil
- 4. Releveur de fil
- 5. Tension du fil pour bobinage de canette
- 6. Panneau de fonctions
- 7. Coupe-fil
- 8. Prise de pied Senseur 1 étape pour boutonnières
- 9. Voyants LED
- 10. Enfile-aiguille
- 11. Pied-de-biche
- 12. Plaque à aiguille
- 13. Couvercle de canette
- 14. Bras libre
- 15. Interrupteur d'abaissement des griffes d'entraînement
- 16. Barre à aiguille avec vis de serrage d'aiguille
- 17. Barre de pied-de-biche
- 18. Support de pied-de-biche
- 19. Présentation des points
- 20. Broche porte-bobine
- 21. Porte-bobines
- 22. Broche porte-bobine repliable
- 23. Coupe-fil pour fil de canette
- 24. Axe du bobineur de canette, butée de canette
- 25. Volant
- 26. Écran graphique
- 27. Panneau de fonctions
- 28. Port USB intégré
- 29. Interrupteur ON/OFF, branchement du cordon d'alimentation et de la pédale de commande
- 30. Poignée
- 31. Prise de branchement de l'unité de broderie

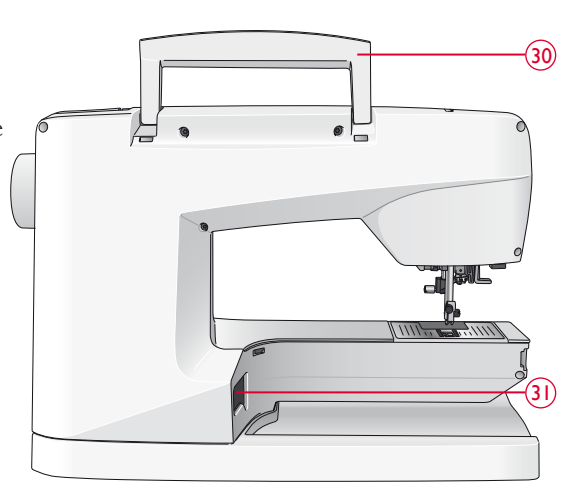

# BOÎTE À ACCESSOIRES

Rangez les pieds-de-biche, canettes, aiguilles et autres accessoires dans la boîte à accessoires pour y accéder facilement.

Laissez la boîte à accessoires sur la machine pour avoir une surface de travail plus grande et plane.

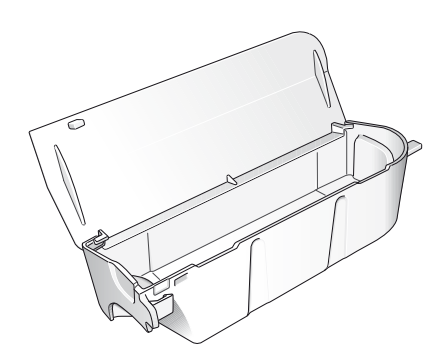

 $\overline{34}$   $\overline{33}$ 

35

36

45

# PRÉSENTATION DE L'UNITÉ DE BRODERIE (Type BE19)

- 32. Prise de l'unité de broderie
- 33. Bras de broderie
- 34. Bouton de déverrouillage de l'unité de broderie (en dessous)
- 35. Fixation du cercle à broder
- 36. Pied de réglage de niveau

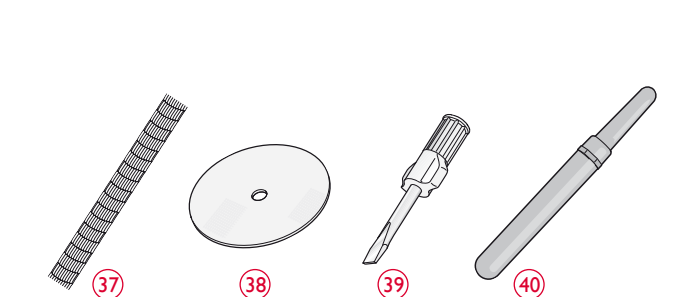

# ACCESSOIRES INCLUS

- 37. Filet couvre-bobine (2)
- 38. Rond de feutrine (2)
- 39. Tournevis
- 40. Découvit
- 41. Brosse
- 42. Porte-bobine, grand (sur la machine à la livraison)
- 43. Porte-bobine moyen (sur la machine à la livraison)
- 44. Porte-bobine, petit
- 45. Outil multi-usage/Plaque élévatrice de bouton
- 46. 6 canettes (1 dans la machine à la livraison)
- 47. Clé USB Embroidery Stick (1 Go)
- 48. DESIGNER™ Jewel Hoop (240x150)

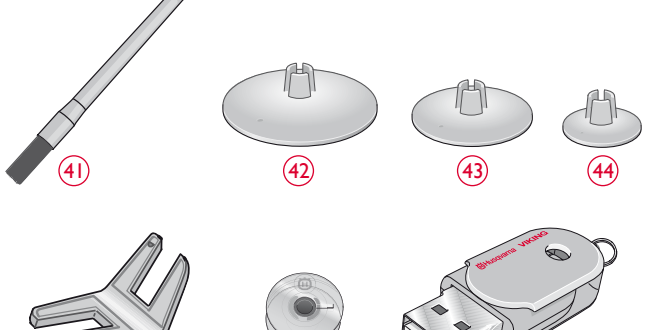

46

47

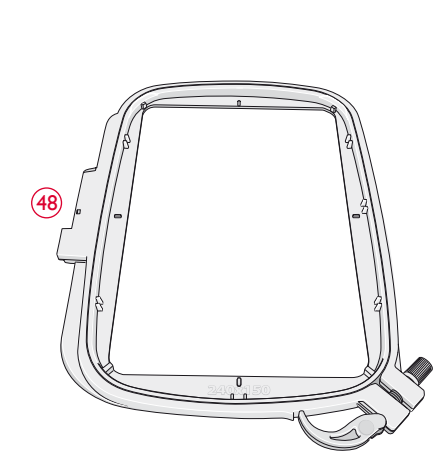

જિ

# ACCESSOIRES INCLUS - non illustrés

- Logiciel à télécharger
- Mallette de transport (sur la machine à la livraison)
- Pédale
- Cordon d'alimentation
- Aiguilles
- Fil à broder
- Morceaux de tissu et d'entoilage
- Livre de broderies DESIGNER TOPAZ™ 25
- Carte de garantie

# PIEDS-DE-BICHE

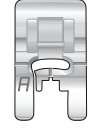

### Pied utilitaire A

Installé sur la machine à la livraison. Ce pied est principalement utilisé pour la couture de points droits et de points zigzag, avec une longueur de point supérieure à 1.0.

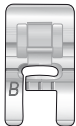

# Pied utilitaire B

Utilisez ce pied pour coudre des points décoratifs, des points zigzag courts et d'autres points utilitaires de moins de 1,0 mm de longueur. Le tunnel situé sous le pied est conçu pour passer en douceur au-dessus des points.

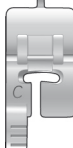

#### Pied pour boutonnières C

Ce pied est utilisé pour coudre les boutonnières pas à pas. Utilisez les lignes de guidage sur l'ergot du pied pour positionner le bord du vêtement. Les deux tunnels situés sous le pied permettent de passer en douceur par-dessus les colonnes de la boutonnière. Le doigt situé à l'arrière du pied tient les cordons pour les boutonnières gansées.

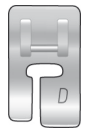

#### Pied pour ourlet invisible D

Ce pied s'utilise pour les points d'ourlet invisible. Le bord intérieur de ce pied guide le tissu. La base du pied est conçue pour suivre le bord de l'ourlet.

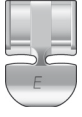

#### Pied E pour fermeture à glissière

Ce pied peut être posé à droite ou à gauche de l'aiguille, pour faciliter la couture près du bord des dents de la fermeture. Déplacez la position de l'aiguille à droite ou à gauche pour coudre plus près des dents de la fermeture à glissière ou pour couvrir de gros cordonnets.

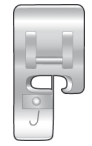

# Pied bordeur J

Ce pied s'utilise pour le surfilage et l'assemblage/surfilage. Les points se forment au-dessus de la languette, ce qui empêche le bord du tissu de faire des plis.

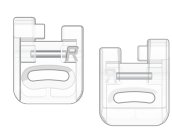

# Pied pour broderie/reprisage R

Ce pied est destiné à la broderie, au patchwork, à la couture et la broderie en cercle, en piqué libre.

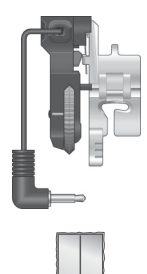

### Pied Senseur pour boutonnières 1 étape

Quand il est posé sur la machine, la boutonnière est cousue sur une longueur adaptée à la taille du bouton renseignée dans la machine.

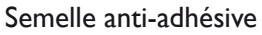

Si vous cousez sur de la mousse, du vinyle, du plastique ou du cuir, le tissu pourrait coller au pied et empêcher la machine à coudre de l'entraîner correctement. Lorsque vous utilisez l'une des matières ci-dessus, cousez sur une chute de tissu pour vous assurer que l'entraînement se fait de manière régulière. Si ce n'est pas le cas, fixez les semelles anti-adhésives sous le pied-de-biche.

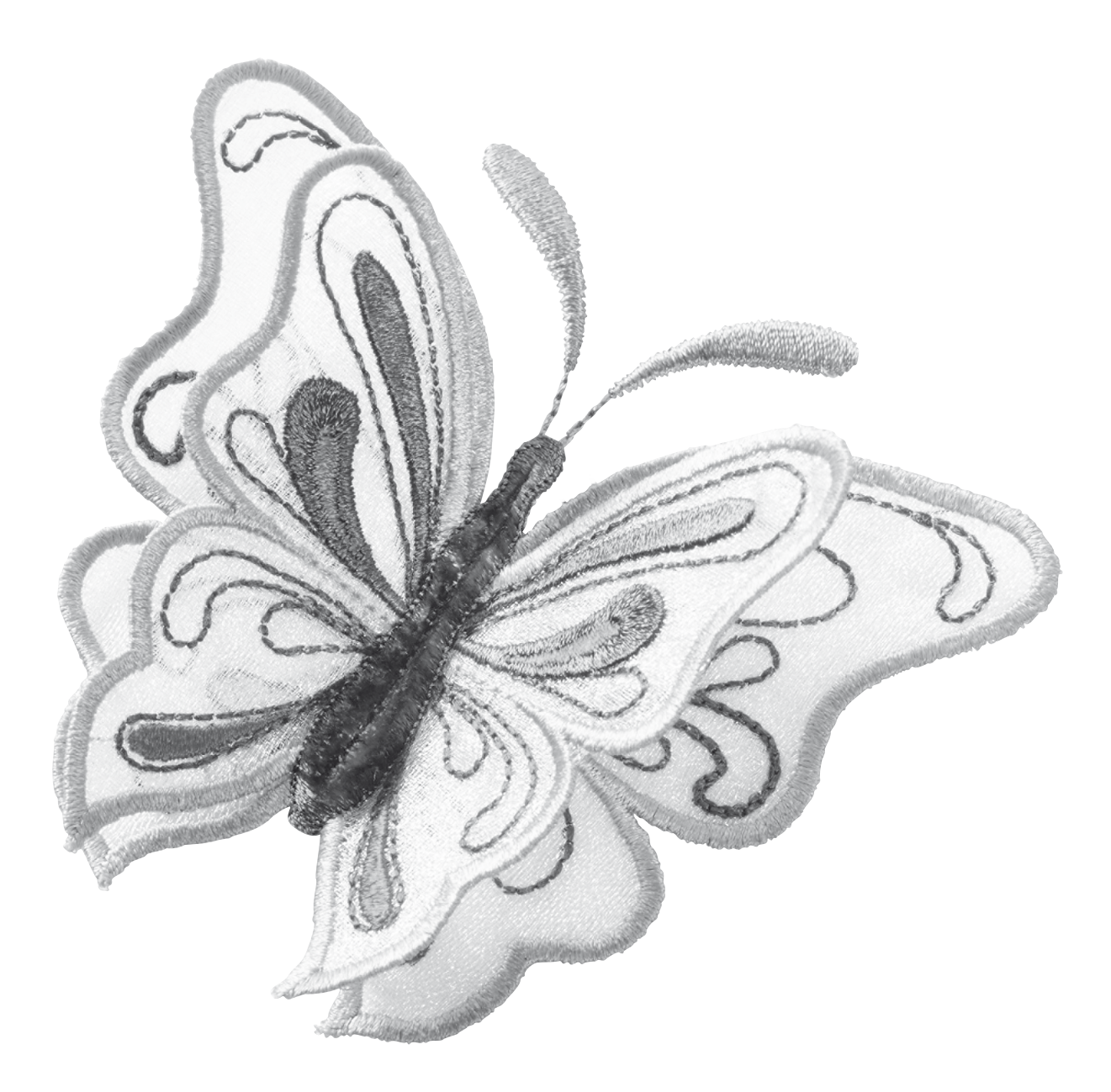

# TABLEAU DE POINTS – POINTS UTILITAIRES

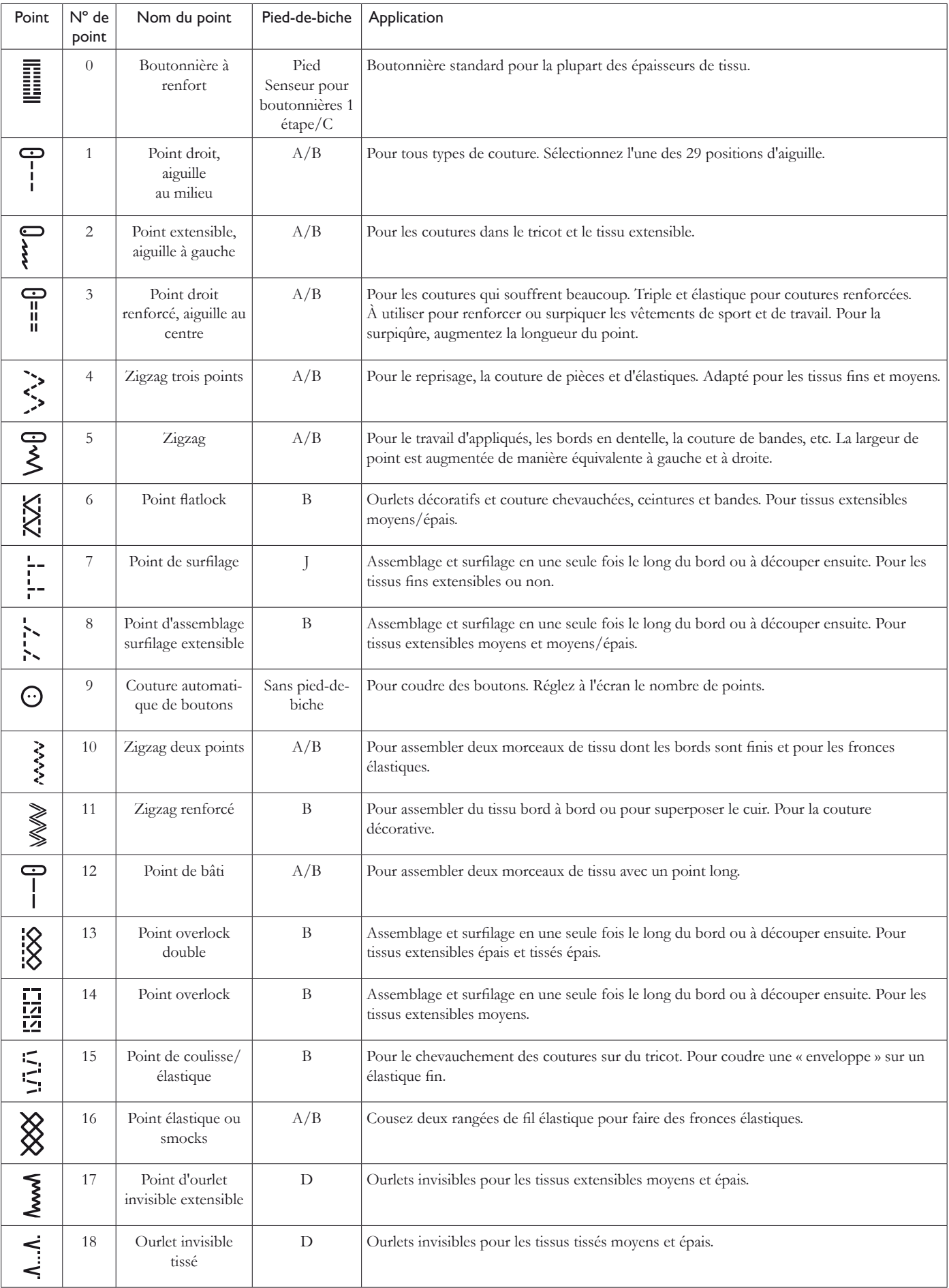

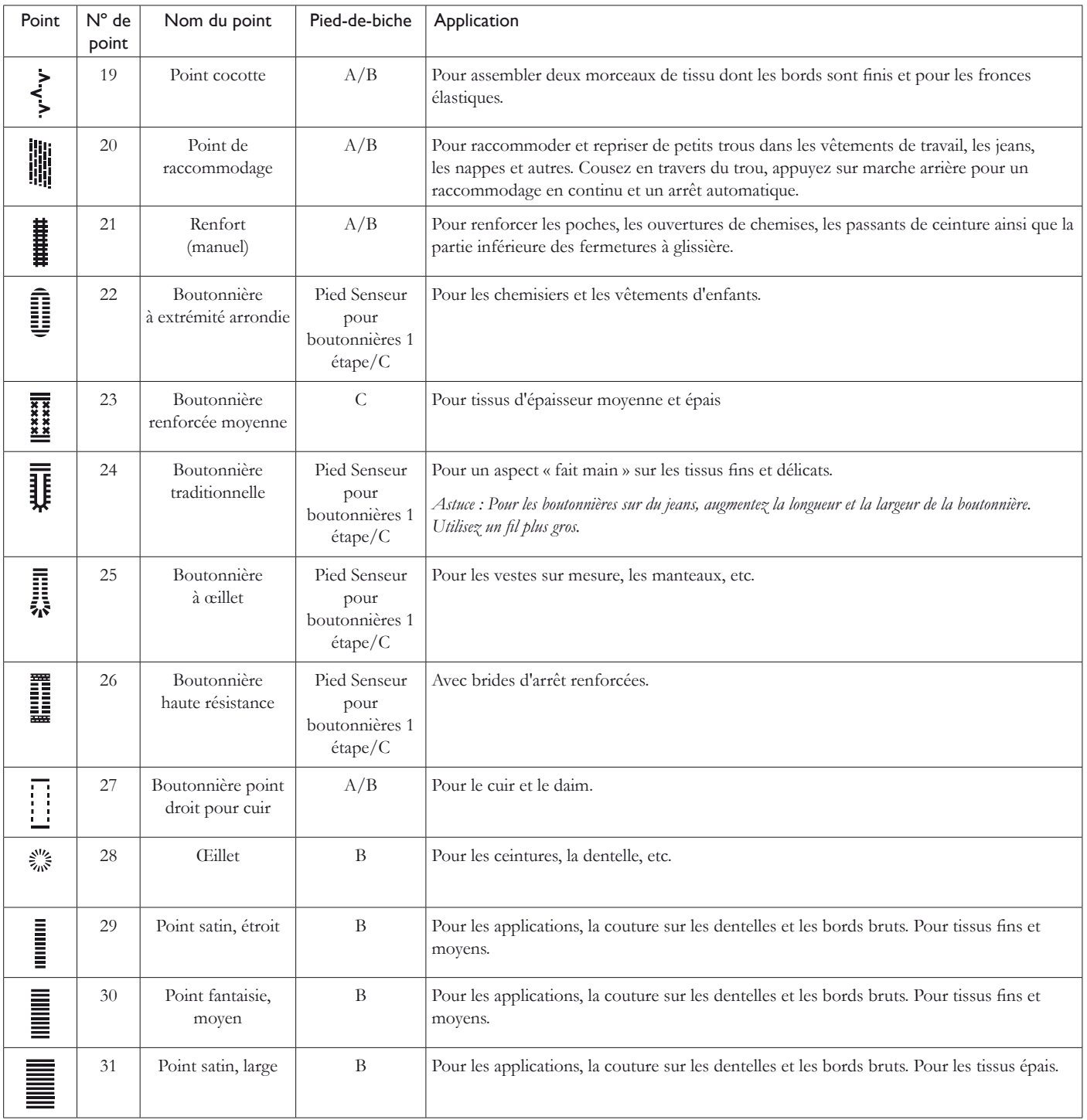

 $\sim$  1

# VUE D'ENSEMBLE DES POINTS

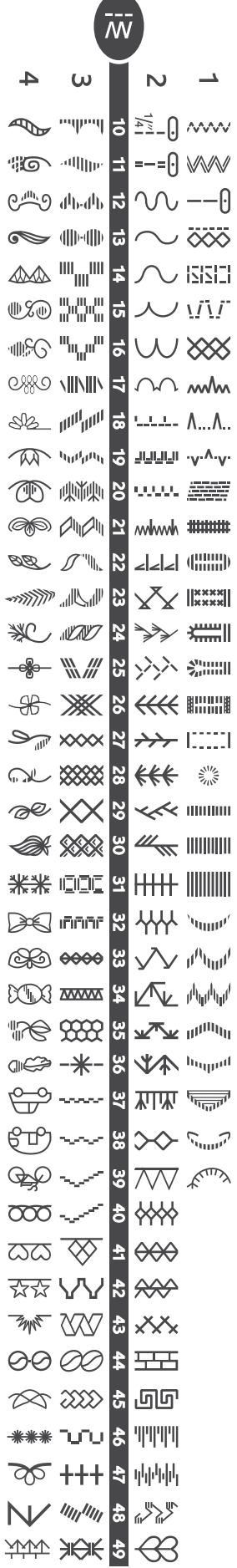

Menu 1 : Points utilitaires Menu 2 : Points de quilt Menu 3 : Points fantaisie et traditionnels Menu 4 : Points décoratifs

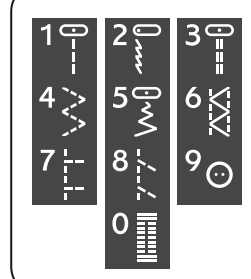

Les points 0 à 9 sont les mêmes dans les quatre menus de points.

# POLICES

**BLOCK** 

ABCDEFGHIJKLMNOPQ abcdefghijklmnopq  $1234567890A$   $\in$  0 0  $\delta$ 

RSTUUVWXYZAXO-.\_ rstuüvwxyzåäö@...  $á$ çë è é ê í ó ù ú Ñ ñ ß & ? !'.

### CYRILLIC ET HIRAGANA

Polices russes et japonaises. Visualisez les polices sur l'écran de votre machine à coudre.

# INSTALLATION

Cette section du Guide de l'utilisateur va vous aider à démarrer avec votre machine. Vous apprendrez comment enfiler la machine, bobiner la canette, changer d'aiguille et de pied-de-biche ainsi qu'installer le logiciel.

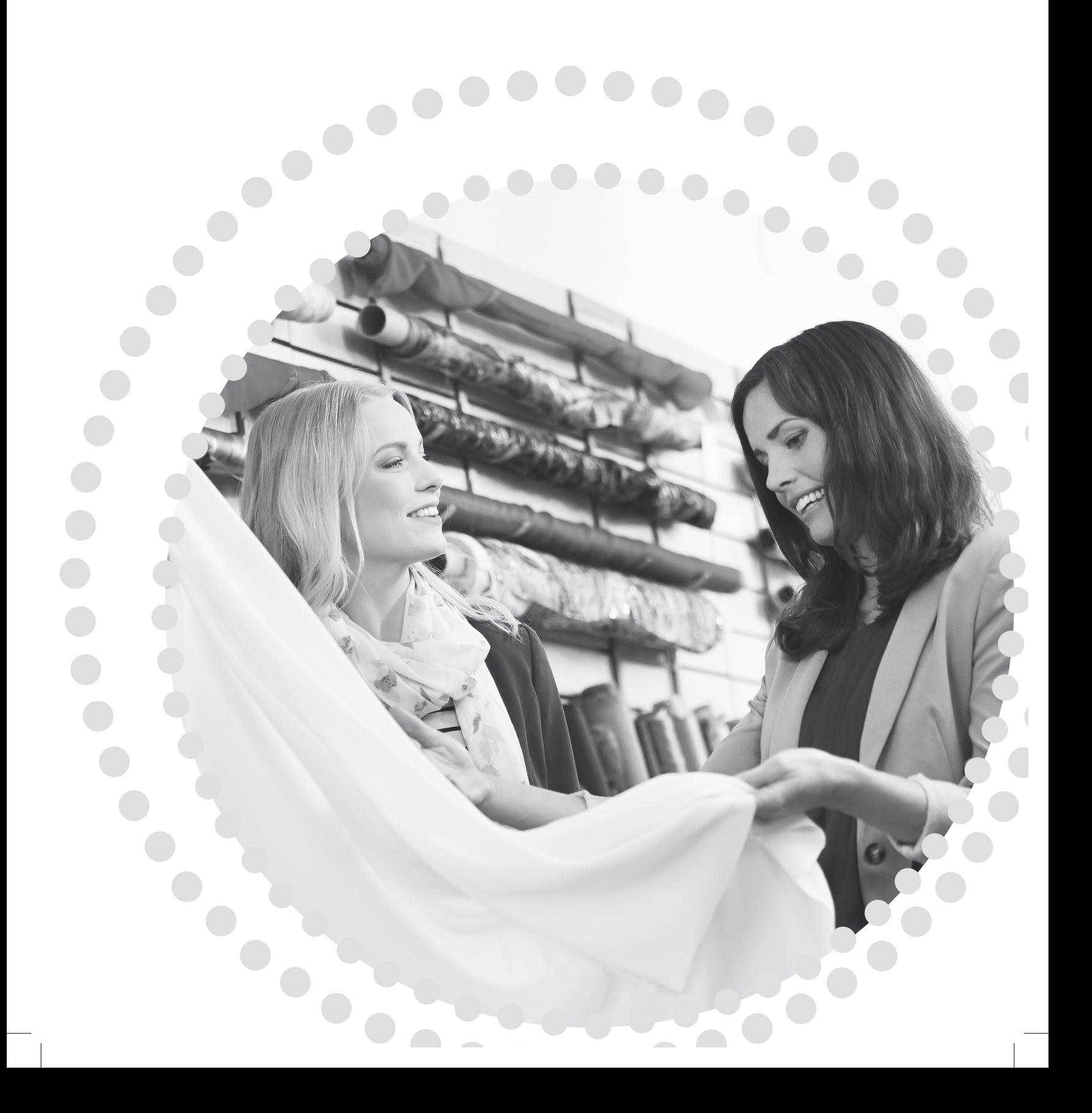

# DÉBALLAGE

- 1. Placez la machine sur une surface solide et plate, retirez l'emballage et enlevez la housse.
- 2. Retirez le matériau d'emballage et la pédale.
- 3. La machine est livrée avec un sachet d'accessoires, un cordon d'alimentation et un cordon pour la pédale.
- 4. Essuyez la machine, en particulier autour de l'aiguille et de la plaque à aiguille, afin d'ôter d'éventuelles poussières avant de coudre.

*Remarque : votre machine à coudre et à broder HUSQVARNA VIKING ® DESIGNER TOPAZ ™ 25 est réglée pour vous donner le meilleur fini de point à une température ambiante normale. Les températures extrêmement élevées ou basses peuvent affecter les résultats de couture.*

# BRANCHEMENT DU CORDON DE LA PÉDALE DE COMMANDE

Parmi les accessoires fournis, vous trouverez le cordon de la pédale de commande et le câble d'alimentation. Le branchement du cordon de pédale sur la pédale n'est nécessaire que la première fois que vous utilisez la machine.

- 1. Sortez le cordon de pédale. Retournez la pédale. Branchez le cordon dans la prise, à l'intérieur de l'espace prévu à cet effet dans la pédale. Enfoncez-le fermement pour vous assurer qu'il est bien connecté.
- 2. Faites passer le cordon dans la fente sous la pédale.

# BRANCHER LE CORDON D'ALIMENTATION ET LA PÉDALE

Sur la face inférieure de la machine, vous pouvez lire des informations concernant l'alimentation électrique (V) et la fréquence (Hz).

*Remarque : Avant de brancher la pédale de commande, vérifiez qu'elle est bien du type « FR2 » (voir sous la pédale).*

- 1. Branchez le cordon de la pédale de commande dans la prise en bas à droite de la machine (1).
- 2. Branchez le cordon d'alimentation dans la prise arrière en bas à droite de la machine (2).
- 3. Placez l'interrupteur ON/OFF sur « I » pour allumer l'alimentation et l'éclairage (3).

# Pour les États-Unis et le Canada

Cette machine à coudre est équipée d'une prise polarisée à sens unique (une fiche est plus large que l'autre). Afin de réduire le risque d'électrocution, cette fiche est destinée à être branchée dans une prise polarisée à sens unique. Si les fiches ne rentrent pas totalement dans la prise, retournez-les. Si la prise ne rentre toujours pas, contactez un électricien qualifié pour qu'il installe une prise adéquate. Toute modification de la prise est à proscrire.

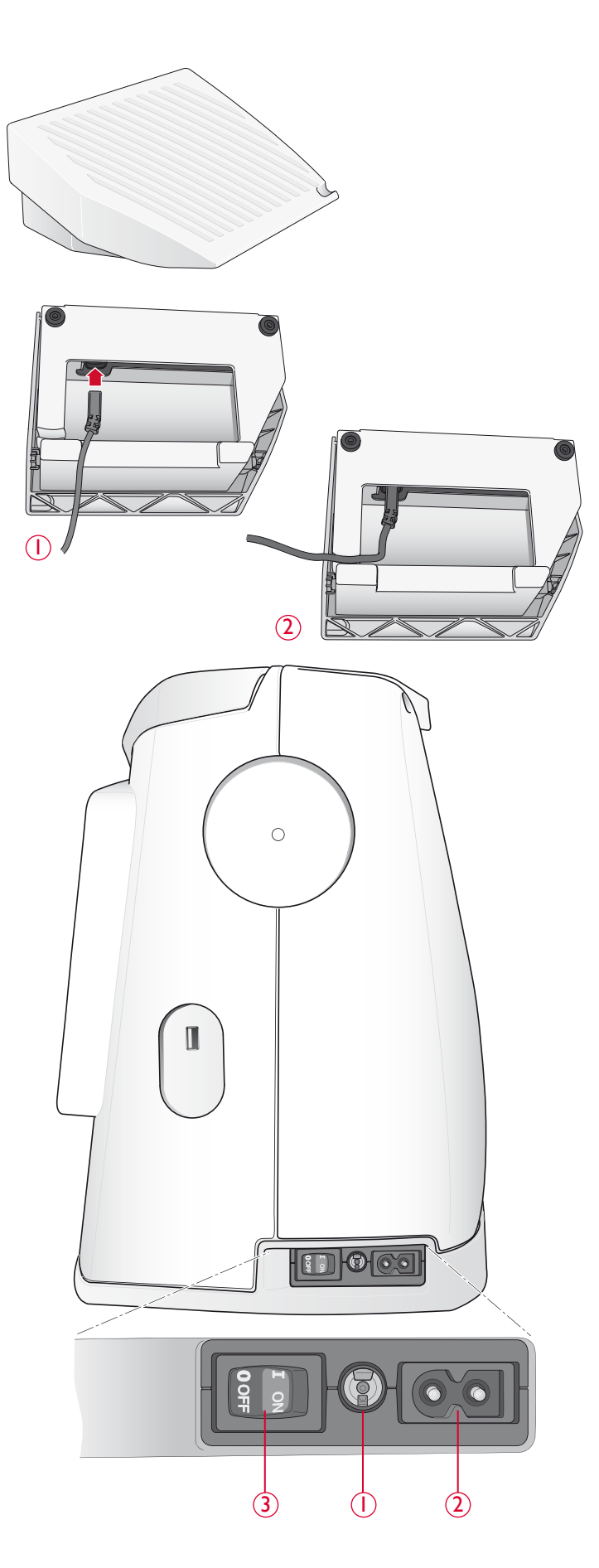

# PORT USB

Du côté droit de votre machine, vous trouverez un port USB où brancher votre clé USB.

*Remarque : vérifiez que la clé USB que vous utilisez est au format FAT32.*

# BRANCHER ET DÉBRANCHER DU PORT USB

Insérez la clé USB dans le port USB situé sur le côté droit de votre machine. La fiche USB ne peut être insérée que dans un seul sens - ne forcez pas pour l'introduire dans le port !

Pour débrancher, tirez délicatement et tout droit la clé USB.

# RANGEMENT DE LA MACHINE APRÈS LA **COUTURE**

- 1. Appuyez sur l'interrupteur ON/OFF (3) pour le mettre sur « O ».
- 2. Débranchez le cordon de la prise murale, puis de la machine.
- 3. Débranchez le cordon de pédale de la machine. Enroulez le cordon de la pédale et placez-le dans l'espace prévu à cet effet sous la pédale.
- 4. Vérifiez que tous les accessoires sont bien dans la boîte à accessoires. Faites glisser la boîte sur la machine derrière le bras libre.
- 5. Placez la pédale dans l'espace situé au-dessus du bras libre.
- 6. Mettez la housse.

# UTILISATION DU BRAS LIBRE

Glissez la boîte à accessoires vers la gauche quand vous voulez l'enlever et utiliser le bras libre.

Utilisez le bras libre pour faciliter la couture des jambes de pantalons et des ourlets de manche.

Pour remettre la boîte à accessoires, faites-la glisser sur la machine jusqu'à ce qu'elle soit en place.

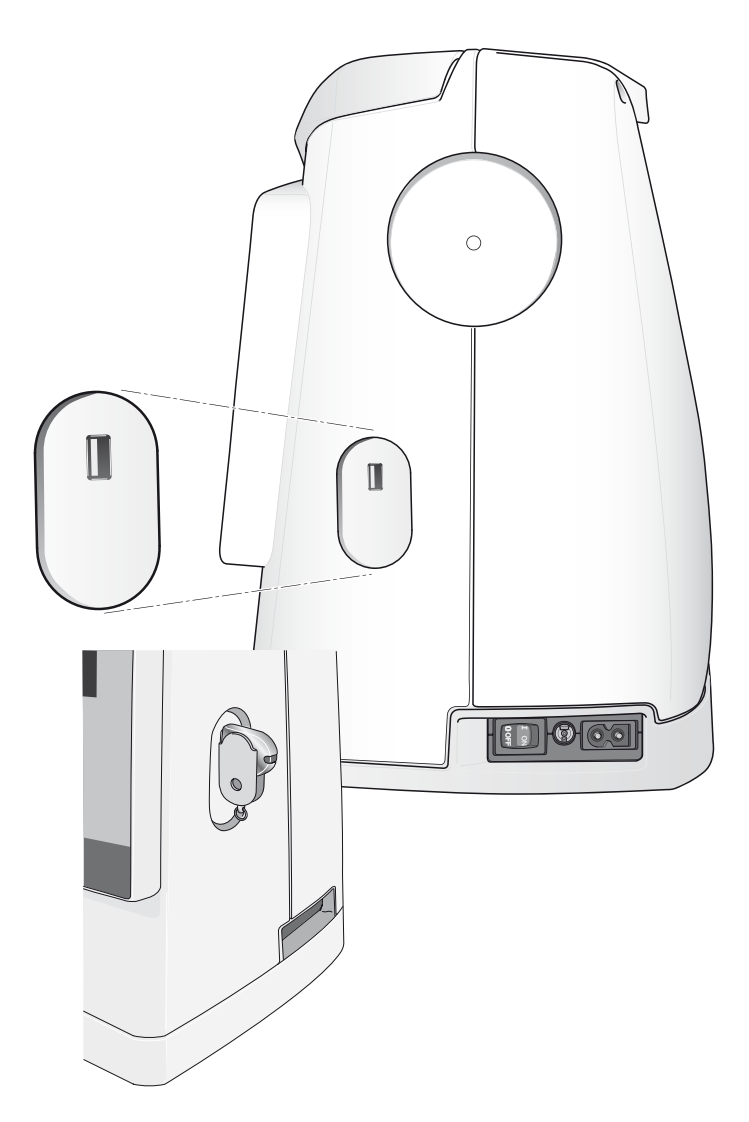

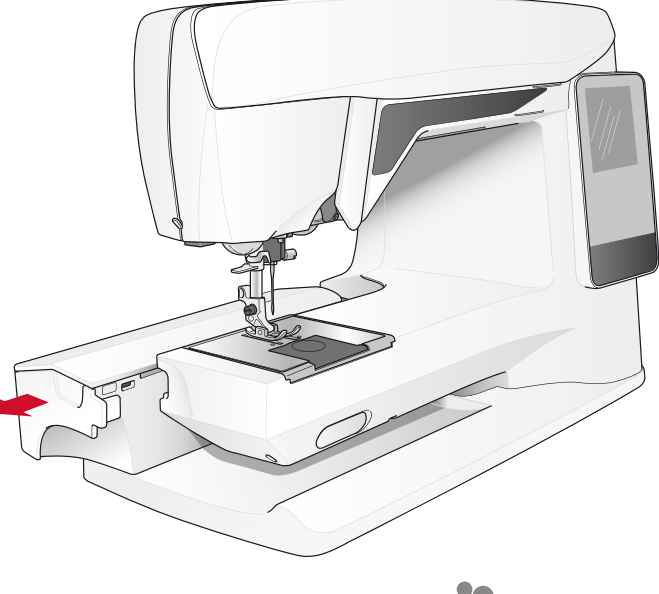

# BROCHES PORTE-BOBINE ET PORTE-BOBINES

Votre machine à coudre est équipée de deux broches porte-bobine, une broche principale et une broche repliable. Les broches porte-bobine sont conçues pour tous les types de fils. La broche porte-bobine principale est réglable et peut être utilisée en position horizontale (le fil se déroule de la bobine qui reste immobile) ou en position verticale (la bobine de fil tourne). Utilisez la position horizontale pour tous les fils à coudre normaux et la position verticale pour les grandes bobines ou les fils spéciaux.

# POSITION HORIZONTALE

Relevez légèrement la broche porte-bobine par rapport à la position horizontale pour y placer facilement la bobine de fil. Le fil doit se dérouler par le dessus, dans le sens contraire des aiguilles d'une montre, comme indiqué sur la figure. Insérez un porte-bobine, puis replacez la broche porte-bobine en position horizontale.

Chaque machine est munie de deux porte-bobines sur la broche porte-bobine. Pour les bobines de fil de taille moyenne, le porte-bobine moyen (A) est placé devant la bobine. Pour les grandes bobines de fil, le grand porte-bobine (B) est placé devant la bobine.

Le côté plat du porte-bobine doit être appuyé fermement contre la bobine. Il ne doit pas y avoir d'espace entre le portebobine et la bobine de fil.

Un petit porte-bobine est inclus parmi les accessoires de votre machine. Le petit porte-bobine peut être utilisé pour les bobines de fil de petite taille.

*Remarque : toutes les bobines de fil ne sont pas fabriquées de la même façon. Si vous avez des problèmes avec le fil, faites-le tourner dans l'autre sens ou utilisez la position verticale.*

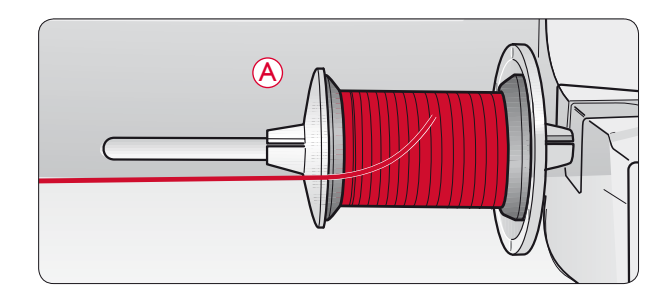

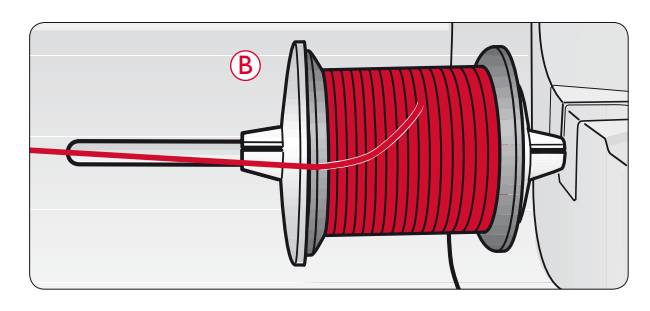

# POSITION VERTICALE

Relevez la broche porte-bobine complètement à la verticale. Bloquez-la dans cette position en appuyant légèrement dessus. Faites glisser le grand porte-bobine. Pour les bobines plus petites que le porte-bobine de taille moyenne ou lorsque vous utilisez des fils spéciaux, placez un rond de feutrine sous la bobine de fil pour empêcher le fil de se dérouler trop vite. Pour les bobines plus grandes, il n'est pas nécessaire d'utiliser le rond de feutrine.

*Remarque : Ne placez pas de porte-bobine au-dessus de la bobine étant donné que cela empêche la bobine de tourner.*

# BROCHE PORTE-BOBINE REPLIABLE

La broche porte-bobine repliable s'emploie pour bobiner une canette à partir d'une seconde bobine de fil ou pour une deuxième bobine quand vous cousez avec une aiguille double.

Relevez la broche porte-bobine repliable vers la droite. Placez un porte-bobine. Pour les bobines plus petites que le portebobine de taille moyenne, placez un rond de feutrine sous la bobine de fil pour empêcher le fil de se dérouler trop vite. Pour les bobines plus grandes, il n'est pas nécessaire d'utiliser le rond de feutrine.

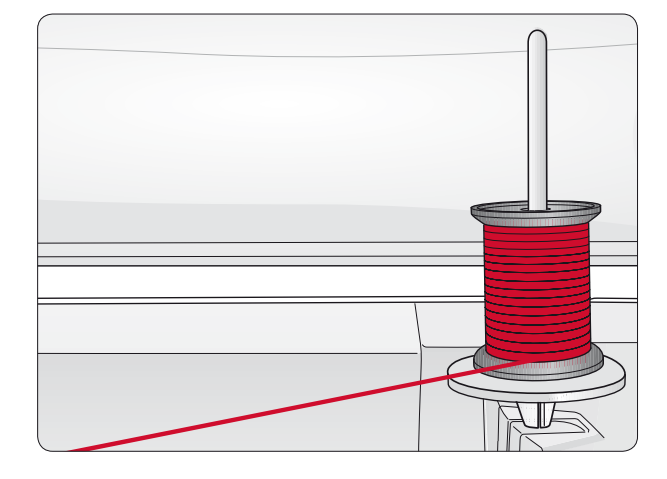

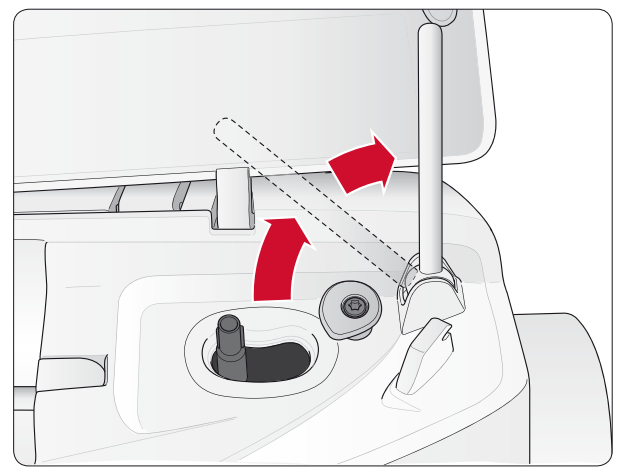

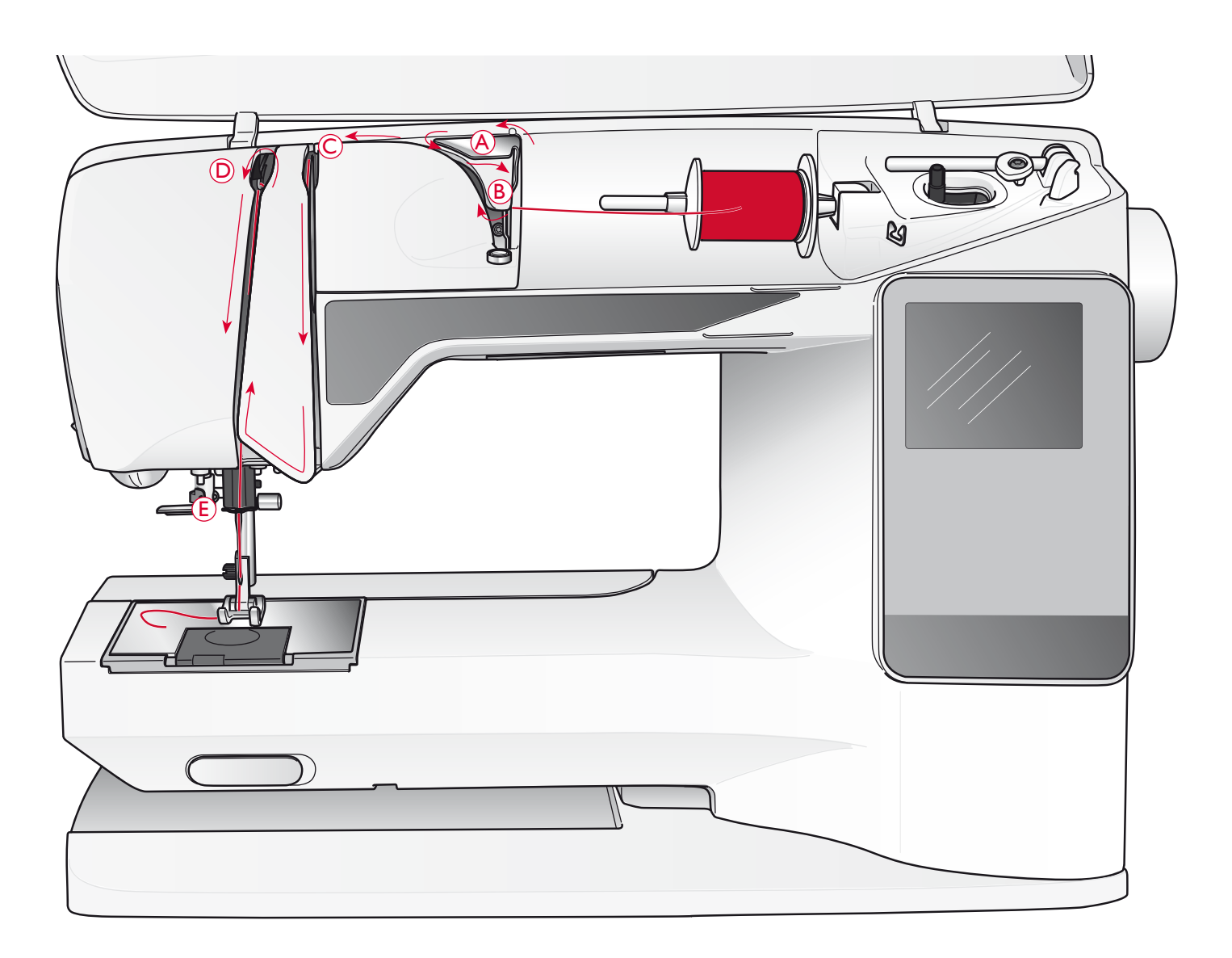

# ENFILAGE DU FIL SUPÉRIEUR

Assurez-vous que le pied-de-biche et l'aiguille sont en position haute

#### $\sqrt{2}$  *Appuyez sur l'interrupteur ON/OFF pour le mettre sur « O ».*

- 1. Placez la bobine de fil sur la broche porte-bobine, puis le porte-bobine sur la broche comme sur la figure 14.
- 2. *Broche porte-bobine en position horizontale :* Passez le fil au-dessus et derrière le guide de pré-tension du fil (A) puis sous le guide-fil (B). *Broche porte-bobine en position verticale :* Au lieu d'amener le fil dans le guide de pré-tension du fil (A), amenez-le directement en dessous du guide-fil (B).
- 3. Amenez le fil vers le bas entre les disques de tension du fil (C).
- 4. Continuez d'enfiler dans le sens indiqué par les flèches. Passez le fil depuis la droite dans la fente située sur le releveur de fil (D).
- 5. Tirez le fil vers le bas et derrière le dernier guide juste audessus de l'aiguille (E).

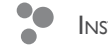

# ENFILE-AIGUILLE

L'aiguille doit être en position haute pour utiliser l'enfileaiguille intégré. Nous vous recommandons également d'abaisser le pied-de-biche.

- 1. Utilisez la poignée pour abaisser l'enfile-aiguille complètement vers le bas, en attrapant le fil sous le guide (A).
- 2. Poussez pour amener l'enfile-aiguille vers l'avant jusqu'à ce que les brides métalliques touchent l'aiguille. Un petit crochet passe dans le chas de l'aiguille (B).
- 3. Placez le fil en dessous des brides devant l'aiguille, de façon à ce que le fil s'engage dans le petit crochet (C).
- 4. Laissez l'enfile-aiguille basculer doucement vers l'arrière. Le crochet tire le fil à travers le chas de l'aiguille et forme une boucle derrière l'aiguille.
- 5. Tirez la boucle du fil vers l'extérieur derrière l'aiguille. Placez le fil sous le pied-de-biche.

*Remarque : l'enfile-aiguille est conçu pour être utilisé avec des aiguilles de taille 70-120. Vous ne pouvez pas utiliser l'enfile-aiguille avec des aiguilles de 60 ou moins, ni avec l'aiguille lancéolée, l'aiguille double ou l'aiguille triple, ni quand le pied Senseur pour boutonnières 1 étape est installé. Certains autres accessoires en option exigent également un enfilage manuel de l'aiguille.*

Lorsque vous enfilez l'aiguille manuellement, assurez-vous que l'aiguille est enfilée de l'avant vers l'arrière. La partie blanche sur le support du pied-de-biche facilite le repérage du chas de l'aiguille. Le couvercle du compartiment de canette peut être utilisé comme loupe.

# *1. 2. 3. 4.* A B C *5.*

# COUPE DU FIL

Une fois que vous avez fini de coudre, coupez les fils en levant le pied-de-biche et en tirant sur les fils de l'avant vers l'arrière dans le coupe-fil à gauche de la machine.

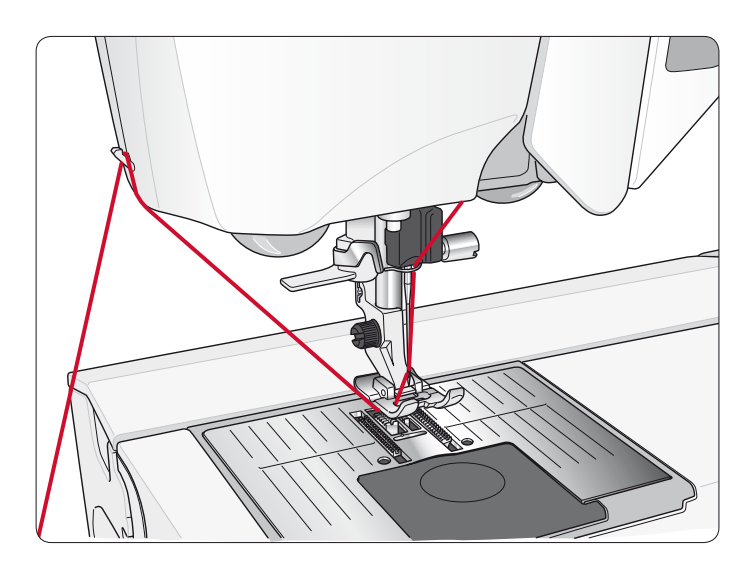

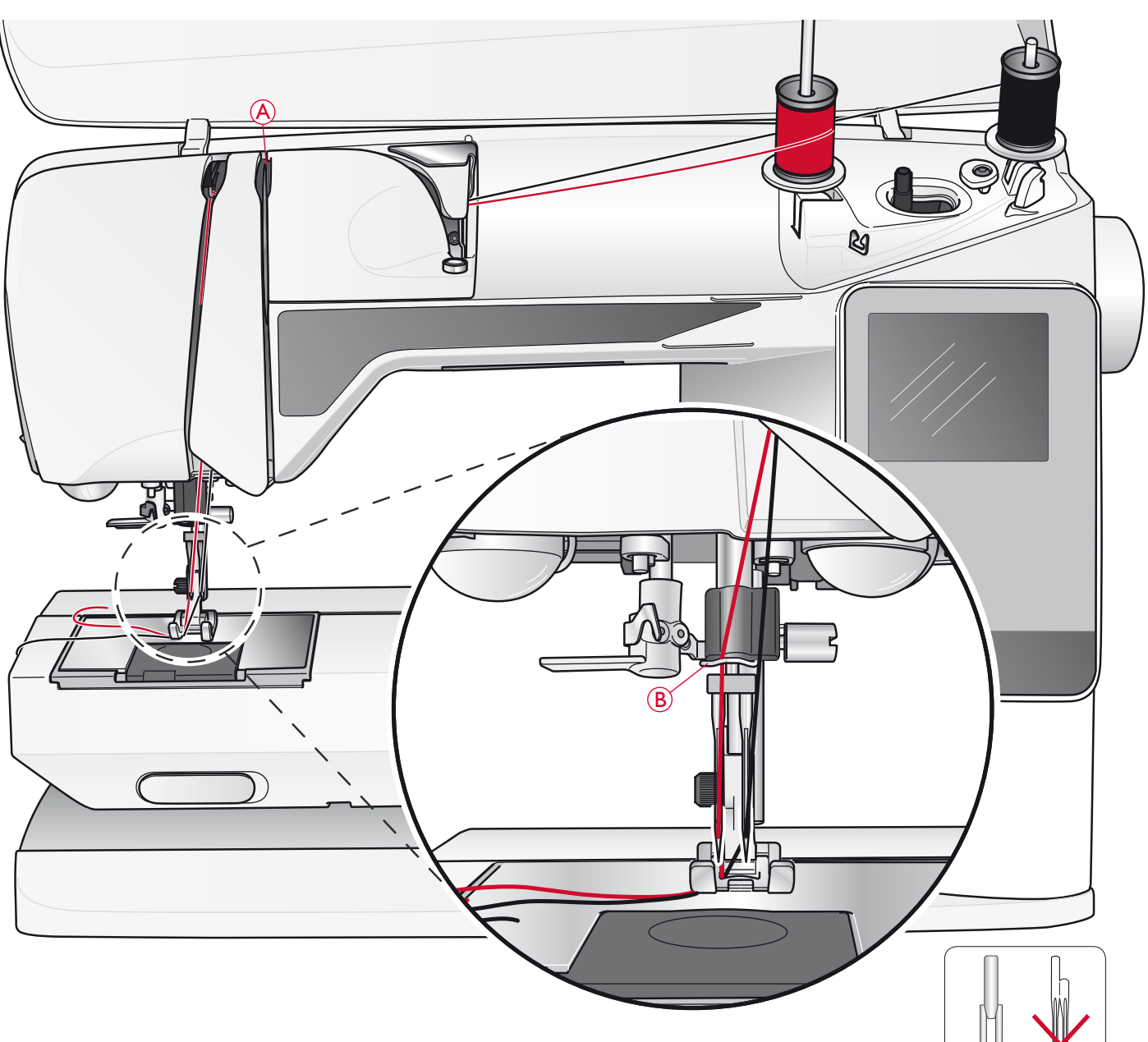

# ENFILAGE DE L'AIGUILLE DOUBLE

 *Appuyez sur l'interrupteur ON/OFF pour le mettre sur « O ».* 

- 1. Insérez une aiguille double.
- 2. Utilisez une deuxième bobine de fil ou bobinez une canette avec le fil que vous allez utiliser comme second fil supérieur.
- 3. Relevez la broche porte-bobine complètement à la verticale. Bloquez-la dans cette position en appuyant légèrement dessus. Placez un porte-bobine. Pour les bobines plus petites que le porte-bobine de taille moyenne, placez un rond de feutrine sous la bobine de fil.
- 4. Placez la première bobine de fil sur la broche portebobine. La bobine doit tourner dans le *sens des aiguilles d'une montre* quand le fil se déroule.
- 5. *Aiguille gauche :* Enfilez la machine comme indiqué à la page 15. Assurez-vous que le fil se trouve entre les disques de tension de fil gauche (A). Enfilez l'aiguille de gauche à la main.

*Remarque : n'utilisez que des aiguilles doubles symétriques (C). N'utilisez pas ce type d'aiguilles doubles (D), elles pourraient endommager votre machine à coudre.*

- C V V D
- 6. Sortez la broche porte-bobine repliable et faites-y glisser un porte-bobine. Pour les bobines plus petites que le porte-bobine de taille moyenne, placez un rond de feutrine sous la bobine de fil.
- 7. Placez la deuxième bobine de fil sur la broche portebobine. La deuxième bobine doit tourner dans le *sens inverse des aiguilles d'une montre* quand le fil se déroule.
- 8. *Aiguille droite :* Enfilez la machine comme précédemment, mais cette fois-ci le fil doit se trouver entre les disques de tension du fil de droite (A) et à l'extérieur du guide-fil d'aiguille (B). Enfilez l'aiguille de droite à la main.

*Remarque : si vous utilisez des fils spéciaux (par exemple des fils métalliques), leur poids et leur surface irrégulière augmentent la tension du fil. En réduisant la tension, vous évitez le risque de casser l'aiguille.*

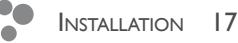

# BOBINAGE DE LA CANETTE AVEC LA MACHINE ENFILÉE

Assurez-vous que le pied-de-biche et l'aiguille sont sur la position la plus haute.

*Note ! N'utilisez pas un pied-de-biche en plastique quand vous bobinez une canette.* 

- 1. Placez une canette vide sur l'axe du bobineur en haut de la machine. La canette ne peut être posée que dans un sens, avec le logo dirigé vers le haut. Utilisez uniquement des canettes HUSQVARNA VIKING ® d'origine.
- 2. Tirez le fil d'aiguille sous le pied-de-biche et vers la droite, en le passant dans le guide-fil (C).
- 3. Guidez le fil dans le trou de la canette (D), de l'intérieur vers l'extérieur.

*Remarque : si vous utilisez des canettes HUSQVARNA VIKING ® plus anciennes qui n'ont pas de trou, enroulez le fil plusieurs fois autour de la canette pour commencer.* 

4. Poussez l'axe du bobineur sur la droite. Un message contextuel apparaît à l'écran. Tenez fermement le bout du fil quand vous commencez à bobiner. Appuyez sur la pédale de commande pour commencer à bobiner. Une fois le bobinage commencé, coupez le surplus de fil. Quand la canette est pleine, elle s'arrête de tourner. Retirez votre pied de la pédale. Ramenez l'axe du bobineur de canette à gauche, retirez la canette et coupez le fil sur le coupe-fil.

# BOBINAGE DE LA CANETTE AVEC LA BROCHE PORTE-BOBINE VERTICALE

- 1. Placez une canette vide sur l'axe du bobineur en haut de la machine. La canette ne peut être posée que dans un sens, avec le logo dirigé vers le haut. Utilisez uniquement des canettes HUSQVARNA VIKING ® d'origine.
- 2. Placez le grand porte-bobine et un rond de feutrine sous la bobine sur la broche porte-bobine principale placée en position verticale.
- 3. Amenez le fil vers le haut et derrière le guide de pré-tension du fil (A), puis vers le bas autour du disque de tension du fil (B) et au travers du guide-fil (C) comme illustré.
- 4. Guidez le fil dans le trou de la canette (D), de l'intérieur vers l'extérieur.
- 5. Poussez l'axe du bobineur sur la droite. Un message contextuel apparaît à l'écran. Tenez fermement le bout du fil quand vous commencez à bobiner. Appuyez sur la pédale de commande pour commencer à bobiner. Une fois le bobinage commencé, coupez le surplus de fil. Quand la canette est pleine, elle s'arrête de tourner. Retirez votre pied de la pédale. Ramenez l'axe du bobineur de canette à gauche, retirez la canette et coupez le fil sur le coupe-fil.

*Remarque : si vous utilisez des canettes HUSQVARNA VIKING ® plus anciennes qui n'ont pas de trou, enroulez le fil plusieurs fois autour de la canette dans le sens des aiguilles d'une montre pour commencer.* 

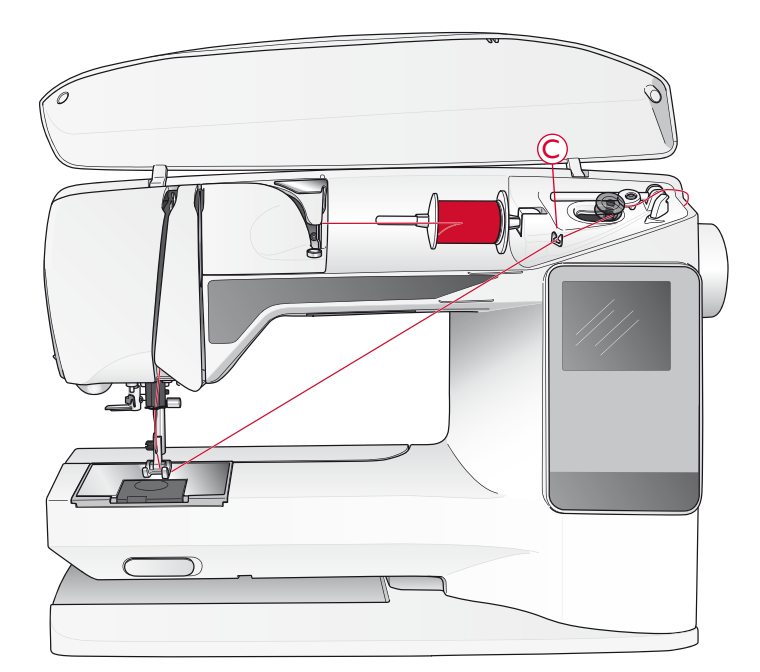

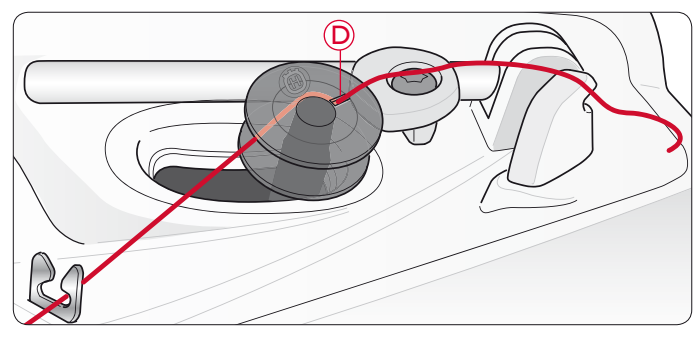

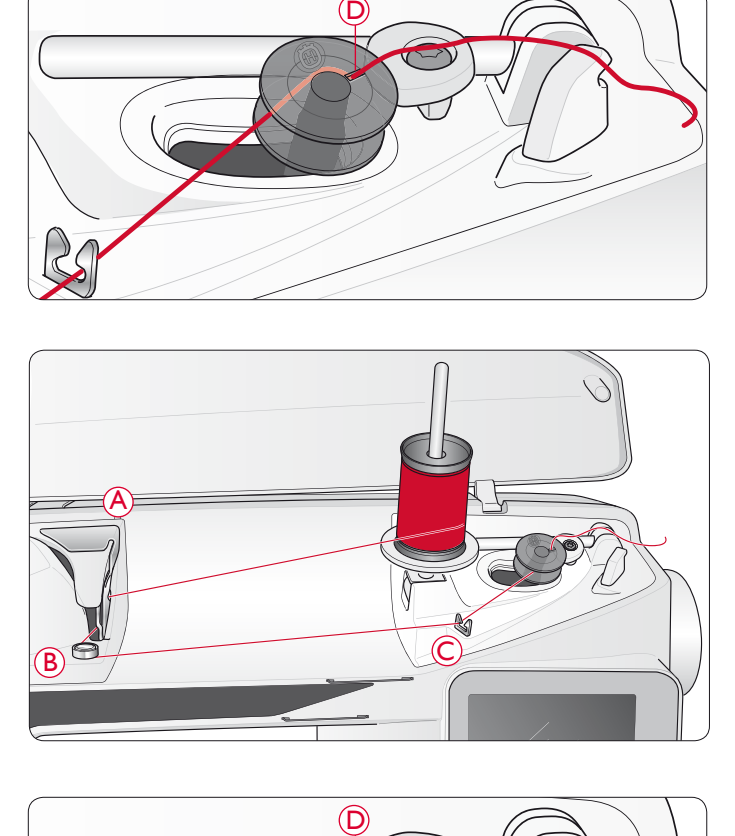

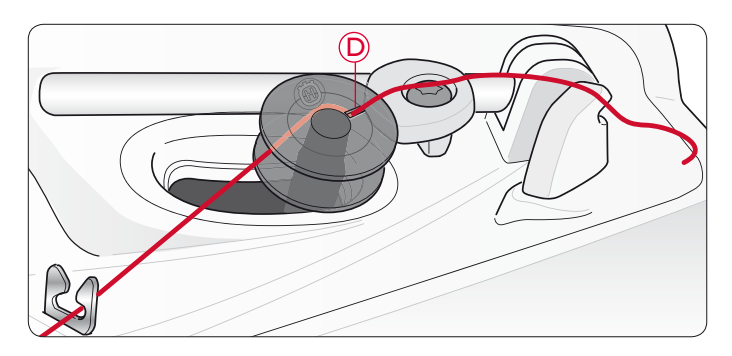

# BOBINAGE DE LA CANETTE AVEC LA BROCHE PORTE-BOBINE REPLIABLE

- 1. Placez une canette vide sur l'axe du bobineur en haut de la machine. La canette ne peut être posée que dans un sens, avec le logo dirigé vers le haut. Utilisez uniquement des canettes HUSQVARNA VIKING® d'origine.
- 2. Dépliez la broche porte-bobine repliable. Placez un portebobine et un rond de feutrine sous la bobine.
- 3. Amenez le fil vers le haut et derrière le guide de prétension du fil (A), puis vers le bas autour du disque de tension du fil (B) et au travers du guide-fil (C) comme illustré.
- 4. Guidez le fil dans le trou de la canette (D), de l'intérieur vers l'extérieur.
- 5. Poussez l'axe du bobineur sur la droite. Un message contextuel apparaît à l'écran. Tenez fermement le bout du fil quand vous commencez à bobiner. Appuyez sur la pédale de commande pour commencer à bobiner. Une fois le bobinage commencé, coupez le surplus de fil. Quand la canette est pleine, elle s'arrête de tourner. Retirez votre pied de la pédale. Ramenez l'axe du bobineur de canette à gauche, retirez la canette et coupez le fil sur le coupe-fil.

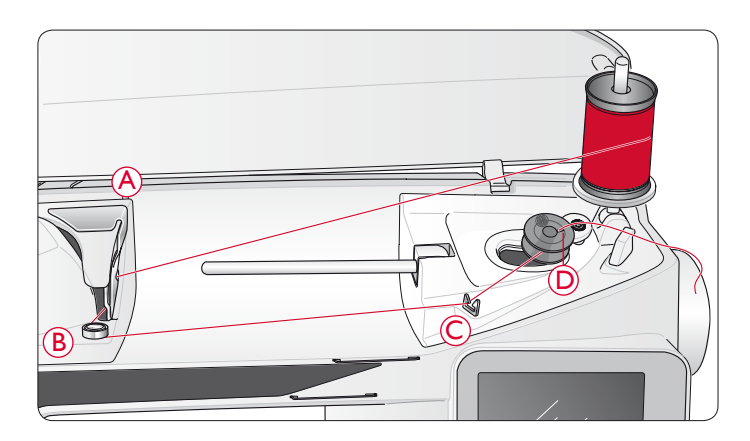

# MISE EN PLACE DE LA CANETTE

 *Appuyez sur l'interrupteur ON/OFF pour le mettre sur « O ».* 

- 1. Retirez le couvercle de la canette en le faisant glisser vers vous.
- 2. Placez la canette dans le compartiment de canette. Elle ne peut y tomber que dans un sens avec le logo dirigé vers le haut. Le fil se dévide par la gauche de la canette. La canette tourne dans le sens inverse des aiguilles d'une montre quand vous tirez sur le fil.
- 3. Placez votre doigt sur la canette pour l'empêcher de tourner et tirez le fil fermement vers la droite, puis vers la gauche dans le ressort de tension (E), jusqu'à ce qu'il s'enclenche dans un déclic.
- 4. Continuez d'enfiler autour de (F) et à droite du coupe-fil (G). Installez le couvercle de canette (H). Tirez le fil vers la gauche pour le couper (I).

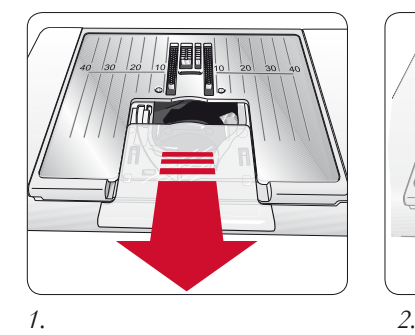

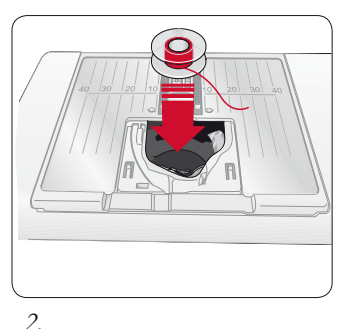

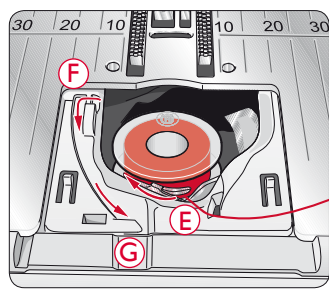

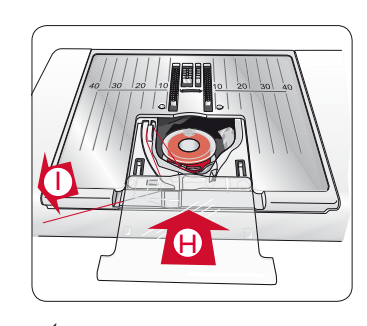

*3. 4.*

# TENSION DU FIL

Votre machine règle automatiquement la meilleure tension de fil pour le point et le tissu sélectionnés. Allez dans le menu RÉGLAGES pour régler la tension de fil pour les fils, les techniques ou les tissus spéciaux (voir page 30).

# TENSION CORRECTE ET INCORRECTE DU FIL

Pour mieux comprendre le fonctionnement de la tension du fil, cousez quelques points droits avec différents réglages.

- 1. Commencez avec une tension trop faible, c.-à-d. réglée sur le nombre le plus bas. Le fil de canette est droit et le fil supérieur est tiré sur l'envers du tissu.
- 2. Si vous réglez la tension sur le nombre le plus élevé, le fil de canette est visible sur le dessus du tissu. La couture peut froncer et le fil supérieur se casser.
- 3. La tension du fil est correctement réglée quand les fils s'entrelacent entre les épaisseurs de tissu ou, dans le cas des points décoratifs, sur l'envers.

*Remarque : Pour les points fantaisie et les boutonnières, le fil supérieur doit être visible sur l'envers du tissu.* 

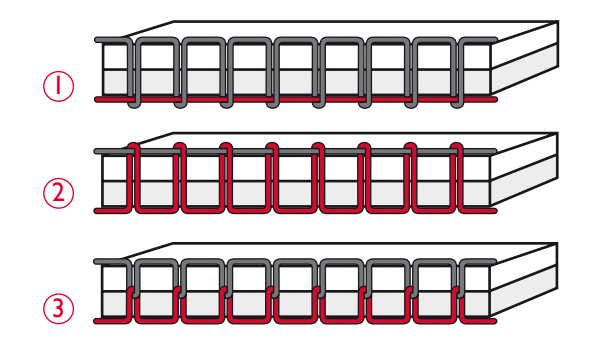

# CAPTEUR DE FIL

Si le fil supérieur se casse ou que le fil de canette est sur le point de s'épuiser, la machine s'arrête et un message contextuel s'affiche à l'écran.

Si le fil supérieur se casse : renfilez la machine et fermez le message en appuyant sur OK. Si le fil de canette est sur le point de s'épuiser : vous pouvez continuer à coudre sans fermer la fenêtre avant que le fil ne s'épuise complètement. Cela vous donne la possibilité de planifier le moment où vous changerez la canette. Une fois la canette remplacée par une pleine, appuyez sur OK.

# ABAISSEMENT DES GRIFFES D'ENTRAÎNEMENT

Les griffes d'entraînement s'abaissent quand vous déplacez l'interrupteur, situé sur l'avant du bras libre, vers la droite. Placez l'interrupteur sur la gauche si vous voulez relever les griffes d'entraînement. Les griffes d'entraînement se relèvent quand vous commencez à coudre. Elles doivent être abaissées pour coudre les boutons et pour la couture en piqué libre.

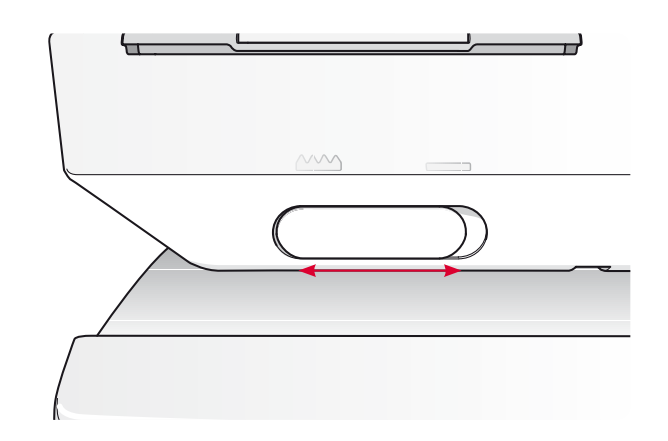

# CHANGER LE PIED-DE-BICHE

<u>/\</u>  *Appuyez sur l'interrupteur ON/OFF pour le mettre sur « O ».* 

- 1. Assurez-vous que le pied-de-biche est relevé et que l'aiguille est dans sa position la plus haute. Tirez le pied-debiche vers vous.
- 2. Alignez le croisillon sur le pied avec le creux dans le support du pied-de-biche. Appuyez vers l'arrière jusqu'à ce que le pied s'enclenche.

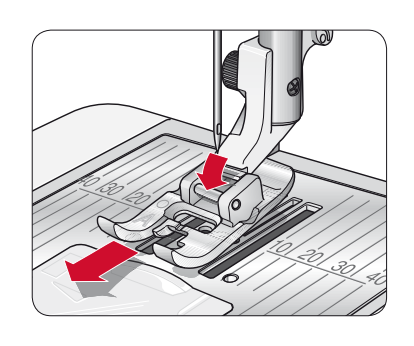

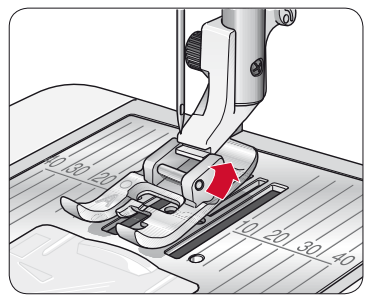

# CHANGEMENT D'AIGUILLE

 *Appuyez sur l'interrupteur ON/OFF pour le mettre sur « O ».*

- 1. Desserrez la vis de serrage d'aiguille à l'aide du tournevis.
- 2. Retirez l'aiguille.
- 3. Poussez la nouvelle aiguille vers le haut, côté plat vers l'arrière, jusqu'à ce qu'elle ne puisse pas aller plus haut.
- 4. Utilisez le tournevis pour bien resserrer la vis.

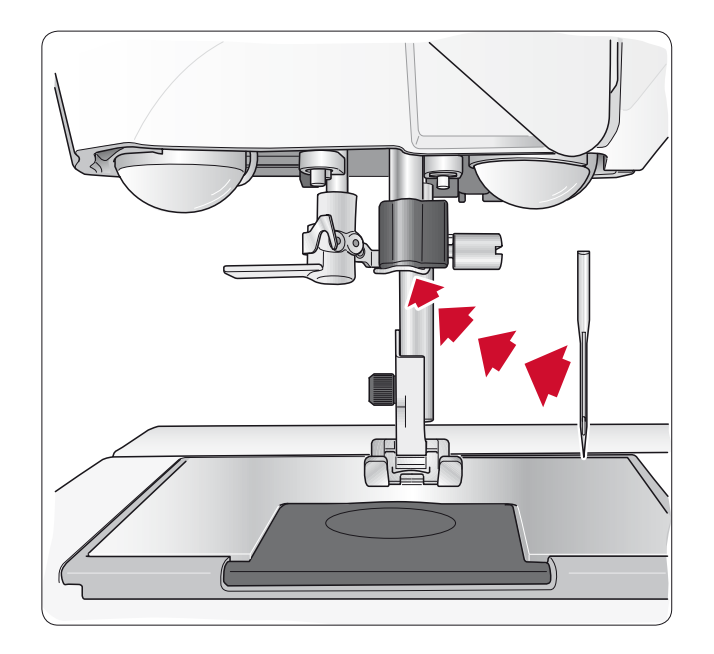

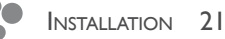

# **AIGUILLES**

L'aiguille de la machine à coudre joue un rôle important dans une couture réussie. Utilisez uniquement des aiguilles de qualité. Nous recommandons les aiguilles du système 130/705H.

# Aiguille universelle (A)

Les aiguilles universelles ont une pointe légèrement arrondie et existent dans de nombreuses tailles. Pour la couture générale sur la plupart des types et épaisseurs de tissus.

# Aiguille pour tissu extensible (B)

Les aiguilles pour tissu extensible ont une tige spéciale afin d'éviter de sauter des points quand le tissu est souple. Pour le tricot, les maillots de bain, le polaire, les daims et les cuirs synthétiques.

# Aiguille pour denim (C)

Les aiguilles à denim ont une pointe effilée pour bien pénétrer dans les tissus tissés serrés sans tordre l'aiguille. Pour la grosse toile, le denim, les microfibres. Marquées par une bande bleue.

*Remarque : changez l'aiguille fréquemment. Utilisez toujours une aiguille droite avec une bonne pointe (D).*

*Une aiguille endommagée (E) peut provoquer des points sautés et se casser ou couper le fil. Une aiguille défectueuse peut également endommager la plaque à aiguille.*

*N'utilisez pas d'aiguilles doubles asymétriques (F), car elles pourraient endommager votre machine à coudre.*

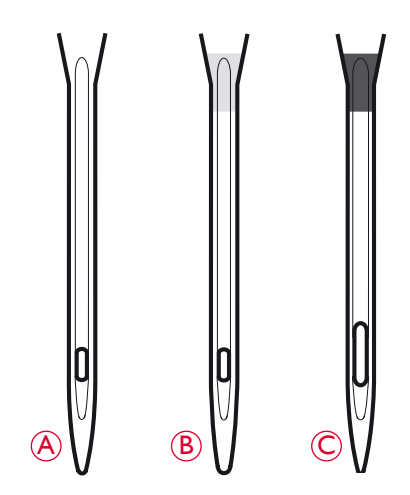

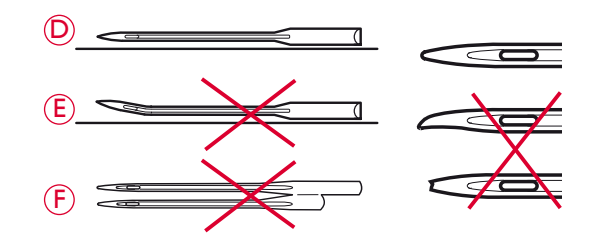

# **FILS**

Il existe aujourd'hui de nombreux fils sur le marché. Ils ont été conçus pour des usages différents.

# Fil à coudre multi-usage

Le fil à coudre multi-usage est composé de fibres synthétiques, de coton ou de polyester revêtu de coton. Ce type de fil est utilisé pour la couture de vêtements et d'ouvrages.

# Fil à broder

Le fil à broder est composé de différentes fibres : rayonne, polyester, acrylique ou métal. Ces fils créent un aspect doux et brillant pour la broderie et la couture décorative.

Quand vous brodez, utilisez du bobbin fil à broder car il est fin et ne se verra pas sous la broderie.

*Remarque : quand vous utilisez un fil métallique ou un fil à film plat pour broder, utilisez une aiguille à chas plus grand et réduisez la vitesse de broderie. Enfilez la machine à coudre avec la bobine en position verticale.*

# Fil transparent

Le fil transparent, également appelé fil monofilament, est un fil synthétique transparent simple. Il est utilisé pour le quilting et autre couture décorative. Enfilez la machine à coudre avec la bobine en position verticale. Bobinez la canette à faible vitesse et ne la remplissez qu'à moitié.

*Remarque : certains tissus peuvent déteindre sur d'autres tissus ou sur votre machine à coudre. Cette décoloration peut être très difficile, voire impossible à enlever.*

Le polaire et le tissu denim, en particulier le rouge et le bleu, peuvent *contenir trop de teinture.*

*Si vous pensez que votre tissu ou vêtement prêt-à-porter contient trop de teinture, lavez-le avant de coudre ou de broder pour ne pas salir votre machine.*

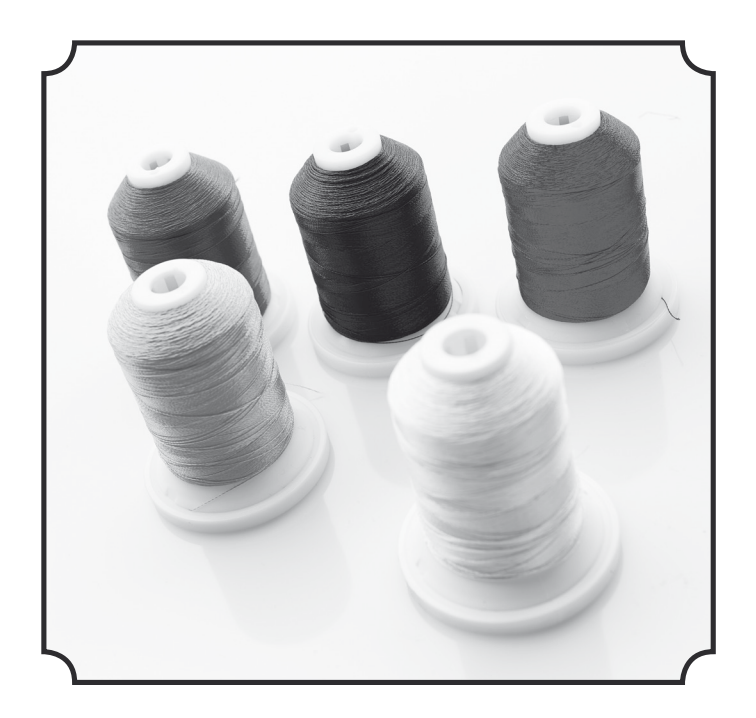

# ENTOILAGES

# Entoilages déchirables

Les entoilages déchirables sont utilisés avec des tissus tissés stables. Placez l'entoilage sous le tissu pour la couture décorative ou encerclez-le avec le tissu pour broder. Déchirez l'entoilage en trop après la couture.

# Entoilage thermofusible déchirable

L'entoilage thermofusible déchirable est un entoilage parfaitement stable dont un côté se colle sur le tissu en le repassant. Il est recommandé pour le tricot et tous les tissus instables. Repassez-le sur l'envers du tissu avant la couture décorative ou l'encerclement. Déchirez l'entoilage en trop après la couture.

# Entoilage à découper

L'entoilage à découper ne se déchire pas. Le surplus doit être coupé. Il est recommandé pour le tricot et tous les tissus instables, en particulier pour la broderie en cercle.

# Entoilage soluble à l'eau

L'entoilage soluble à l'eau est placé sur le dessus du tissu pour la décoration ou la broderie de tissus avec un sens ou bouclés comme le tissu éponge. Pour les broderies à découper, utilisezle sous le tissu. Mettez votre ouvrage dans l'eau pour dissoudre le surplus d'entoilage. Ce type d'entoilage est disponible dans différentes épaisseurs.

# Entoilage qui se désagrège

L'entoilage qui se désagrège est un tissu stable, tissé lâche, qui est utilisé pour des techniques comme la broderie et le crochet sur le bord du tissu. L'entoilage disparaît avec la chaleur.

# Entoilage collant

L'entoilage collant est utilisé pour la broderie en cercle quand le tissu est trop délicat ou trop petit pour être encerclé. Encerclez l'entoilage collant avec le papier sur le dessus. Retirez le papier et collez le tissu sur la surface collante. Déchirez l'entoilage collant après la couture.

# STYLO PICTOGRAM™

Utilisez un marqueur soluble à l'air ou à l'eau pour la broderie et les pictogrammes sur tous types de tissus. La couleur disparaît au bout de quelques heures. Vous pouvez également utiliser de l'eau froide pour retirer complètement les marques. Veillez à ce que toutes les marques aient disparu avant de repasser ou de laver avec du savon ou de la lessive.

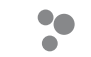

# LOGICIEL COMPLÉMENTAIRE (PC)

Un pack logiciel pour PC est disponible pour votre machine à coudre et à broder HUSQVARNA VIKING® DESIGNER TOPAZ™ 25. Il ajoute les fonctions suivantes :

- Programme QuickFont pour créer un nombre illimité de polices de broderie à partir de la plupart des polices TrueType™ et OpenType™ de votre ordinateur.
- Gestion de motifs de broderie : affichage des motifs sous forme de vignettes, lecture de différents formats de fichiers de broderie, ajout de commandes de coupe, etc.

Rendez-vous sur le site HUSQVARNA VIKING® à l'adresse www.husqvarnaviking.com et dans Machines à broder/ Assistance, téléchargez le logiciel. Le Code d'installation vous sera demandé pour l'installation. Entrez le numéro :

# **9200**

Vous trouverez davantage d'informations et des instructions détaillées sur la page de téléchargement.

# COMMENT METTRE À JOUR VOTRE **MACHINE**

N'oubliez pas de consulter le site www.husqvarnaviking.com et/ou votre distributeur local agréé HUSQVARNA VIKING® pour obtenir les mises à jour de votre machine ainsi que le mode d'emploi.

# INSTRUCTIONS DE MISE À JOUR

• Rendez-vous sur le site HUSQVARNA VIKING® à l'adresse

www.husqvarnaviking.com et cherchez votre machine à coudre. Vous y trouverez les mises à jour disponibles pour votre machine.

- Téléchargez la mise à jour sur votre clé USB Embroidery Stick.
- Vérifiez que votre machine est éteinte. Branchez la clé USB contenant la nouvelle version de logiciel sur le port USB de votre machine.
- Appuyez sur le bouton Arrêt de l'aiguille en haut/en bas (A) et sur le bouton de Marche arrière (B) en même temps. En appuyant fermement sur ces deux boutons, allumez votre machine.
- La mise à jour démarre automatiquement. Lorsque le voyant situé à côté du bouton de marche arrière se met à clignoter, relâchez les boutons.
- La procédure de mise à jour peut prendre plusieurs minutes. L'écran graphique sera vide tandis que les voyants près du bouton de marche arrière et deux autres boutons clignotent à différents rythmes.
- Lorsque la mise à jour est terminée, la machine redémarre automatiquement. Vérifiez le numéro de version du logiciel dans le menu RÉGLAGES.

*Remarque : si la mise à jour n'est pas réalisée correctement, les voyants près du bouton de marche arrière et deux autres boutons clignotent de manière simultanée. Éteignez la machine et recommencez la mise à jour depuis le début. Si le problème persiste, contactez votre revendeur agréé.*

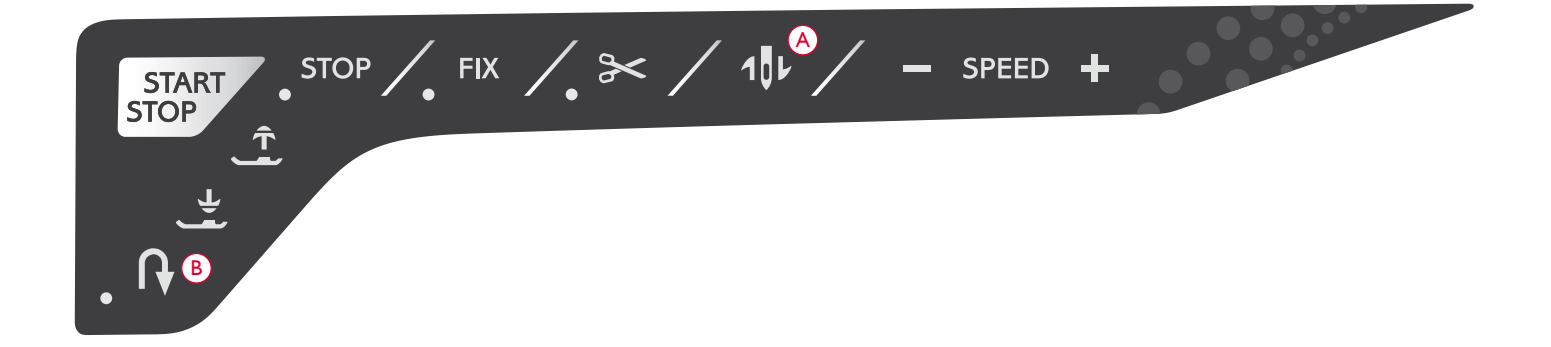

# RÉGLAGES ET BOUTONS DE FONCTIONS

Ce chapitre du guide de l'utilisateur vous fera parcourir les paramètres et les boutons de fonctions de base de votre machine.

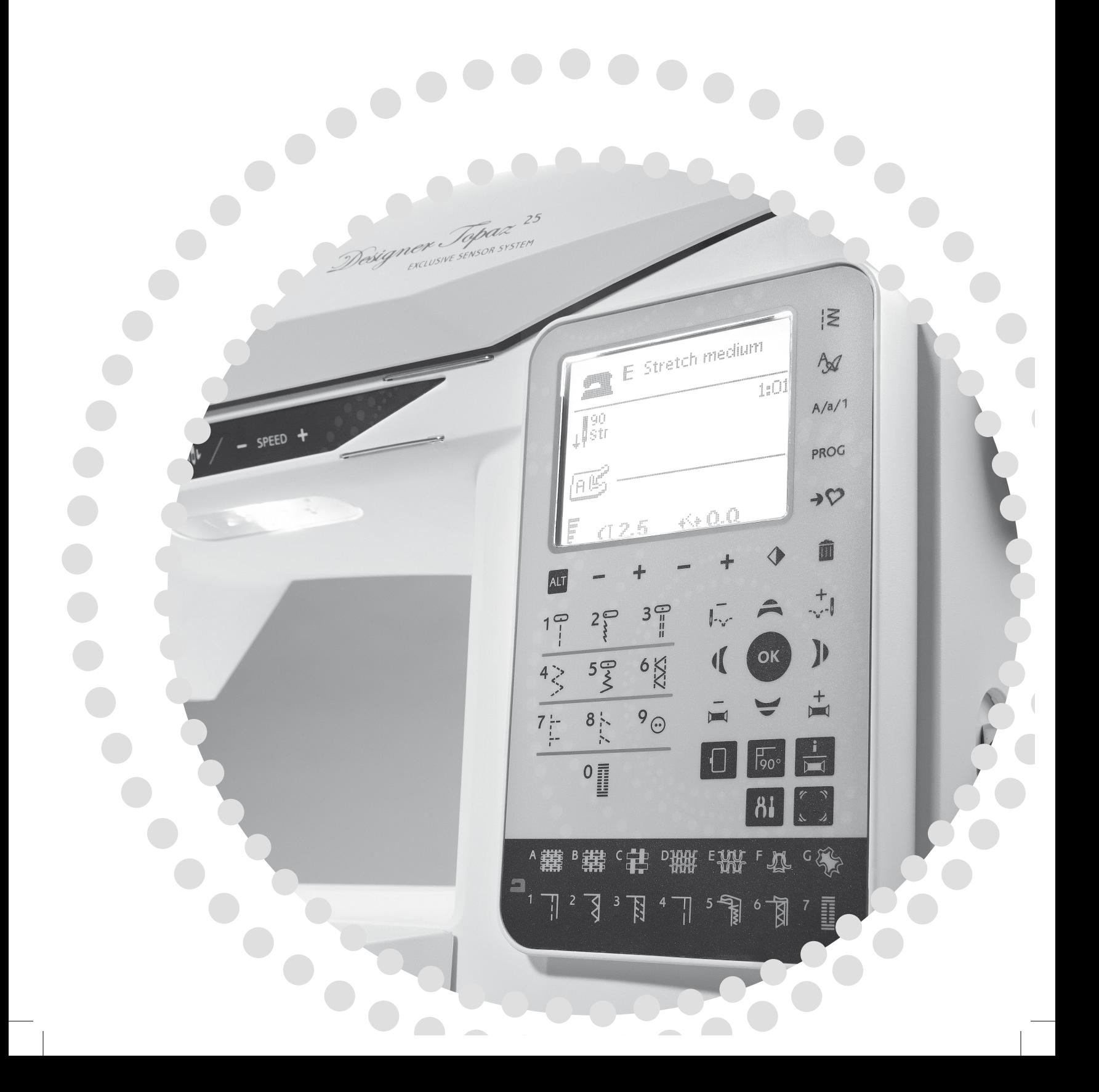

# BOUTONS DE FONCTIONS

(les fonctions du mode broderie sont entre parenthèses)

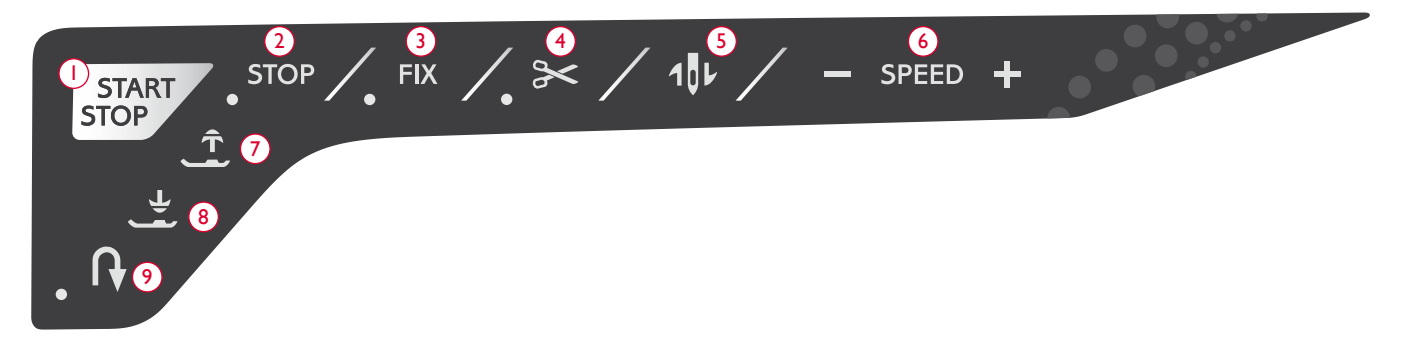

# 1. START/STOP

Appuyez sur ce bouton pour démarrer et arrêter la couture ou la broderie lorsque vous n'utilisez pas la pédale. Appuyez sur START/STOP pour commencer et appuyez à nouveau pour arrêter.

Votre machine s'arrête automatiquement aux changements de couleur et lorsque la broderie est terminée.

# 2. STOP (MONOCHROME)

EN MODE COUTURE : Le bouton STOP s'utilise pour terminer un point ou ne coudre qu'une seule unité du point. Votre machine à coudre noue le fil et s'arrête automatiquement lorsqu'un point ou qu'un programme de points est terminé. Le voyant LED situé à côté du bouton est allumé quand la fonction STOP est activée. Pour annuler, sélectionnez de nouveau STOP ou sélectionnez un nouveau point. La fonction STOP est annulée une fois le point terminé. Appuyez de nouveau sur le bouton pour la réactiver.

Le bouton STOP s'utilise également pour reproduire un point de raccommodage ou de renfort de la même taille.

La fonction STOP peut être programmée, voir page 40.

*Astuce : si vous voulez répéter plusieurs fois de suite la fonction STOP pour un point, vous pouvez enregistrer le point dans un programme avec un STOP à la fin (voir Programmation, page 40).*

EN MODE BRODERIE : La fonction STOP est automatiquement activée en mode broderie et la machine s'arrête aux changements de couleur. Désélectionnez STOP pour supprimer les arrêts aux changements de couleur afin de créer une broderie monochrome (voir page 73). Le voyant LED situé à côté du bouton est allumé quand la fonction STOP est activée.

# 3. FIX (BÂTI)

EN MODE COUTURE : La fonction FIX est utilisée pour nouer un point. Elle est automatiquement activée quand vous sélectionnez un point, que vous utilisez le coupe-fil sélectif ou que vous utilisez la fonction STOP pendant que vous cousez. Au début, votre machine pique quelques points d'arrêt et continue avec le point sélectionné. Appuyez sur FIX pendant la couture et votre machine coud quelques points d'arrêt, puis s'arrête automatiquement. Le voyant LED situé à côté du bouton est allumé quand la fonction FIX est activée. Appuyez sur le bouton FIX pour désactiver la fonction. La fonction FIX peut être programmée, voir page 40.

*Remarque : la fonction FIX Auto peut être annulée dans le menu RÉGLAGES (voir page 31). Aucun point de fixation automatique ne sera cousu, sauf si vous utilisez le bouton FIX de votre machine.*

EN MODE BRODERIE : Appuyez sur FIX pour bâtir un contour de la zone du motif de broderie ou pour bâtir le tissu sur l'entoilage.

# 4. COUPE-FIL SÉLECTIF

EN MODE COUTURE : Appuyez sur le bouton du coupe-fil sélectif et votre machine noue les fils, coupe le fil supérieur et le fil de canette, relève le pied-de-biche et l'aiguille, puis active la fonction FIX pour le prochain démarrage. Pour couper les fils à la fin d'un point ou d'un programme de points, appuyez sur le coupe-fil sélectif pendant la couture. Le voyant LED situé à côté du bouton se met à clignoter, indiquant qu'une coupe a été demandée. Une fois le point ou programme de point terminé, la machine active la fonction FIX puis coupe le fil supérieur et le fil de canette. La fonction de coupe-fil sélectif peut être programmée, voir page 40.

*Remarque : votre machine coupe automatiquement les fils après certains points tels qu'une boutonnière 1 étape avec le pied Senseur. La fonction de coupe-fil sélectif automatique peut être annulée dans le menu RÉGLAGES, voir page 31.*

EN MODE BRODERIE : Si vous appuyez sur le coupe-fil sélectif pendant que vous brodez, la machine coupe automatiquement le fil supérieur et le fil de canette, puis relève le pied-de-biche. À la fin d'un bloc de couleur, seul le fil supérieur est coupé. Lorsque le motif est terminé, les fils de canette et supérieur sont coupés automatiquement.

*Remarque : la fonction de coupe-fil sélectif automatique peut être annulée dans le menu RÉGLAGES, voir page 31.*

# 5. ARRÊT DE L'AIGUILLE EN HAUT/EN BAS (POSITION DE COUPE)

EN MODE COUTURE : Appuyez sur Arrêt de l'aiguille en haut/ en bas pour faire monter ou descendre l'aiguille. Le réglage de la position d'arrêt de l'aiguille est modifié en même temps. Une flèche orientée vers le haut ou le bas, à côté de l'aiguille sur l'écran graphique indique si Arrêt de l'aiguille en haut ou Arrêt de l'aiguille en bas est sélectionné.

Vous pouvez également appuyer sur la pédale de commande pour abaisser ou relever l'aiguille. Si l'aiguille et le pied-de-

# BOUTONS DE FONCTIONS

(les fonctions du mode broderie sont entre parenthèses)

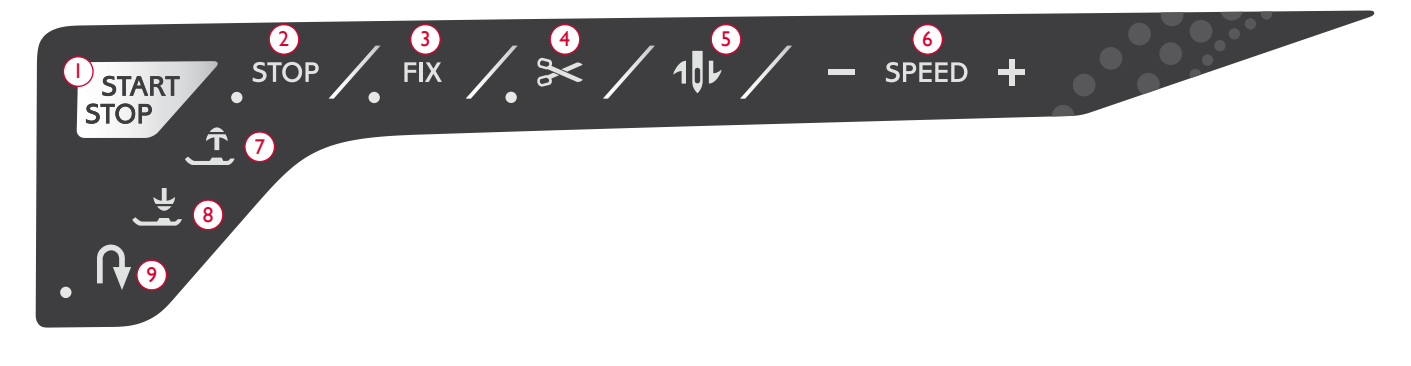

biche sont en position relevée, seul le pied-de-biche s'abaisse quand vous appuyez sur la pédale pour la première fois. Appuyez à nouveau pour abaisser aussi l'aiguille.

EN MODE BRODERIE : Si aucun cercle n'est installé, l'unité de broderie place le bras de broderie en position de parking lorsque vous sélectionnez Arrêt de l'aiguille en haut/en bas. Si un cercle est installé, la machine le déplace vers l'avant, vers vous, pour couper les fils plus facilement (voir page 73).

# 6. SPEED + ET SPEED -

EN MODE COUTURE : Tous les points de votre machine ont une vitesse de couture recommandée préprogrammée. Appuyez sur Speed + ou Speed - pour augmenter ou réduire la vitesse de couture. Le niveau de vitesse est affiché à l'écran. Vous ne pouvez pas sélectionner une vitesse plus élevée que la vitesse maximum du point sélectionné.

Quand vous cousez avec des fils métalliques ou sur des tissus délicats, réduisez la vitesse pour obtenir des résultats optimaux.

EN MODE BRODERIE : Chaque type de point dans un motif possède une vitesse maximum prédéfinie à laquelle il peut être cousu. Pour réduire la vitesse lorsque vous utilisez des fils spéciaux ou que vous brodez sur des tissus délicats, appuyez sur Speed -. Pour l'augmenter à nouveau, appuyez sur Speed +.

# 7. POSITION HAUTE ET EXTRA-HAUTE DU PIED

EN MODE COUTURE : Appuyez sur Position haute du pied pour relever le pied-de-biche. Appuyez une nouvelle fois et le pied-de-biche s'élève en position extra-haute.

EN MODE BRODERIE : Appuyez sur Position haute et extrahaute du pied pour relever le pied-de-biche. Appuyez une nouvelle fois et le pied-de-biche se relève en position extrahaute afin de permettre d'insérer ou d'enlever le cercle plus facilement.

# 8. ABAISSEMENT ET PIVOTEMENT DU PIED SENSEUR

EN MODE COUTURE : Appuyez sur le bouton d'abaissement et pivotement du pied Senseur pour abaisser complètement le pied-de-biche. La machine tient fermement le tissu. Appuyez de nouveau sur le bouton d'abaissement du pied senseur pour

relever le pied-de-biche sur sa position de pivotement ou de flottement au-dessus du tissu pour en faciliter le positionnement.

Le pied-de-biche s'abaisse automatiquement lorsque vous commencez à coudre. Vous pouvez également appuyer sur la pédale pour abaisser le pied-de-biche.

Lorsque vous arrêtez de coudre avec l'aiguille en position abaissée, le pied-de-biche se met automatiquement en position de pivotement. Cette fonction peut être désactivée dans le menu RÉGLAGES, voir page 30.

EN MODE BRODERIE : Appuyez sur le bouton d'abaissement du pied Senseur pour abaisser le pied-de-biche en position de « flottement » pour la broderie.

# 9. MARCHE ARRIÈRE

Pour une marche arrière permanente, appuyez une fois sur le bouton de marche arrière avant de commencer à coudre. L'indicateur de marche arrière est allumé et la machine coud en marche arrière jusqu'à ce que vous appuyiez à nouveau sur le bouton pour annuler. Si vous appuyez sur ce bouton pendant que vous cousez, la machine piquera en marche arrière aussi longtemps que vous appuierez sur le bouton. L'indicateur de marche arrière est allumé quand vous appuyez sur le bouton de marche arrière.

La marche arrière s'utilise aussi lors de la couture des boutonnières, des renforts et des points de raccommodage pour avancer entre les parties du point.

La fonction de marche arrière n'existe pas dans le mode broderie.

# EXCLUSIVE SENSOR SYSTEM™

Grâce à la fonction EXCLUSIVE SENSOR SYSTEM™, le pied-de-biche détecte en permanence l'épaisseur du tissu, aussi bien en mode couture qu'en mode broderie, pour coudre en douceur et de manière régulière sur le tissu grâce à un entraînement parfait.

Accédez au menu RÉGLAGES pour voir le réglage de la pression du pied-de-biche pour le tissu sélectionné et ajustezla si nécessaire.

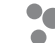

# FONCTIONS DU PANNEAU TACTILE

# 10. MENU DE POINTS/TÉLÉCHARGER UN MOTIF

Appuyez pour ouvrir le Menu de sélection de points. Appuyez lorsque la clé USB Embroidery Stick est branchée pour télécharger un motif.

# 11. MENU DE POLICES

Appuyez pour ouvrir le Menu de polices pour sélectionner une police.

# 12. BASCULE ENTRE MAJUSCULES, MINUSCULES OU CHIFFRES

Appuyez pour basculer entre les minuscules, les majuscules ou les chiffres lors de la programmation de lettres.

# 13. PROG (MODE PROGRAMMATION)

Appuyez sur PROG pour ouvrir le mode programmation. Appuyez à nouveau sur le bouton pour quitter le mode programmation.

# 14. ENREGISTRER DANS MES POINTS

Ce bouton ouvre le menu dans lequel vous pouvez enregistrer vos points personnels ou vos programmes de points. Appuyez à nouveau pour quitter le mode Mes Points.

# 15. ALT (ALTERNER L'AFFICHAGE)

Quand vous sélectionnez un point fantaisie, les réglages de longueur et de largeur s'affichent à l'écran. En appuyant sur le bouton ALT, le réglage de densité s'affiche au lieu du réglage de longueur.

En mode broderie, en appuyant sur ALT vous alternez entre édition de broderie et piqûre de broderie.

# 16. LONGUEUR DE POINT/DENSITÉ ET HAUTEUR DE MOTIF

En mode couture, réduisez ou augmentez la longueur/densité de point en appuyant sur **–** ou **+**. Voir pages 37-38.

En mode broderie, réduisez ou augmentez la hauteur du motif en appuyant sur **–** ou **+**. Voir page 71.

# 17. LARGEUR DE POINT/POSITION D'AIGUILLE ET LARGEUR DE MOTIF

En mode couture, ajustez la largeur de point/position d'aiguille en appuyant sur **–** ou **+**. Voir pages 37-38.

En mode broderie, réduisez ou augmentez la largeur du motif en appuyant sur **–** ou **+**. Voir page 71.

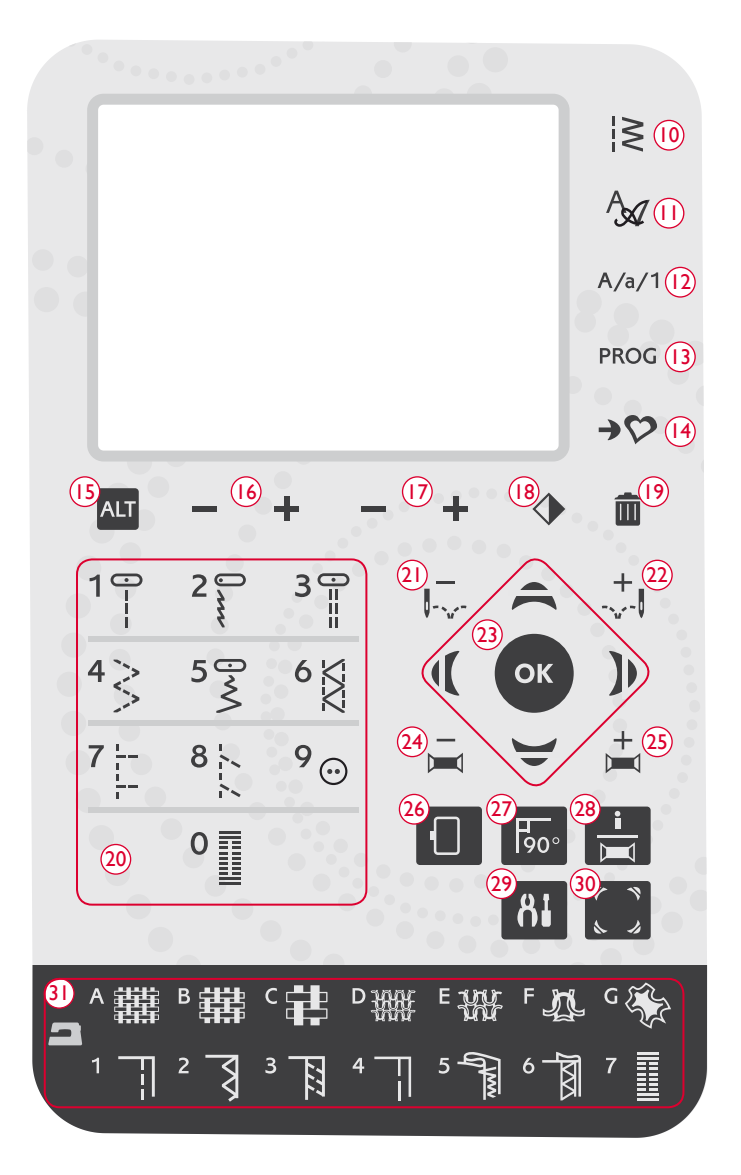

# 18. INVERSION LATÉRALE

Appuyez sur ce bouton pour inverser le point sélectionné latéralement. En point droit, avec une position d'aiguille à gauche, appuyez sur cette icône pour déplacer l'aiguille de gauche à droite de manière symétrique vers la position centrale. Si vous appuyez sur cette icône en mode Couture pour programmes de points, l'ensemble du programme de point est inversé. Le changement est visible sur l'écran graphique et une icône s'affiche pour indiquer que la fonction Inversion latérale est sélectionnée.

En mode Broderie, appuyez sur cette icône pour inverser le motif téléchargé latéralement. Le changement est visible sur l'écran graphique et une icône s'affiche pour indiquer que la fonction Inversion latérale est sélectionnée.

# 19. SUPPRIMER

Appuyez pour supprimer un seul point ou tous les points d'un programme de points ou d'un programme de police de broderie. Vous pouvez aussi l'utiliser pour supprimer vos points et programmes de points enregistrés dans le menu Mes points.

# 20. BOUTONS DE SÉLECTION DE POINT

En appuyant sur un des boutons 0 à 9, vous sélectionnez immédiatement le point représenté sur ce bouton.

En appuyant sur deux chiffres rapidement l'un après l'autre, vous pouvez sélectionner un numéro de point supérieur à 10 dans le menu de points sélectionné. Si le numéro de point n'existe pas dans ce menu de points, vous entendrez un bip sonore et le premier chiffre entré sera sélectionné comme point.

# 21/22. AVANCEMENT POINT PAR POINT – ET +

En mode broderie, utilisez les boutons Avancement point par point **–** et **+** pour parcourir le motif point par point.

# 23. FLÈCHES DE NAVIGATION ET OK

Faites vos sélections à l'aide des boutons fléchés et confirmezles ou modifiez-les avec le bouton OK.

Utilisez les flèches de navigation gauche/droite pour sélectionner les points pas à pas par ordre numérique dans le menu de points sélectionné.

Utilisez les flèches de navigation haut et bas pour définir la taille d'une boutonnière et le nombre de points lors de la couture d'un bouton.

Les flèches de navigation sont également utilisées lors de la programmation pour sélectionner des points/lettres dans le programme ou sélectionner des lettres à insérer dans le programme.

En mode broderie, les flèches de navigation sont également utilisées pour positionner le motif dans la zone de broderie.

# 24/25. AVANCEMENT COULEUR PAR COULEUR  $-$  ET  $+$

En mode broderie, utilisez les boutons Avancement couleur par couleur **–** et **+** pour aller jusqu'au premier point de la couleur précédente ou de la suivante.

# 26. OPTIONS DE CERCLE

Appuyez sur le bouton d'options de cercle pour ouvrir une liste vous permettant de sélectionner la taille et différentes positions du cercle. Voir page 72.

# 27. ROTATION DU MOTIF

Appuyez sur le bouton de rotation pour faire pivoter le motif sélectionné de 90 degrés dans le sens des aiguilles d'une montre. Voir page 71.

# 28. BOUTON INFO DE BRODERIE

Appuyez sur ce bouton avant de charger un motif pour connaître sa taille, ainsi que le nombre de couleurs et de points. Lorsqu'un motif est chargé dans le mode broderie, en appuyant sur ce bouton vous verrez le nom du motif, le nombre de couleurs et de points ainsi que la liste des blocs de couleur. Voir page 70.

# 29. MENU RÉGLAGES

Appuyez sur ce bouton pour ouvrir le menu de réglages de la machine. Utilisez les flèches de navigation (11) pour faire des modifications ou des sélections. Appuyez à nouveau pour quitter le Menu RÉGLAGES. Pour en savoir plus sur les réglages effectués dans le menu RÉGLAGES, consultez les pages 30 à 32.

# 30. VÉRIFICATION DE COINS

En mode broderie, appuyez sur le bouton Vérification de coin pour tracer les quatre coins du motif. À chaque fois que vous appuyez sur ce bouton, le cercle se déplace dans un des coins. Voir page 73.

# 31. SEWING ADVISOR™ EXCLUSIF

La fonction exclusive SEWING ADVISOR™ programme automatiquement le point, la longueur de point, la largeur de point, la tension de fil, la vitesse de couture et la pression du pied senseur les mieux adaptés à votre ouvrage. Le point s'affiche sur l'écran graphique avec les recommandations de pied-de-biche et d'aiguille. Appuyez sur les symboles correspondant au tissu que vous utilisez et à la technique de couture avec laquelle vous souhaitez coudre (voir page 37).

# MENU RÉGLAGES

Vous pouvez changer les réglages de machine préréglés et ajuster manuellement les fonctions automatiques dans le menu RÉGLAGES. Ouvrez le menu en appuyant sur le bouton du menu RÉGLAGES (A) et sélectionnez les réglages que vous souhaitez faire en appuyant sur les boutons fléchés haut/bas (B). Pour activer la fonction, utilisez le bouton OK afin de faire apparaître un X dans la case. Pour annuler la fonction, appuyez à nouveau sur OK pour laisser la case vide. Pour modifier les réglages de nombre, utilisez les boutons fléchés gauche/droite (B). Appuyez une deuxième fois sur le bouton du menu RÉGLAGES pour quitter le menu RÉGLAGES.

*Remarque : lorsqu'un nombre est défini par défaut, les chiffres sont noirs. Si vous modifiez ce nombre, les chiffres seront inversés sur un fond noir.* 

# TENSION DU FIL

Votre machine se règle automatiquement sur la meilleure tension de fil pour le point et le tissu sélectionnés. Utilisez les boutons fléchés gauche/droite si vous avez besoin de régler la tension du fil.

En mode couture, les changements n'affectent que le point sélectionné. Si vous sélectionnez un autre point ou si vous sélectionnez à nouveau le même point, la valeur est réinitialisée sur la valeur par défaut. En mode broderie, la valeur par défaut est rétablie lorsqu'un nouveau motif est chargé. Ce réglage est réinitialisé sur le réglage par défaut lorsque vous éteignez la machine.

## PRESSION DU PIED-DE-BICHE (EN MODE COUTURE UNIQUEMENT)

Utilisez les boutons fléchés gauche/droite pour régler la pression du pied presseur pour le point sélectionné. La valeur peut être réglée entre 0 et 8,5 par incréments de 0,5. Votre réglage manuel sera annulé si vous sélectionnez un autre point ou si vous éteignez la machine.

*Remarque : lorsque vous enregistrez un point ou un programme dans Mes Points, le réglage de la pression du pied-de-biche est également sauvegardé.* 

# HAUTEUR DE PIVOTEMENT

Si le piqué libre est activé ou si la machine est en mode broderie, vous pouvez régler la hauteur de la position de pivotement du pied-de-biche. La position de pivotement/flottement peut être relevée ou abaissée sur 15 positions en appuyant sur les boutons fléchés gauche/droite. Votre réglage du mode actuel sera enregistré même si la machine est éteinte.

PIQUÉ LIBRE : Il se peut que des points soient sautés si votre tissu monte et descend avec l'aiguille pendant que vous cousez. Si vous diminuez la hauteur de pivotement, vous réduirez l'espace entre le pied et le tissu, et éviterez ainsi de sauter des points.

*Remarque : prenez garde de ne pas trop réduire la hauteur de pivotement. Le tissu doit toujours pouvoir se déplacer librement sous le pied.*

MODE BRODERIE : Certaines broderies peuvent se coincer sous le pied-de-biche. S'il n'y a pas assez d'espace entre le pied-de-biche et la broderie, le fil supérieur forme des boucles sous la broderie. Augmentez la hauteur de pivotement graduellement jusqu'à ce que la broderie se déplace librement en dessous.

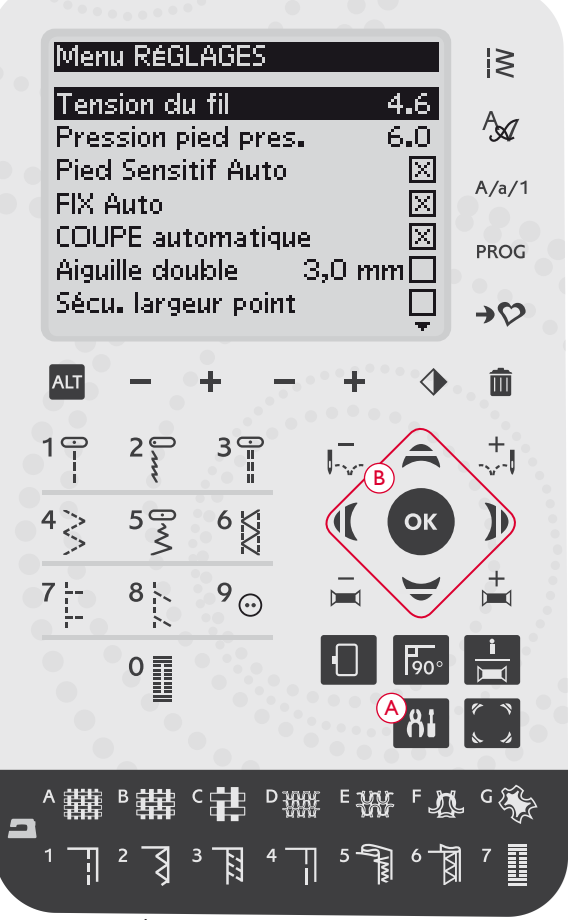

*Menu RÉGLAGES, mode couture*

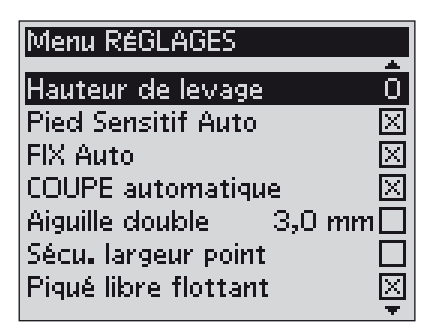

*Menu RÉGLAGES, mode couture*

# PIED SENSEUR AUTO (EN MODE COUTURE UNIQUEMENT)

Utilisez le bouton OK pour activer ou désactiver la fonction de pivotement automatique pour relever le pied-de-biche, par exemple lorsque l'arrêt a lieu avec l'aiguille en bas. Le réglage par défaut (fonction activée) est rétabli lorsque vous éteignez la machine.

# FIX AUTO (EN MODE COUTURE UNIQUEMENT)

Utilisez le bouton OK pour activer ou désactiver la fonction FIX automatique au début de chaque point. Votre réglage sera enregistré même si la machine est éteinte.

# COUPE-FIL SÉLECTIF AUTOMATIQUE

Le Coupe-fil Sélectif coupe automatiquement les fils et le pied-de-biche se relève après la couture d'une boutonnière ou d'un œillet avec pied Senseur, aux changements de couleur ou lorsqu'une broderie est terminée. Utilisez le bouton OK pour désactiver cette fonction. Le réglage par défaut (fonction activée) est rétabli lorsque vous éteignez la machine.

# AIGUILLE DOUBLE

Si vous utilisez une aiguille double, vous devez régler la taille de l'aiguille pour limiter la largeur de tous les points et éviter de casser l'aiguille. Activez ou désactivez la fonction d'aiguille double à l'aide du bouton OK et utilisez les boutons fléchés gauche/droite pour régler la taille de l'aiguille double. Votre réglage sera enregistré même si la machine est éteinte. Un message vous le rappellera quand vous la rallumerez. Fermez le message en appuyant sur OK.

*Remarque : vous ne pouvez pas régler la taille de l'aiguille double si la sécurité de largeur de point est activée, ni activer la sécurité de largeur de point si la machine est réglée pour l'aiguille double.*

# SÉCURITÉ DE LARGEUR DE POINT

Utilisez le bouton OK pour sélectionner la fonction de sécurité de largeur de point quand vous utilisez une plaque à aiguille pour point droit ou un piedde-biche pour point droit. La largeur de point sera limitée à zéro pour tous les points afin d'éviter d'endommager l'aiguille, le pied-de-biche et la plaque à aiguille. Ce réglage reste enregistré quand vous éteignez la machine. Un message vous le rappellera quand vous la rallumerez. Fermez le message en appuyant sur OK.

# FLOTTEMENT EN PIQUÉ LIBRE\*

Pour coudre en piqué libre avec le pied pour broderie/raccommodage R inclus ou avec tout pied-de-biche flottant en piqué libre en option, réglez la machine sur le mode piqué libre flottant. En mode couture, la recommandation d'abaisser les griffes d'entraînement sera activée. Ce réglage reste quand vous éteignez la machine. Un message vous le rappellera quand vous la rallumerez. Fermez le message en appuyant sur OK.

*Remarque : vous ne pouvez pas régler la machine en mode piqué libre flottant si l'option piqué libre à ressort est activée et vice-versa.* 

# ACTION PIQUÉ LIBRE À RESSORT\*\*

Si vous utilisez un des pieds-de-biche optionnels à action ressort en piqué libre, vous devrez régler la machine sur le mode Action piqué libre à ressort. En mode couture, la recommandation d'abaisser les griffes d'entraînement sera activée. Ce réglage reste quand vous éteignez la machine. Un message vous le rappellera quand vous la rallumerez. Fermez le message en appuyant sur OK.

*Remarque : la machine doit être réglée sur la fonction piqué libre à ressort lorsque vous brodez avec le pied senseur Q optionnel (référence 413192045).*

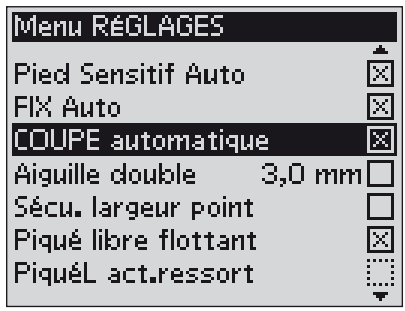

*Menu RÉGLAGES, mode couture*

\*Piqué libre flottant

Quand vous cousez en piqué libre à basse vitesse, le pied monte et descend avec chaque point pour tenir le tissu sur la plaque à aiguille pendant que le point se forme. Si vous cousez à grande vitesse, le pied flotte au-dessus du tissu pendant la couture. Les griffes d'entraînement doivent être abaissées et le tissu déplacé manuellement. Tous les points peuvent être cousus en mode piqué libre.

\*\*Action piqué libre à ressort Les pieds-de-biche à action ressort en piqué libre suivent le mouvement de montée/descente de l'aiguille à l'aide du ressort et du bras du piedde-biche. Les griffes d'entraînement doivent être abaissées et le tissu déplacé manuellement. Il est recommandé d'activer la Sécurité de largeur de point pour les pieds-de-biche qui ne sont destinés qu'à la couture de point droit.

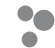

# ÉQUILIBRE DE BOUTONNIÈRE (EN MODE COUTURE UNIQUEMENT)

Si le pied Senseur pour boutonnières 1 étape n'est pas installé ou si vous sélectionnez le point 01:25, les colonnes du point de boutonnière seront cousues dans des sens différents. Sur certains tissus, les colonnes peuvent alors avoir une densité différente. Utilisez les boutons gauche/droite pour équilibrer la densité entre -7 et 7. Les changements n'affectent que le point sélectionné. Si vous sélectionnez un autre point ou si vous sélectionnez à nouveau le même point, la valeur est réinitialisée sur la valeur par défaut.

# COUPE AUTOMATIQUE DE POINT SAUTÉ (EN MODE BRODERIE UNIQUEMENT)

La fonction de coupe automatique de point sauté vous permet de gagner du temps en vous évitant d'avoir à réaliser les coupures une fois que la broderie est terminée. Utilisez le bouton OK pour activer ou désactiver cette fonction. Pendant que vous brodez, votre machine coupe le fil supérieur de point sauté et tire le bout du fil sur l'envers du tissu. Ce réglage reste enregistré même si la machine est éteinte.

*Remarque : la machine coupe également le fil lorsque vous passez à une nouvelle couleur. Tenez le bout du fil lorsque vous recommencez à broder, afin de pouvoir facilement enlever le bout du fil une fois coupé.*

*Les motifs portant ce symbole sont programmés pour couper les points sautés. Les commandes de coupe de point sauté peuvent être ajoutées à n'importe quel motif à l'aide du logiciel en option. Voir page 24.*

*Remarque : Si l'endroit et l'envers de votre broderie seront visibles, désactivez la Coupe automatique de point sauté et coupez les fils manuellement.*

# MES CERCLES (EN MODE BRODERIE UNIQUEMENT)

Utilisez le bouton fléché de droite pour ouvrir un menu vous permettant de définir les cercles que vous possédez. Utilisez le bouton OK pour sélectionner ou désélectionner un cercle. Lorsque vous chargez un motif, votre machine sélectionne automatiquement la plus petite taille de cercle convenant à votre motif parmi les cercles que vous avez définis. Si aucun cercle n'est sélectionné dans Mes Cercles ou s'ils le sont tous, vous pouvez faire votre choix parmi tous les cercles dans le mode broderie. Appuyez sur le bouton fléché de gauche pour revenir au menu RÉGLAGES.

# SIGNAL SONORE

Active/désactive tous les signaux sonores de la machine. Par défaut, le paramètre est activé. Ce réglage reste enregistré même si la machine est éteinte.

# **CONTRASTE**

Réglez le contraste de l'écran en utilisant les boutons fléchés gauche/droite. La valeur peut être réglée entre -20 et 20 par incréments de 1. Le réglage reste enregistré même quand la machine est éteinte.

# LANGUE

Utilisez les boutons fléchés gauche/droite pour changer la langue des textes de votre machine. Le réglage de langue reste enregistré même quand la machine est éteinte.

# VERSION DE LOGICIEL

La version actuelle du logiciel de la machine à coudre s'affiche.

#### Menu RéGLAGES

| FIX Auto                         |    |
|----------------------------------|----|
| <b>COUPE automatique</b>         |    |
| 3,0 mm $\Box$<br>Aiguille double |    |
| Sécul largeur point              |    |
| Piqué libre flottant             |    |
| PiquéL act.ressort               |    |
| Boutonnières égales              | 4Þ |
|                                  |    |

*Menu RÉGLAGES, mode couture*

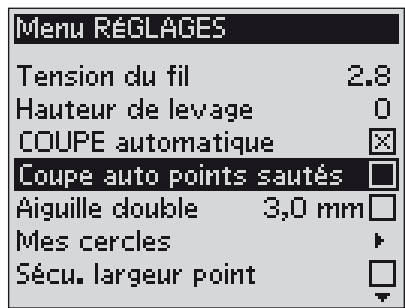

*Menu RÉGLAGES, mode broderie*

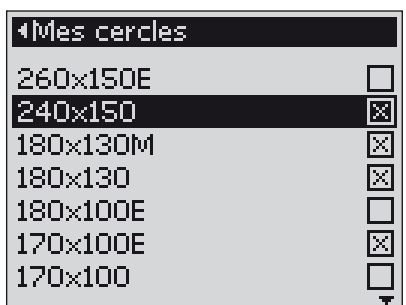

*Menu de sélections Mes Cercles*

| Menu RéGLAGES              |                  |
|----------------------------|------------------|
| Piqué libre flottant       |                  |
| PiquéL act.ressort         |                  |
| <b>Boutonnières égales</b> |                  |
| Signal sonore              | ×                |
| Contraste                  | Ω                |
| Langue                     | <u>Français'</u> |
| SW ver 01218 00378         |                  |

*Menu RÉGLAGES, mode couture*

# MODE COUTURE

 $\overline{19}$ 

O

 $\circ$ 

O

Dans ce chapitre, vous trouverez toutes les informations de base dont vous avez besoin pour commencer à coudre. Vous apprendrez à sélectionner, ajuster et programmer des points et prendrez connaissance des messages contextuels les plus courants en mode couture.

 $\overline{\phantom{0}}$ 

# MODE COUTURE

Le mode Couture est le premier qui s'affiche sur l'écran après avoir allumé la machine, quand l'unité de broderie n'est pas installée. Vous trouvez là les informations de base dont vous avez besoin pour commencer à coudre. C'est également à cet endroit que vous réglez les paramètres de votre point. Le point droit est sélectionné par défaut.

# **PRÉSENTATION**

- 1. Aiguille recommandée pour le tissu sélectionné, dans ce cas une aiguille universelle de 80. Si l'option d'aiguille double est activée, la taille d'aiguille double sélectionnée sera affichée. Une flèche située à côté de l'icône de l'aiguille indique si l'option Aiguille en haut/en bas est sélectionnée.
- 2. Pied-de-biche recommandé pour le point et le tissu sélectionnés.
- 3. Vitesse de couture indiquée selon cinq niveaux. Réduisez ou augmentez la vitesse en appuyant sur SPEED **+** ou SPEED **–** (voir page 27).
- 4. Longueur de point. Réduisez ou augmentez la longueur en appuyant sur  $-$  ou  $+$  (A) (voir page 37).
- 5. La position d'aiguille est indiquée au lieu de la largeur de point quand le point droit est sélectionné. Changez la position de l'aiguille en appuyant sur **–** or **+** (B) (voir page 38).
- 6. Le point sélectionné, représenté à la fois par son symbole et son numéro.
- 7. Le tissu et la technique de couture sélectionnés avec la fonction exclusive SEWING ADVISOR™ (voir page 37).
- 8. Indique qu'une aiguille pour tissu extensible (Stretch) 90 doit être utilisée.
- 9. Recommandation d'utilisation de semelles anti-adhésives (voir page 7).
- 10. Recommandation d'utilisation d'un entoilage sous votre tissu.
- 11. Largeur de point. Réduisez ou augmentez la largeur en appuyant sur  $-$  ou  $+$  (B) (voir page 37).
- 12. Recommandation de retirer le pied-de-biche pour la couture de boutons.
- 13. L'icône d'abaissement des griffes d'entraînement s'affiche lorsque la couture de boutons est sélectionnée et que le piqué libre a été sélectionné dans le menu RÉGLAGES.
- 14. Recommandation d'utiliser l'outil multiusage/plaque élévatrice de bouton, quand vous cousez un bouton.
- 15. Réglez le nombre de points à coudre sur le bouton en appuyant sur les flèches de navigation haut/bas (C).
- 16. Recommandation de boutonnière gansée. Lors de la couture de boutonnières dans un tissu extensible, nous recommandons de ganser la boutonnière pour une meilleure durabilité, voir page 54.
- 17. Lorsque vous cousez une boutonnière manuelle ou un programme de raccommodage, l'icône de marche arrière s'affiche pour indiquer que vous devez appuyer sur la marche arrière lorsque les colonnes de la boutonnière ou le point de raccommodage ont atteint la longueur souhaitée.

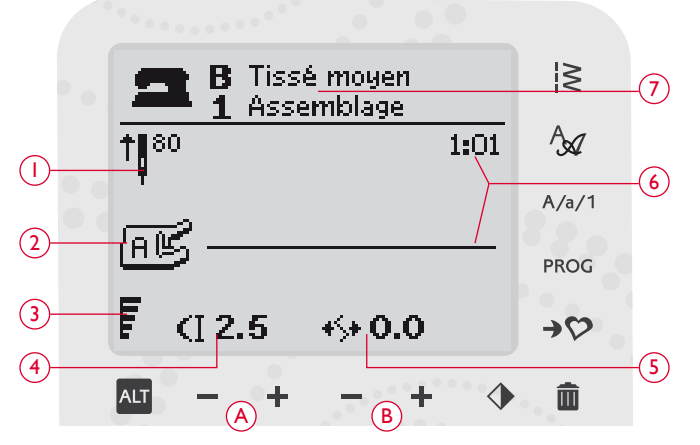

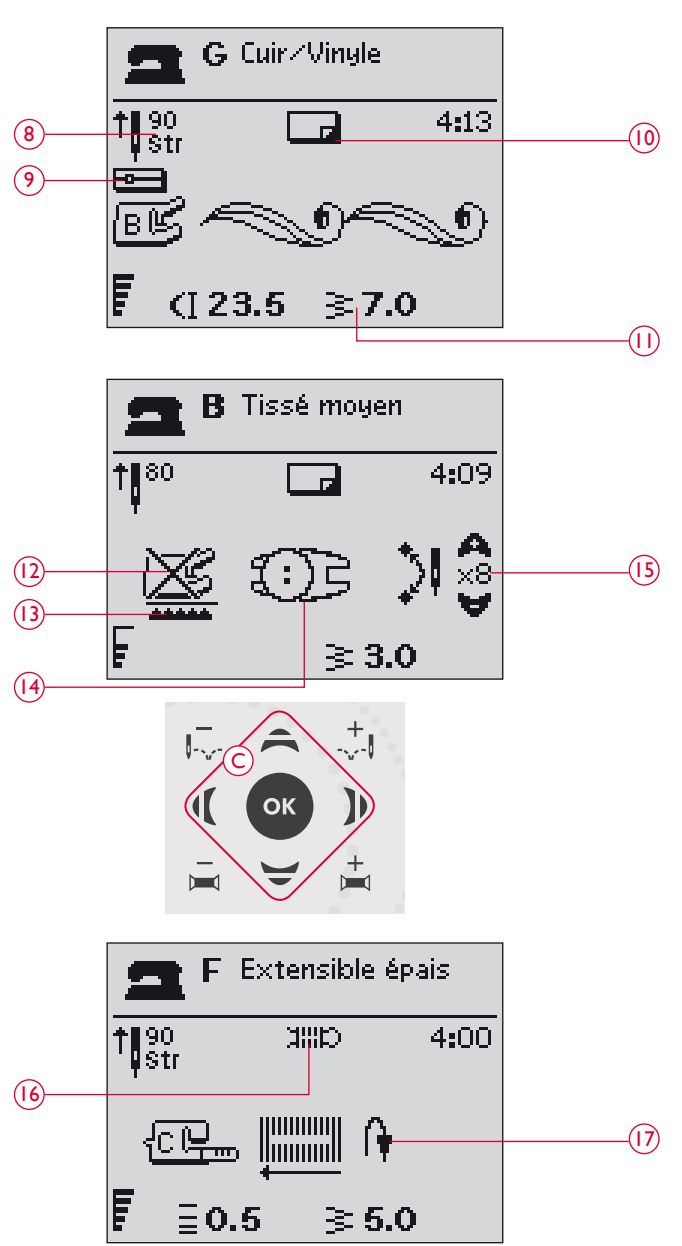
- 18. La densité de point est affichée au lieu de la longueur de point quand une boutonnière, un renfort ou un point de raccommodage sont sélectionnés ou quand un point fantaisie est sélectionné et que l'on appuie sur ALT. Réduisez ou augmentez la densité du point en appuyant sur Longueur de point – et + (A).
- 19. Indication de taille de boutonnière quand le pied Senseur pour boutonnières 1 étape est utilisé. Définissez la taille du bouton en appuyant sur les flèches de navigation haut et bas (C). Confirmez avec OK.
- 20. Indique que la fonction d'inversion latérale est activée.

# SÉLECTIONNER UN POINT

Appuyez sur le bouton du menu Points (D) pour sélectionner un menu de points. Utilisez les boutons fléchés pour sélectionner dans les menus :

- 1. Points utilitaires
- 2. Points de quilt
- 3. Points fantaisie et traditionnels
- 4. Points décoratifs
- 5. U Mes Points

Le nom et le numéro du menu sélectionné sont affichés en bas de l'écran. Les points sont illustrés à l'intérieur du couvercle de votre machine avec les numéros de menu sur la gauche et les numéros de points à l'intérieur des menus au centre.

Lorsque vous avez sélectionné le menu, appuyez sur le numéro du point que vous souhaitez utiliser avec les boutons de sélection de points ou appuyez sur OK et le premier point du menu choisi sera sélectionné (numéro de point 10). Appuyez à nouveau sur le bouton de menu Points pour fermer le menu de sélection sans faire de sélection.

Les points 0 à 9 sont les mêmes dans tous les menus de points. Si vous appuyez une fois sur un des boutons de sélection de points, vous sélectionnez immédiatement le point représenté sur ce bouton, indépendamment du menu de points sélectionné.

En appuyant sur deux chiffres rapidement l'un après l'autre, vous pouvez sélectionner un numéro de point supérieur à 10 dans le menu de points sélectionné. Si le numéro de point n'existe pas dans ce menu, vous entendrez un bip sonore et le premier chiffre entré sera sélectionné comme point.

Le menu de points sélectionné, le point et le numéro de point sélectionnés seront visibles à l'écran en mode Couture. Pour sélectionner un autre point du même menu, appuyez sur le numéro du point ou utilisez les boutons fléchés droite et gauche pour parcourir les points un par un dans l'ordre numérique. Pour sélectionner un point dans un autre menu, vous devez d'abord modifier le menu de points et ensuite sélectionner le point.

# SÉLECTIONNER UNE POLICE

Appuyez sur le bouton de menu de polices (E) pour ouvrir le menu Polices sur l'écran graphique. Utilisez les boutons fléchés pour sélectionner parmi les polices : Block, Cyrillic, Hiragana.

Appuyez sur le bouton OK. Le mode de programmation de lettres s'ouvre automatiquement, voir page 39.

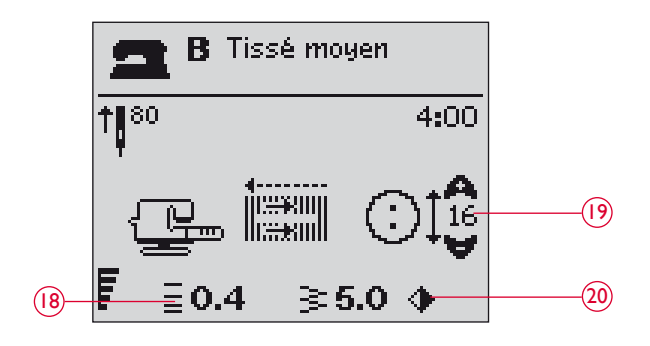

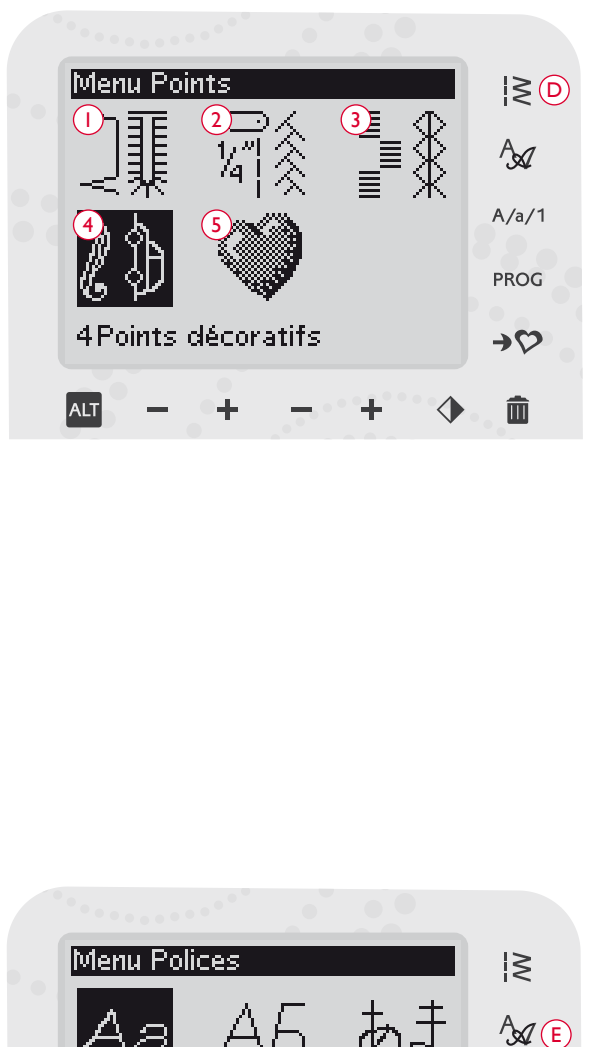

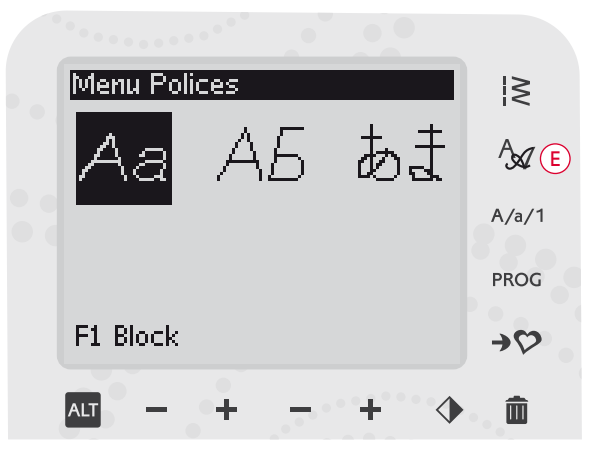

# SEWING ADVISOR™ EXCLUSIF

Votre machine à coudre est équipée de la fonction exclusive HUSQVARNA VIKING® SEWING ADVISOR™. La fonction exclusive SEWING ADVISOR™ programme automatiquement le point, la longueur de point, la largeur de point, la tension de fil, la vitesse de couture et la pression du pied senseur les mieux adaptés à votre ouvrage. Le point s'affiche sur l'écran graphique avec les recommandations de pied-de-biche et d'aiguille.

Appuyez sur les boutons correspondant au type de tissu et à la technique de couture voulue. Voir la page suivante.

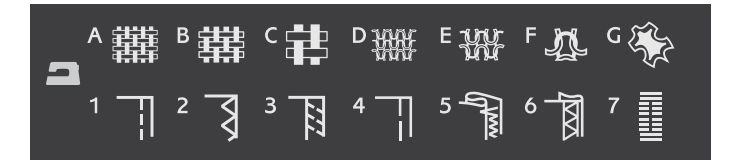

*Remarque : si une combinaison inadaptée est sélectionnée (par exemple tissé fin - ourlet invisible), la machine émet un bip sonore et la technique n'est pas sélectionnée.*

#### TISSÉ OU EXTENSIBLE (TRICOT)

La différence entre un tissu tissé et un tricot réside dans la façon dont les fils sont assemblés. Les étoffes tissées sont composées de deux systèmes de fils, chaîne en longueur et trame en largeur, qui se rejoignent en angle droit. Un tricot est constitué d'un seul système de fils avec des points entrelacés. Le tricot est normalement extensible.

En règle générale, entrez Tissé pour les tissus stables qui ne sont pas extensibles et Extensible pour les tissus extensibles.

#### CUIR/VINYLE

Le cuir est la peau d'un animal dont le poil (fourrure) a été retiré. Le cuir peut être lisse ou imitation daim et présente une certaine élasticité.

Le vinyle est une matière synthétique qui présente souvent un envers tissé. Le vinyle peut être lisse ou à motifs, et certains vinyles présentent une certaine élasticité.

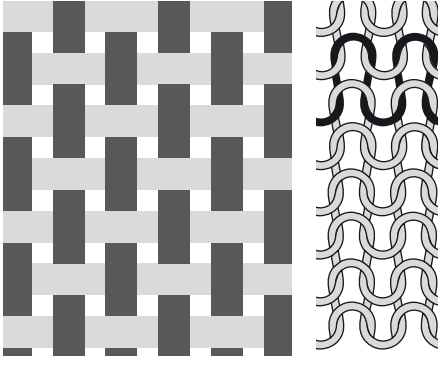

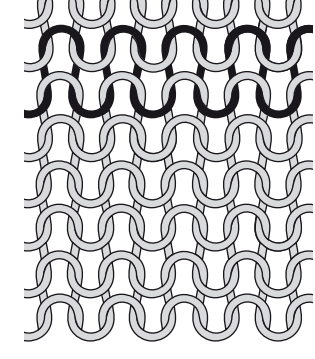

*Tissé Tissu extensible (tricot)*

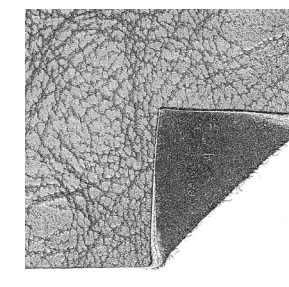

*Cuir Vinyle*

#### SÉLECTION DU TISSU

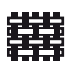

A TISSÉ FIN : crêpe, organdi, batiste, soie, lainages, etc.

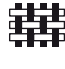

B TISSÉ ÉPAIS : calicot, tissus de quilting, crêpe de laine, drap fin, etc.

C TISSÉ ÉPAIS : denim, costumes et manteaux en laine, grosse toile, tissu bouclé, épaisseurs de quilt avec molleton, etc.

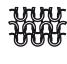

D EXTENSIBLE FIN : charmeuse, nylon, tricot, jerseys tricotés simples, etc.

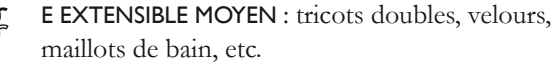

F EXTENSIBLE ÉPAIS : tricots molletonnés, polaire, etc.

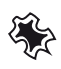

G CUIR ET VINYLE : suède, cuir, vinyle et cuir synthétique.

# RÉGLAGES DE POINT

Votre machine règle automatiquement les meilleurs réglages pour le point sélectionné. Les réglages sont visibles à l'écran. Vous pouvez réaliser vos propres réglages sur le point sélectionné à l'aide des boutons **+** ou **–** sous les paramètres.

Les réglages n'affectent que le point sélectionné. Vos réglages modifiés reviennent à leur valeur par défaut lorsque vous sélectionnez un autre point. Les réglages modifiés ne sont pas enregistrés automatiquement lorsque vous éteignez votre machine. Vous pouvez enregistrer les points réglés dans Mes Points, voir page 42.

*Remarque : si la longueur/largeur/densité du point ou la position de l'aiguille sont réglées sur la valeur par défaut, les chiffres seront noirs. Si vous modifiez ces chiffres, ils apparaîtront en blanc sur fond noir. Si vous dépassez les réglages minimum ou maximum, un bip sonore retentit.* 

#### LONGUEUR DE POINT (1)

Augmentez ou diminuez la longueur de point à l'aide des boutons  $+$  ou  $-$  (A).

Si vous allongez un point zigzag ou un point décoratif, tout le point sera plus long. Si vous allongez un point fantaisie dont la densité peut être ajustée, tout le point sera plus long mais la densité restera la même.

#### LARGEUR DE POINT (2)

Augmentez ou diminuez la largeur de point à l'aide des boutons  $+$  ou  $-$  (B).

#### TECHNIQUE DE COUTURE

1 COUTURE : coud deux épaisseurs de tissu ensemble.

2 SURFILAGE : pour surfiler les bords du tissu afin de l'empêcher de s'effilocher et de lui permettre d'être posé à plat.

3 ASSEMBLAGE/SURFILAGE : pour assembler et surfiler le bord en une seule fois.

4 BÂTI : point provisoire pour l'essai des vêtements, le fronçage et le marquage de repères. La fonction exclusive SEWING ADVISOR™ règle automatiquement le point sur une grande longueur et réduit la tension pour que les fils soient faciles à enlever ou à tirer pour le fronçage.

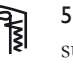

5 OURLET INVISIBLE : pour créer un ourlet invisible sur les vêtements. Ce point n'est pas recommandé pour les tissus fins ni pour le cuir/vinyle.

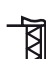

6 OURLET : sélectionne le meilleur ourlet visible ou surpiqué pour le type et l'épaisseur du tissu.

7 BOUTONNIÈRE : le système exclusif SEWING ADVISOR™ sélectionne la boutonnière la mieux adaptée à votre tissu.

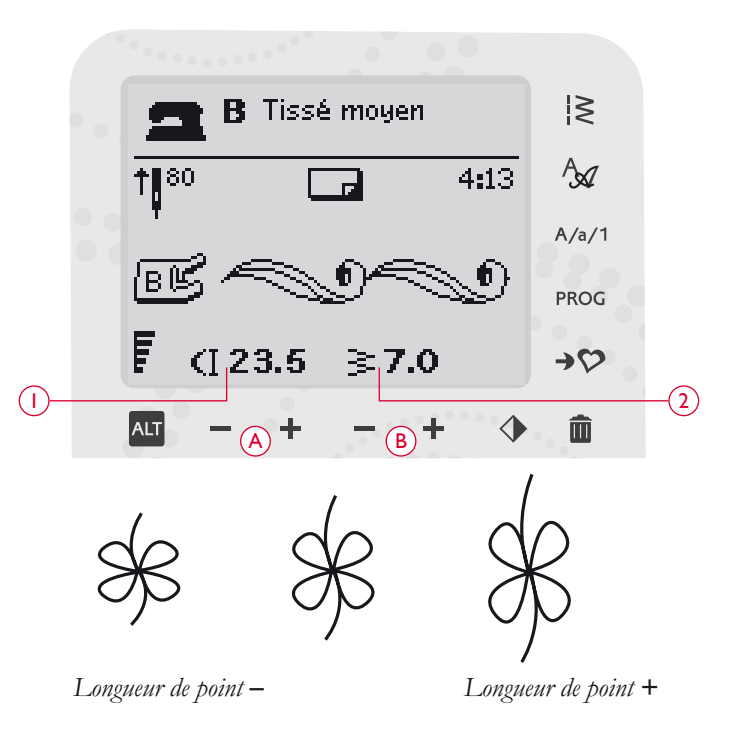

# DENSITÉ DE POINT (3)

Si vous avez sélectionné une boutonnière, l'écran affiche le réglage de densité au lieu de la longueur du point. Vous pouvez alors modifier la densité en appuyant sur les boutons **+** et **–**.

Si vous appuyez sur le bouton Alterner l'affichage (A), l'écran affiche le réglage de densité des points fantaisie. Utilisez les boutons **+** et **–** (B) pour modifier ce réglage.

*Remarque : cette fonction est souvent utilisée avec des fils spéciaux et lorsque vous voulez obtenir un point fantaisie moins dense.* 

#### POSITION DE L'AIGUILLE (4)

Quand un point droit est sélectionné, la position d'aiguille est affichée sur l'écran au lieu de la largeur de point. Les boutons **+** et **–** (C) permettent de déplacer l'aiguille sur 29 positions vers la gauche ou vers la droite.

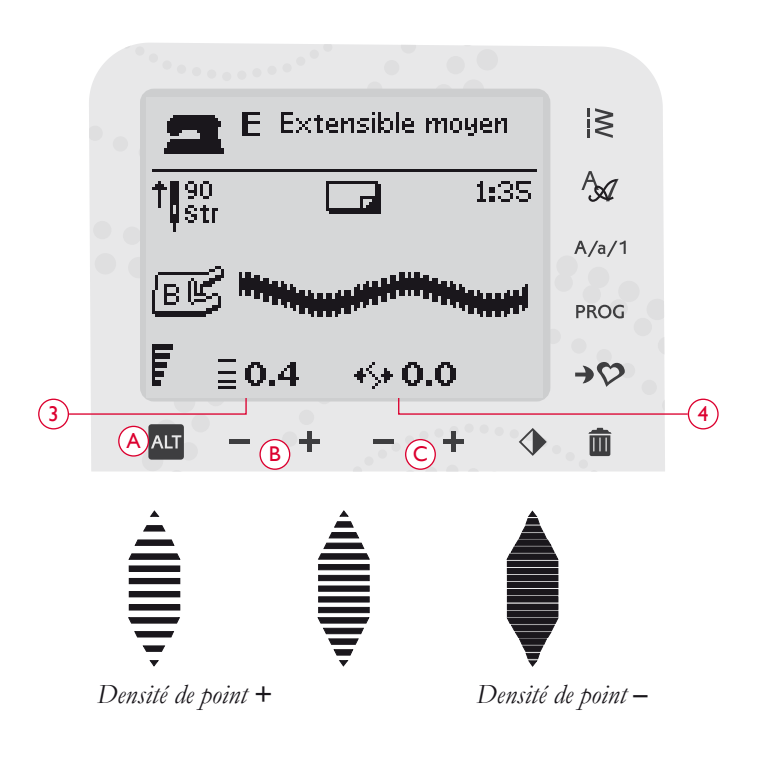

#### INVERSION LATÉRALE (5)

Appuyez sur le bouton d'inversion latérale (C) pour inverser latéralement le point sélectionné. Si vous appuyez sur ce bouton quand un point droit avec position d'aiguille à gauche est sélectionné, la position d'aiguille est déplacée de gauche à droite. Si vous appuyez sur ce bouton en étant sur le mode Couture des programmes de points, l'ensemble du programme de points est inversé. Le changement est visible sur l'écran graphique et une icône s'affiche pour indiquer que la fonction Inversion latérale est activée.

*Remarque : si un point ne peut pas être inversé, un bip sonore retentit lorsque vous appuyez sur le bouton d'inversion latérale.*

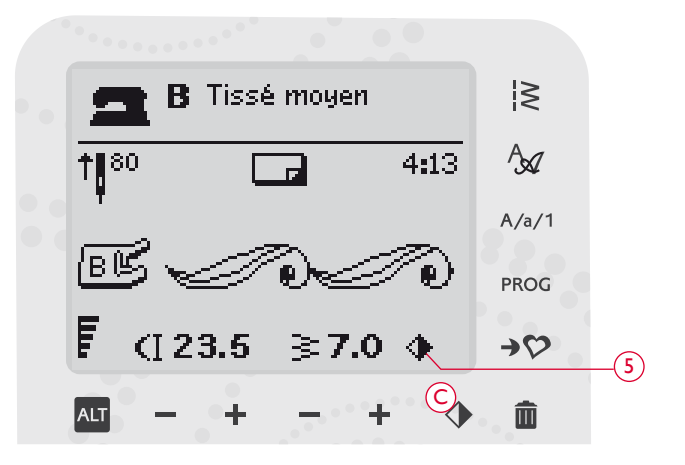

# PROGRAMMATION

La fonction de programmation de votre machine rend possible la création de points avec vos réglages personnels et la combinaison de points et de lettres dans les programmes de points. Vous pouvez ajouter jusqu'à 20 points et lettres dans le même programme. Enregistrez vos propres points et programmes personnels dans Mes Points pour les réutiliser à votre gré.

Tous les points de votre machine à coudre sont programmables, excepté les boutonnières, les points de raccommodage, la couture de boutons et les renforts.

## CRÉATION D'UN PROGRAMME DE POINTS

- 1. Appuyez sur le bouton PROG pour ouvrir le mode programmation.
- 2. Le dernier menu de points sélectionné sera préservé lorsque vous accéderez au mode Programmation. Pour changer de menu de points, appuyez sur le bouton du menu Points et sélectionnez un autre menu de points à l'aide des boutons fléchés.
- 3. Appuyez sur le numéro du point que vous voulez utiliser. Le point s'affiche dans le mode Programmation.
- 4. Appuyez sur le numéro du point suivant ; il s'affiche à droite du dernier point entré.

*Remarque : Au-dessus du programme de points, du côté gauche de l'écran, deux nombres sont affichés. Le premier nombre correspond à la position du point sélectionné dans le programme. Le deuxième, entre parenthèses, correspond au nombre total de points du programme. Le numéro au-dessus du programme de points sur le côté droit de l'écran graphique est le numéro du point sélectionné.* 

#### AJOUT DE LETTRES

- 5. Appuyez sur le bouton du menu Polices. Utilisez les boutons fléchés pour sélectionner une police et appuyez sur OK. La machine montre l'alphabet en majuscules du mode Programmation.
- 6. Utilisez les boutons fléchés pour sélectionner une lettre et appuyez sur OK pour ajouter la lettre au programme.
- 7. Pour passer aux minuscules ou aux chiffres, appuyez sur le bouton Maj.

# À PROPOS DE LA PROGRAMMATION DE LETTRES

Les majuscules et les minuscules sont cousues avec une largeur de point de 7 mm. Si certaines lettres se trouvent en dessous de la ligne de base incluse dans le programme (par exemple j, p, y), la hauteur des majuscules sera réduite.

Tout le texte à coudre sur le même ouvrage doit être introduit dans le même programme pour vous assurer que toutes les lettres soient cousues avec la même hauteur.

Par exemple, un nom et une adresse doivent se trouver dans le même programme avec un STOP après le nom.

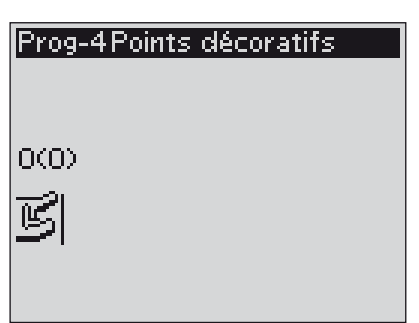

*Mode Programmation*

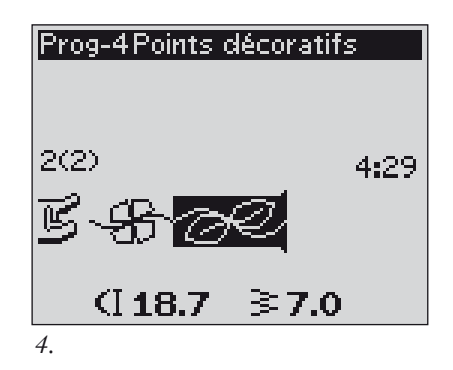

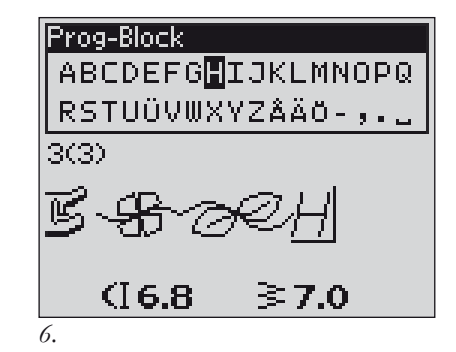

Husqvarna VIKING

*Les mots « Husqvarna » et « VIKING » ont été programmés séparément.*

# Husqvarna VIKING

*Les mots « Husqvarna » et « VIKING » sont dans le même programme.*

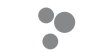

#### AJOUT DE POINTS OU DE LETTRES À UN AUTRE EMPLACEMENT

Si vous voulez ajouter un point ou une lettre à un autre emplacement dans le programme, déplacez le curseur en appuyant sur les boutons fléchés. Le point ou la lettre sera inséré à droite du curseur.

*Remarque : Quand vous programmez des lettres, appuyez sur le bouton fléché vers le bas pour activer le curseur dans le programme de points et non pas dans l'alphabet.*

# AJOUT RÉPÉTÉ DU MÊME POINT

Si vous voulez ajouter le même point plusieurs fois dans une rangée, il vous suffit d'appuyer sur le bouton OK juste après avoir inséré le premier point. Le même point, y compris les ajustements que vous avez pu y apporter, sera inséré à chaque fois que vous appuyez sur OK.

Vous pouvez aussi déplacer le curseur pour sélectionner un autre point ; appuyez ensuite sur le bouton OK. Le point sélectionné sera une nouvelle fois inséré à droite du point sélectionné.

#### SUPPRESSION DE POINTS OU DE LETTRES

Pour supprimer un point dans le programme, sélectionnez le point avec le curseur en appuyant sur les boutons fléchés, puis appuyez sur le bouton Supprimer (A).

Pour supprimer la totalité du programme, placez le curseur à gauche de la première position et appuyez sur le bouton Supprimer. Un message s'affiche pour vous demander de confirmer la suppression. Sélectionnez Oui ou Non à l'aide des boutons fléchés et appuyez sur OK.

#### AJOUT DE COMMANDES

Les commandes FIX, STOP et Coupe-fil Sélectif peuvent être ajoutées au programme. Chaque commande occupe un espace mémoire dans le programme.

*Remarque : si la fonction Auto FIX est activée sur votre machine, il n'est pas nécessaire d'ajouter de FIX au début du programme.*

# FUSION DE DEUX PROGRAMMES DE POINTS EN UN

Vous pouvez ajouter un programme préalablement enregistré dans un nouveau programme en mode Programmation. Appuyez sur le bouton de menu de points, sélectionnez Mes Points et le programme que vous voulez ajouter. Appuyez sur OK et le programme sera inséré dans le mode Programmation à droite du curseur.

#### RÉGLAGE D'UN POINT INDIVIDUEL OU D'UNE LETTRE

Pour régler les paramètres d'un point individuel dans un programme, vous devez sélectionner le point en mode Programmation. Vous pouvez régler la largeur, la longueur et la densité du point, ainsi que la position de l'aiguille, ou encore inverser le point. Les réglages du point sélectionné sont indiqués sur l'écran graphique. Appuyez sur le bouton Alterner l'affichage pour basculer d'un réglage à l'autre.

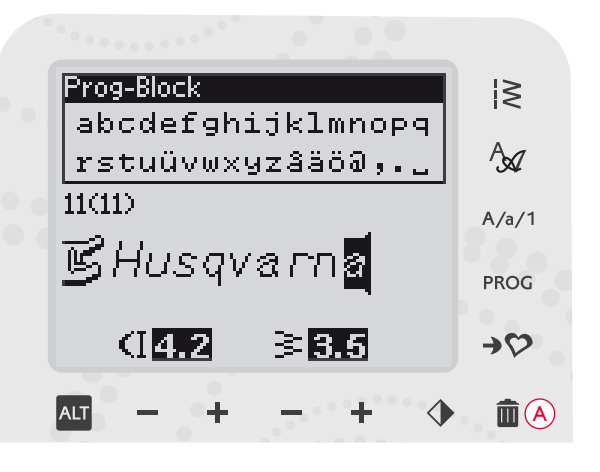

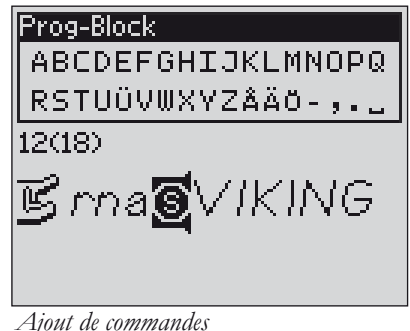

*Ajout de commandes*

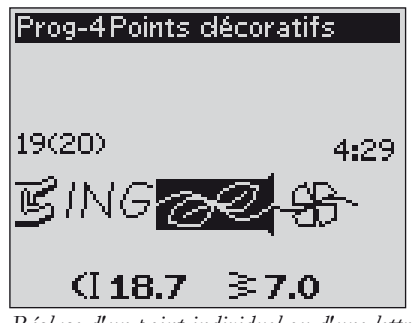

*Réglage d'un point individuel ou d'une lettre*

### RÉGLAGE DE L'ENSEMBLE DU PROGRAMME DE POINTS

Les réglages qui affectent l'ensemble du programme et pas seulement les points individuels se font en mode Couture. Appuyez sur le bouton PROG, sur le bouton Start/Stop ou sur la pédale pour quitter le mode Programmation et passer au mode Couture. En mode Couture, vous pouvez régler la largeur et la longueur du programme ou l'inverser en totalité.

Vous devez prendre en compte plusieurs aspects lors du réglage du programme de points en mode Couture :

les réglages que vous ferez au programme en mode Couture seront enregistrés dans Mes points. Toutefois, ces réglages ne peuvent pas être ramenés dans le mode Programmation. Si vous avez fait des modifications en mode Couture et que vous avez appuyé sur le bouton PROG pour retourner au mode Programmation, ces réglages seront annulés. Ils le seront également si vous chargez un programme enregistré à partir de Mes Points dans le mode Programmation.

## COUTURE DU PROGRAMME DE POINTS

Une fois votre programme terminé, appuyez sur le bouton Mes Points pour l'enregistrer (voir page suivante) ou, si vous êtes encore en mode Programmation, appuyez sur le bouton PROG, sur le bouton Start/Stop ou sur la pédale pour passer au mode Couture.

Une fois en mode Couture, appuyez sur la pédale de commande et la machine coudra votre programme de points. Ce programme sera piqué de façon continue si vous ne programmez aucun STOP. Appuyez sur le bouton STOP pour ne coudre votre programme de points qu'une fois.

Il est possible de commencer à coudre n'importe quel point dans le programme. Utilisez les boutons fléchés gauche/droite pour parcourir le programme en mode Couture.

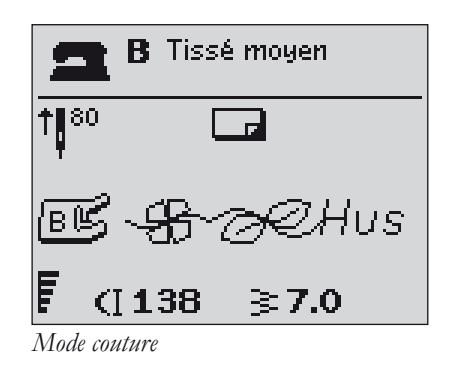

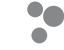

# MENU « MES POINTS »

Le menu Mes Points est votre menu personnel dans lequel vous pouvez enregistrer et réutiliser vos programmes ou vos points favoris avec vos réglages personnels.

Ce menu contient 12 mémoires. Chaque mémoire dispose d'un espace maximum de 20 points.

#### ENREGISTREMENT D'UN POINT OU D'UN PROGRAMME

Appuyez sur le bouton Mes Points (A) depuis le mode Programmation ou Couture : le menu Mes Points s'ouvre. Sélectionnez une mémoire vide en appuyant sur les boutons fléchés haut/bas. Confirmez votre sélection en appuyant sur le bouton OK. Si la mémoire sélectionnée n'est pas vide, un message contextuel s'affiche et vous demande si vous voulez écraser le programme/point déjà enregistré et le remplacer par le nouveau. Sélectionnez Oui ou Non à l'aide des boutons fléchés et appuyez sur le bouton OK. Appuyez de nouveau sur le bouton Mes Points pour revenir au mode Couture ou Programmation.

#### CHARGEMENT D'UN POINT OU D'UN PROGRAMME ENREGISTRÉ

Pour charger un point ou un programme enregistré dans Mes Points, appuyez sur le bouton de menu de points et ouvrez le menu Mes Points. Utilisez les boutons fléchés pour sélectionner le point ou le programme et appuyez sur OK. Le point/programme s'affiche dans le mode Couture, prêt à être cousu.

#### SUPPRESSION DE POINTS OU DE PROGRAMMES ENREGISTRÉS

Pour supprimer un point ou un programme dans Mes Points, appuyez sur le bouton Supprimer (B) une fois le point/ programme sélectionné. Un message contextuel s'affiche pour vous demander de confirmer la suppression. Sélectionnez Oui ou Non à l'aide des boutons fléchés et appuyez sur OK. Appuyez de nouveau sur le bouton Mes Points pour retourner au menu précédent.

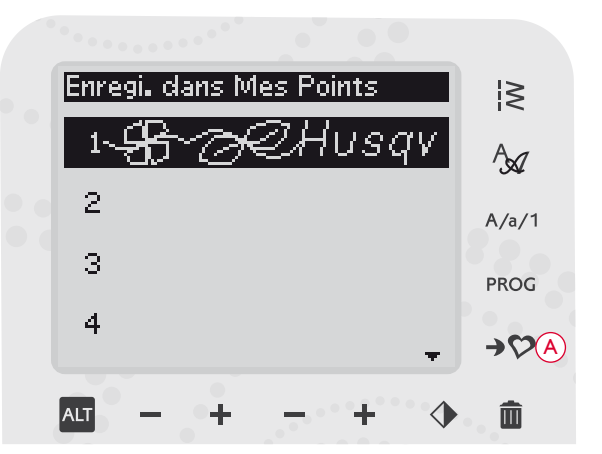

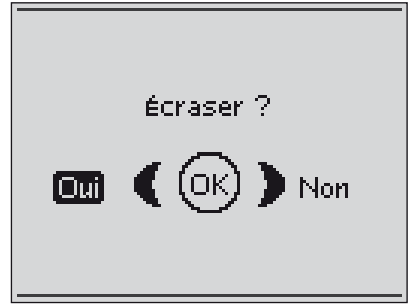

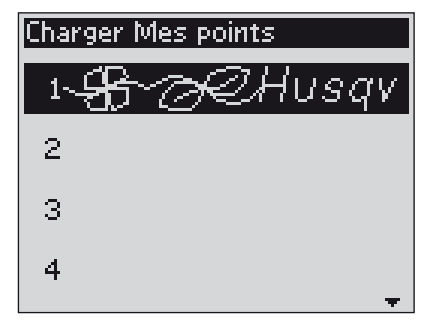

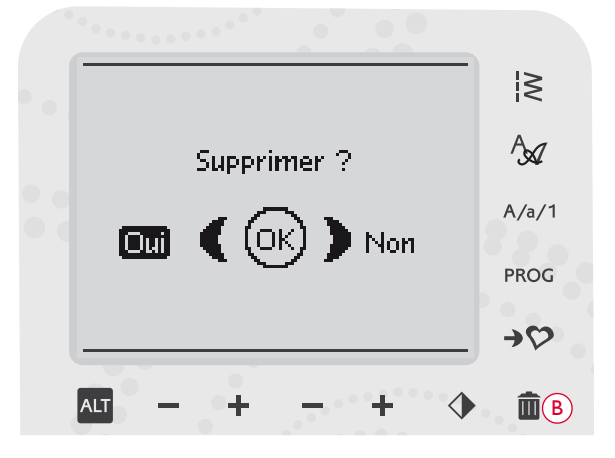

# MESSAGES CONTEXTUELS DE COUTURE

#### Bobinage de canette en cours

Ce message contextuel s'affiche lorsque le bobineur de canette est poussé sur la droite et que le bobinage de canette est en cours.

#### Pied-de-biche trop haut

Votre machine ne piquera pas s'il y a trop de tissu sous le pied-de-biche. Enlevez de l'épaisseur ou utilisez un autre tissu. Appuyez sur le bouton OK ou appuyez rapidement sur la pédale de commande pour fermer le message contextuel.

#### Machine réglée sur l'aiguille double

Si vous avez réglé la machine pour l'aiguille double dans le menu RÉGLAGES, un message contextuel s'affiche lorsque vous allumez la machine pour vous rappeler le réglage. Appuyez sur le bouton OK ou appuyez rapidement sur la pédale de commande pour fermer le message contextuel.

#### Largeur de point limitée pour l'aiguille double

Ce message s'affiche également quand la machine est réglée pour l'aiguille double et que vous tentez de régler la largeur du point sur une valeur plus élevée que celle permise avec l'aiguille double. Fermez le message en appuyant sur OK.

#### Machine réglée sur point droit

Ce message s'affiche lorsque la sécurité de largeur de point est activée et que vous allumez la machine ou essayez de régler la largeur du point. Fermez le message en appuyant sur OK.

#### Ce point ne peut pas être cousu avec l'aiguille double

Ce message contextuel s'affiche lorsque la machine est réglée sur aiguille double et que vous sélectionnez un point qui ne peut pas être cousu avec une aiguille double. Appuyez sur le bouton OK pour fermer le message.

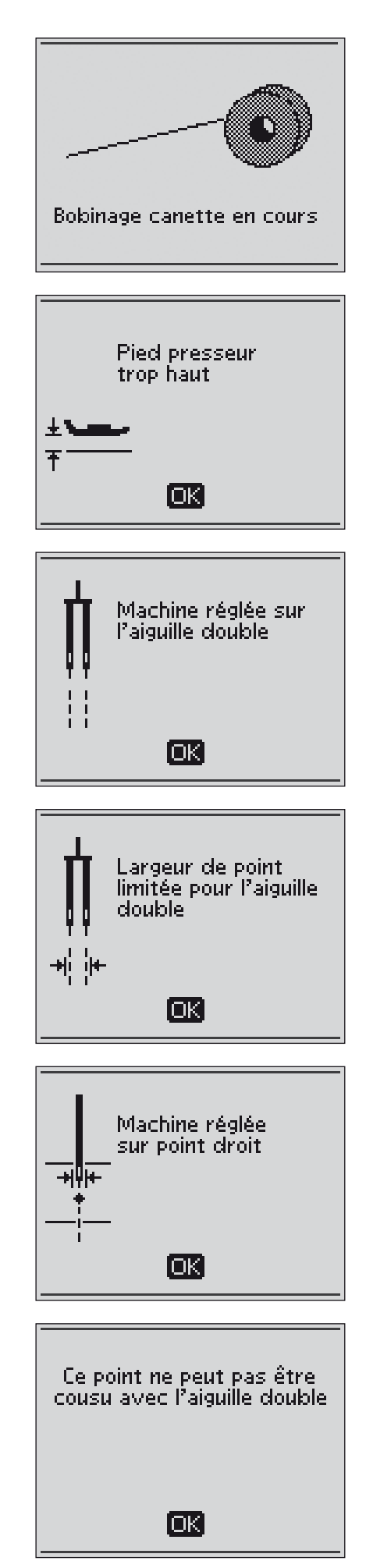

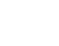

 $\bullet$ 

#### Ce point ne peut pas être cousu avec la sécurité de largeur de point activée

Ce message contextuel s'affiche lorsque la machine est réglée sur sécurité de largeur de point et que vous sélectionnez un point de plus de 0 mm de large.

#### Refaire la boutonnière ?

Si vous êtes en train de coudre une boutonnière et que vous vous arrêtez pour régler le paramètre de longueur, cette question vous sera posée quand vous reprendrez la couture. Si vous sélectionnez « Oui », la machine redémarrera et coudra la boutonnière depuis le début avec les nouveaux réglages. Si vous sélectionnez « Non », le changement sera annulé et la machine continuera à coudre le reste de la boutonnière avec les réglages précédents. Utilisez les boutons fléchés pour sélectionner « Oui » ou « Non », puis appuyez sur le bouton OK.

#### Alignement du pied Senseur pour boutonnières 1 étape - «Alignez la zone blanche sur la ligne blanche »

Lorsque vous insérez le tissu pour piquer une boutonnière, la roulette du pied Senseur pour boutonnières 1 étape peut bouger. Un message contextuel vous demande d'aligner la zone blanche sur la ligne blanche. Alignez les zones blanches et fermez le message en appuyant sur le bouton OK.

#### Pied Senseur pour boutonnières 1 étape connecté

Le pied Senseur pour boutonnières 1 étape peut seulement être utilisé avec les points de boutonnière recommandés pour ce pied. Si vous posez le pied Senseur pour boutonnières 1 étape et que vous sélectionnez un point qui ne peut pas être cousu avec ce pied, ce message s'affichera. Retirez le pied ou sélectionnez une boutonnière qui peut être piquée avec le pied Senseur pour boutonnières 1 étape. Fermez le message en appuyant sur OK.

#### Machine réglée sur la couture en piqué libre

Ce message s'affiche quand la machine est réglée pour le piqué libre flottant ou le piqué libre à ressort et que vous allumez la machine. Fermez le message en appuyant sur OK.

#### Niveau de fil de canette bas

Lorsque le fil de canette touche à sa fin, un message contextuel s'affiche pour vous avertir que vous allez bientôt devoir changer la canette. Cela vous donne la possibilité de planifier le moment où vous changerez la canette. Si vous souhaitez continuer à coudre sans changer la canette, appuyez sur la pédale, mais ne fermez pas le message contextuel.

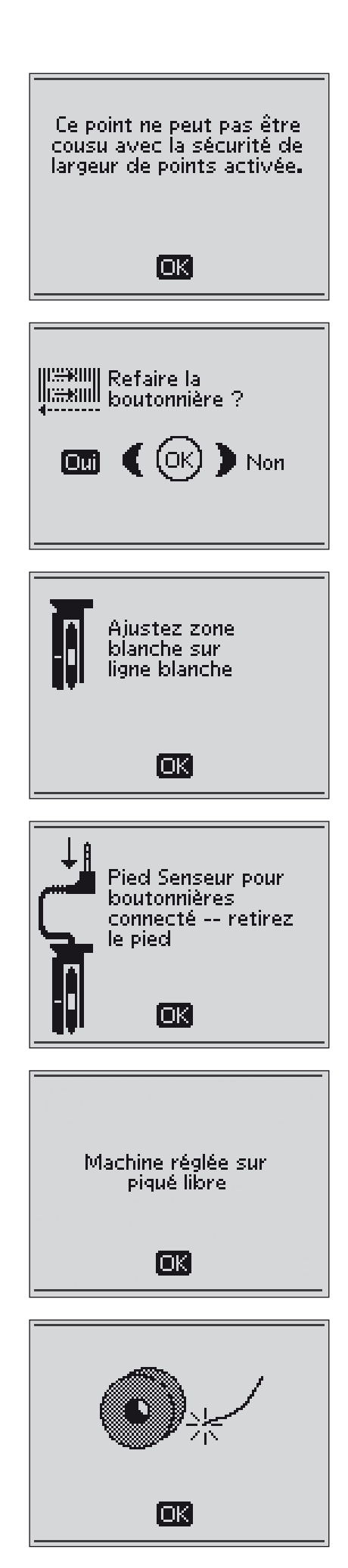

#### Enlevez le fil sous la plaque à aiguille et dans la zone de canette

Quand ce message s'affiche, vous devez nettoyer la zone se trouvant sous la plaque à aiguille pour en retirer les fils et les peluches afin de permettre au coupe-fil sélectif de couper correctement. Fermez le message en appuyant sur OK.

#### Vérification du fil supérieur

Votre machine s'arrête automatiquement si le fil supérieur se finit ou se casse. Renfilez le fil supérieur et fermez le message contextuel en appuyant sur le bouton OK.

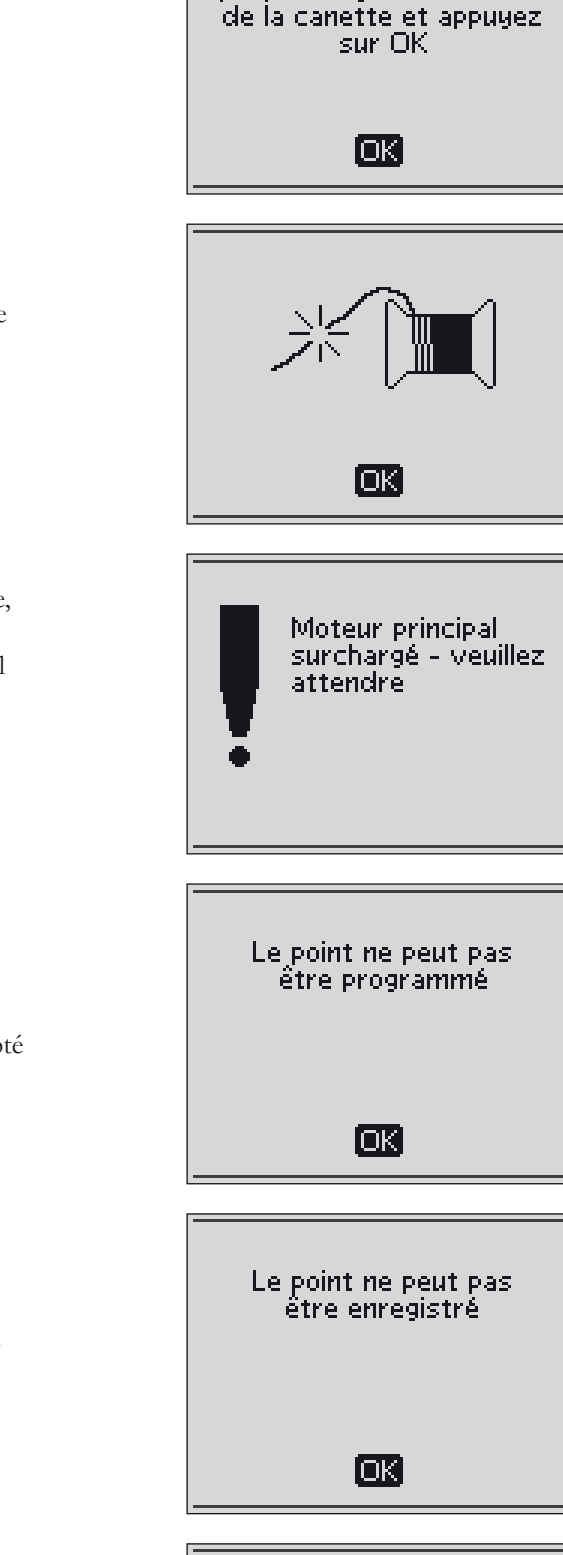

Retirez les fils sous la plaque à aiguille et autour.

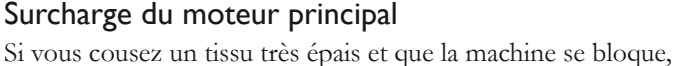

il est possible que le moteur principal soit surchargé. Le message contextuel se ferme une fois que le moteur principal et l'alimentation électrique sont redevenus sûrs.

#### Le point ne peut pas être programmé

Ce message s'affiche si vous essayez de programmer ou d'ajouter à un programme une boutonnière, un renfort, un point de raccommodage ou la couture d'un bouton. Tous les points de votre machine à coudre sont programmables excepté ceux-ci. Fermez le message en appuyant sur OK.

#### Le point ne peut pas être enregistré

Ce message s'affiche si vous essayez d'enregistrer une boutonnière, un renfort, un point de raccommodage ou le point de couture de bouton dans Mes Points. Tous les points de votre machine peuvent être enregistrés dans Mes Points excepté ceux-ci. Fermez le message en appuyant sur OK.

# Programme trop long pour ajouter plus de points

Si vous tentez d'ajouter plus de 20 points ou lettres dans le même programme, ce message s'affiche. Fermez le message en appuyant sur OK.

*Remarque : si vous ajoutez une fonction FIX, STOP ou Coupe-fil Sélectif au programme, chacune d'elles utilisera un espace mémoire dans le programme.*

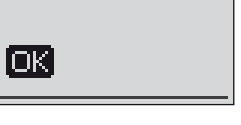

Combinaison trop longue pour programmer plus de points

#### Supprimer le programme ?

Ce message contextuel vous demandera de confirmer que vous avez choisi de supprimer un programme entier dans le mode Programmation. Sélectionnez Oui ou Non à l'aide des boutons fléchés et appuyez sur OK.

La combinaison de commandes est incorrecte

Ce message s'affiche si vous programmez des points ou des lettres et que vous essayez d'insérer une commande STOP, FIX ou Coupe-fil Sélectif dans un programme de points dans un ordre qui n'est pas permis. Fermez le message en appuyant sur OK.

#### Commandes supprimées du programme

Si vous tentez d'insérer un programme déjà enregistré dans un nouveau, il se peut que les commandes soient disposées dans un ordre non autorisé. Pour éviter cela, les commandes seront supprimées du programme. Fermez le message en appuyant sur OK.

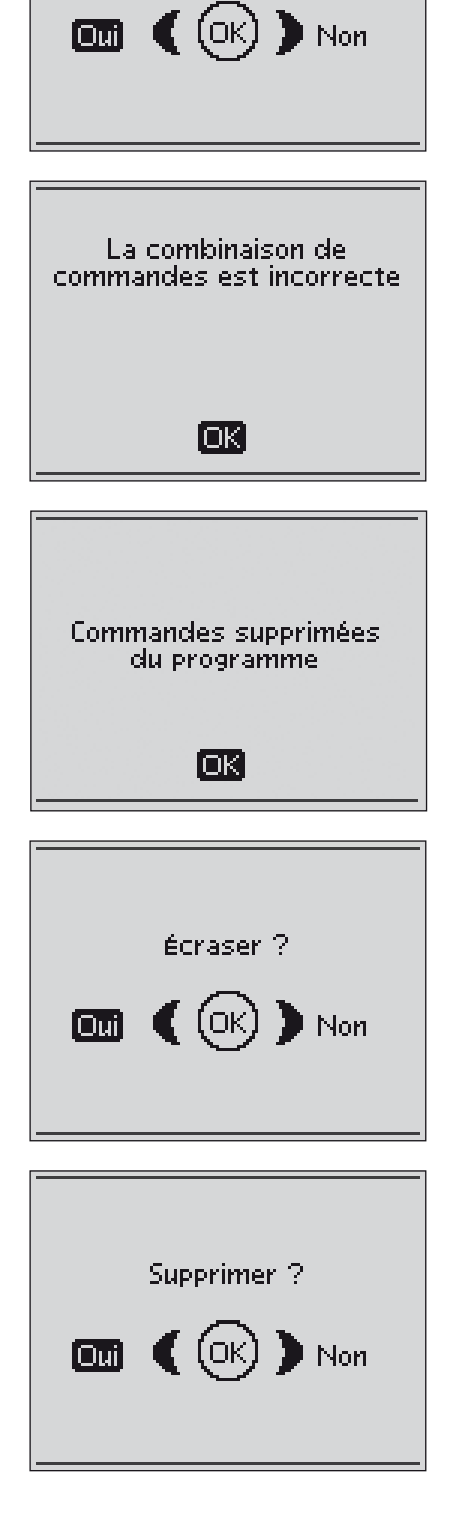

Supprimer le programme ?

#### Remplacer ?

Si vous choisissez d'enregistrer un point ou un programme dans une mémoire qui n'est pas vide, un message s'affiche et vous demande si vous voulez écraser le programme/point déjà enregistré et le remplacer par le nouveau. Sélectionnez Oui ou Non à l'aide des boutons fléchés et appuyez sur le bouton OK.

#### Supprimer ?

Ce message vous demandera de confirmer la suppression d'un point ou d'un programme contenu dans Mes Points. Sélectionnez Oui ou Non à l'aide des boutons fléchés et appuyez sur le bouton OK.

# TECHNIQUES DE COUTURE

Cette section du mode d'emploi vous guidera à travers les techniques de couture de la fonction exclusive SEWING ADVISOR™ ainsi qu'à travers d'autres techniques de couture de base et vous expliquera comment utiliser les points spéciaux de votre machine.

 $\bullet$ 

# TECHNIQUES DE COUTURE DE BASE

### ASSEMBLAGE

Une couture simple permet d'assembler deux morceaux de tissu avec un surplus de couture qui sera en général ouvert au fer à repasser. Dans la plupart des cas, les bords du surplus de couture sont finis avec un point de surfilage avant de réaliser la couture.

Les coutures des tissus extensibles doivent s'étirer avec le tissu. Le point extensible fait une couture élastique adaptée pour assembler des morceaux de tissu extensible fin.

TISSU : Tissé moyen, coupé en deux.

SÉLECTIONNER : Tissé moyen et technique Assemblage (la fonction exclusive SEWING ADVISOR™ sélectionne un point droit).

UTILISER : Le pied-de-biche A et une aiguille de taille 80, comme recommandé.

#### COUDRE :

- Placez les tissus endroit contre endroit. Placez le tissu sous le pied-de-biche. Alignez le bord du tissu avec le guidebord de 15 mm (5/8'').
- Appuyez sur la pédale de commande. Le pied-de-biche s'abaisse automatiquement.
- Faites la couture. Une fois terminée, appuyez sur le coupefil sélectif. Le coupe-fil sélectif coupe le fil supérieur et le fil de canette, et le pied-de-biche se relève pour que vous puissiez enlever votre ouvrage.

TISSU : Extensible fin, coupé en deux.

SÉLECTIONNER : Extensible fin et technique Assemblage (le système exclusif SEWING ADVISOR™ sélectionne un point extensible).

UTILISER : Le pied-de-biche A et une aiguille pour tissu extensible de taille 75, comme recommandé.

#### COUDRE :

- Placez les morceaux de tissu endroit contre endroit. Placez le tissu sous le pied-de-biche. Alignez le bord du tissu avec le guide-bord de 10 mm (5/8'') pour obtenir une couture à 10 mm du bord.
- Appuyez sur la pédale de commande. Le pied-de-biche s'abaisse automatiquement.
- Faites la couture. Une fois terminée, appuyez sur le coupefil sélectif. Le coupe-fil sélectif coupe le fil supérieur et le fil de canette, et le pied-de-biche se relève pour que vous puissiez enlever votre ouvrage.

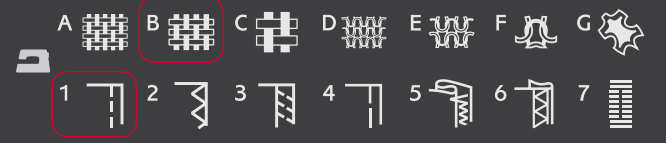

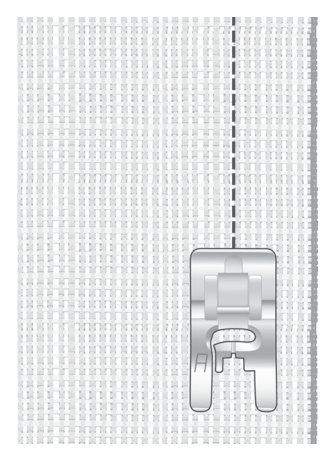

*Point droit*

Le point droit peut également être utilisé pour les surpiqûres. Pour une surpiqûre plus visible, allongez le point et utilisez un fil plus épais avec une plus grande taille d'aiguille.

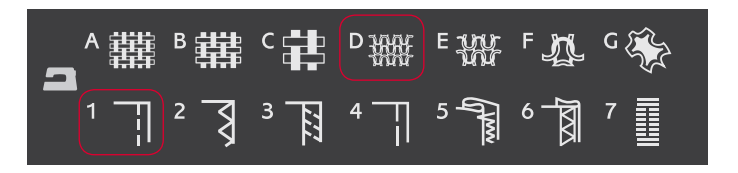

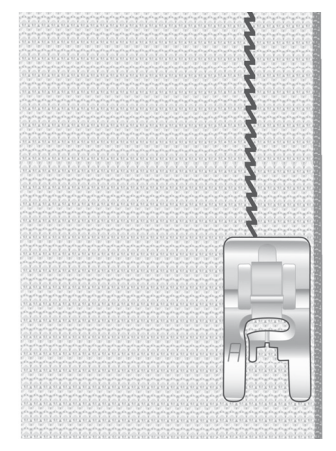

*Point extensible*

#### SURFILAGE

Surfilez les bords du tissu afin de l'empêcher de s'effilocher et de lui permettre d'être posé à plat. Il est plus facile de surfiler un vêtement avant de l'assembler. Le pied-de-biche J est recommandé pour les tissus fins et moyens afin d'éviter qu'ils ne froncent sur le bord. Le pied-de-biche B est utilisé pour les tissus épais. Votre système exclusif SEWING ADVISOR™ sélectionne les longueur et largeur de point les mieux adaptées à l'épaisseur du tissu et recommande le pied-de-biche et l'aiguille à utiliser.

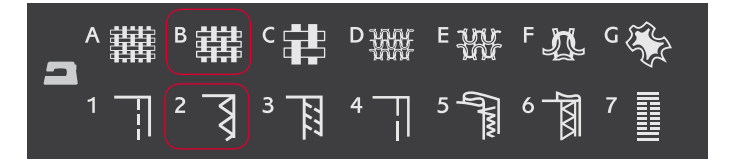

tissu : Tissé moyen.

sélectionner : Tissé moyen et technique Surfilage (le système exclusif SEWING ADVISOR™ sélectionne un point zigzag trois points).

utiliser : Le pied-de-biche J et une aiguille de taille 80, comme recommandé.

Placez le bord d'une seule épaisseur de tissu sous le piedde-biche J avec la tige métallique le long du bord du tissu. Le point zigzag trois points est piqué au-dessus de la tige métallique pour que le bord du tissu reste bien plat.

#### coudre :

- Appuyez sur la pédale de commande. Le pied-de-biche s'abaisse automatiquement.
- Surfilez le bord du tissu.
- Appuyez sur le coupe-fil sélectif.

*Remarque : il n'est pas nécessaire de surfiler le cuir ni le vinyle car ils ne s'effilochent pas. Toutefois, le système exclusif SEWING ADVISOR™ vous permet de le faire si vous le souhaitez. Sélectionnez Cuir/Vinyle et la technique Surfilage dans votre système exclusif SEWING ADVISOR™ (le système exclusif SEWING ADVISOR™ sélectionne un point zigzag).*

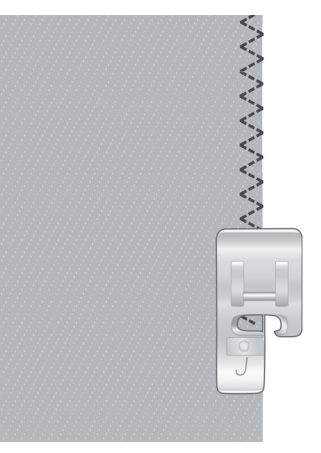

#### COUTURE ET SURFILAGE

Le point d'assemblage/surfilage assemble et surfile les bords en une seule fois. Il existe un certain nombre de points d'assemblage/surfilage différents sur votre machine. Votre système exclusif SEWING ADVISOR™ sélectionne celui qui convient le mieux à votre tissu et effectue tous les réglages automatiquement.

tissu : Extensible fin, coupé en deux.

sélectionner : Extensible fin et Assemblage/Surfilage dans le système exclusif SEWING ADVISOR®.

UTILISER : Le pied-de-biche J et une aiguille pour tissu extensible de taille 75, comme recommandé.

#### coudre :

- Placez les morceaux de tissu endroit contre endroit. Mettez le tissu en place sous le pied-de-biche avec la tige métallique du pied le long du bord du tissu.
- Appuyez sur la pédale de commande. Le pied-de-biche s'abaisse automatiquement.
- Assemblez/surfilez le long du bord.
- Appuyez sur le coupe-fil sélectif.

Répétez la technique d'assemblage/surfilage sur du tissu extensible épais et sur du tissu tissé épais. Votre système exclusif SEWING ADVISOR™ sélectionne les point, longueur de point, largeur de point, vitesse de couture, tension de fil et pression du pied-de-biche les mieux adaptés à chaque type de tissu. Suivez les autres recommandations qui s'affichent sur l'écran.

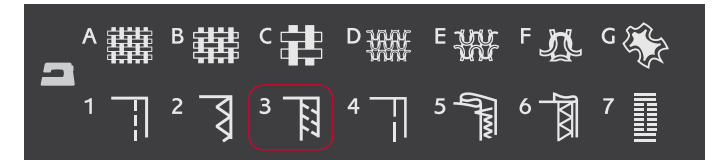

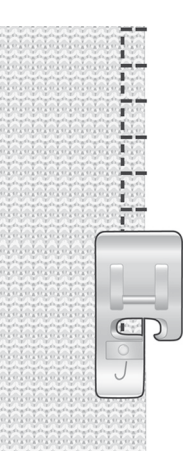

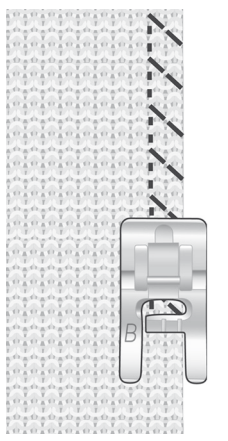

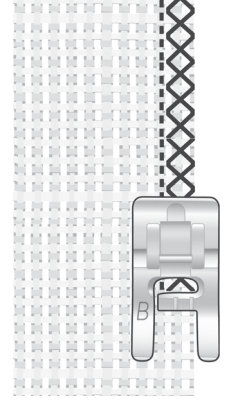

*Extensible moyen et assemblage/surfilage*

*Tissé moyen et assemblage/surfilage*

## BÂTI

Le bâti est une couture temporaire pour essayer des vêtements, froncer et marquer des repères.

La fonction exclusive SEWING ADVISOR™ règle automatiquement le point sur une grande longueur et réduit la tension pour que les fils soient faciles à enlever ou à tirer pour le fronçage.

TISSU : tout type de tissus.

SÉLECTIONNER : Le tissu que vous êtes en train d'utiliser et le bâti (la fonction exclusive SEWING ADVISOR™ sélectionne le point de Bâti).

UTILISER : le pied-de-biche A et l'aiguille recommandée pour votre tissu.

COUDRE : Placez les tissus endroit contre endroit. Mettez le tissu en place sous le pied-de-biche avec un surplus de couture de 15 mm (5/8"). Cousez sur la ligne de couture. Appuyez sur le coupe- fil sélectif.

Pour enlever la couture, tirez le fil de canette.

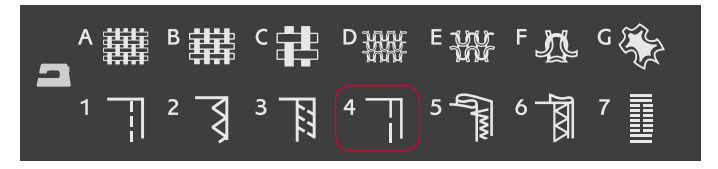

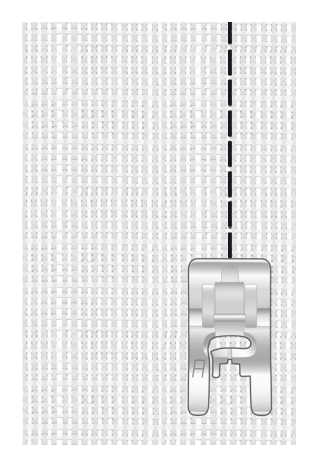

#### OURLET INVISIBLE

L'ourlet invisible crée un ourlet invisible sur les vêtements. Il existe deux types d'ourlets invisibles : l'un est conseillé pour le tissu tissé moyen à épais, l'autre pour le tissu extensible.

TISSU : extensible moyen/épais ou tissé moyen/épais

SÉLECTIONNER : Le tissu que vous êtes en train d'utiliser et la technique d'ourlet invisible.

UTILISER : le pied pour ourlet invisible D et l'aiguille recommandée pour votre tissu.

Repliez le tissu comme sur la figure. Assurez-vous que le bord plié du tissu suit l'intérieur de la griffe droite du pied pour ourlet invisible D.

Appuyez sur la pédale de commande. Le pied-de-biche s'abaisse automatiquement.

Le balancement gauche de l'aiguille doit tout juste attraper le bord du tissu plié.

Au besoin, réglez la largeur de point pour n'attraper que le pli.

*Remarque : la technique d'ourlet invisible n'est pas recommandée pour les tissus fins ni les cuirs/vinyles. Si vous sélectionnez l'ourlet invisible avec un tissé fin, un extensible fin, du cuir ou du vinyle, vous entendrez un bip sonore et la technique sera désélectionnée.*

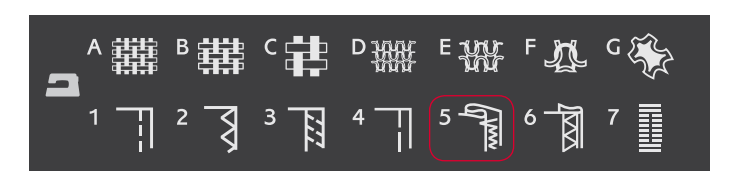

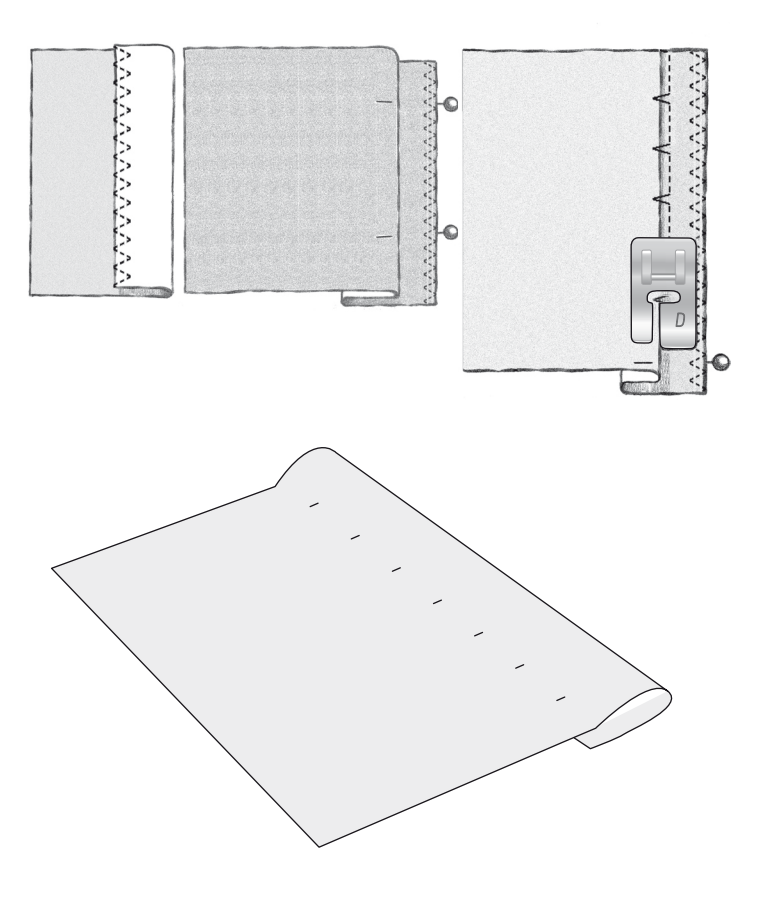

#### **OURLET**

La technique Ourlet de votre système exclusif SEWING ADVISOR™ sélectionne l'ourlet visible ou surpiqué le mieux adapté au type et à l'épaisseur de votre tissu. Pour les étoffes tissées, le cuir et le vinyle, un point droit est sélectionné. Pour les tissus extensibles, des points extensibles sont sélectionnés.

#### Ourlet de jean

Quand vous cousez par-dessus des coutures dans un tissu très épais ou sur un ourlet de jean, le pied peut s'incliner alors que la machine monte sur la couture. Utilisez l'outil multi-usage pour équilibrer la hauteur du pied-de-biche pendant que vous cousez.

#### TISSU : Denim.

SÉLECTIONNER : Tissé épais et Ourlet.

UTILISER : Le pied-de-biche B recommandé et une aiguille de taille 90.

Appuyez sur aiguille haut/bas pour sélectionner la position d'aiguille vers le bas. Commencez à coudre l'ourlet au milieu ou près du centre arrière. Lorsque vous arrivez près de la couture du côté, arrêtez de coudre. Votre machine s'arrête avec l'aiguille dans le tissu et relève le pied-de-biche. Insérez l'outil multi-usage par l'arrière.

Les deux côtés de l'outil multi-usage sont relevés. Utilisez le côté qui correspond le mieux à l'épaisseur de la couture. Appuyez sur la pédale pour abaisser le pied-de-biche et continuez à coudre lentement par-dessus la couture épaisse.

Arrêtez de coudre juste devant la couture (vous remarquerez que l'aiguille est dans le tissu). Retirez l'outil multi-usage et réinsérez-le par l'avant sous le pied-de-biche.

Faites quelques points jusqu'à ce que l'ensemble du pied-debiche ait passé la couture et repose sur l'outil multi-usage. Arrêtez à nouveau de coudre. L'aiguille reste dans le tissu et le pied-de-biche remonte. Retirez l'outil multi-usage. Continuez de coudre l'ourlet.

#### Ourlet extensible

Sélectionnez Extensible moyen et le système exclusif SEWING ADVISOR™ sélectionne un point flatlock. Suivez les autres recommandations qui s'affichent sur l'écran.

Pliez un ourlet sur l'envers et cousez avec le point flatlock sur l'endroit. Coupez le surplus de tissu. Utilisez également cette technique pour les passants de ceinture.

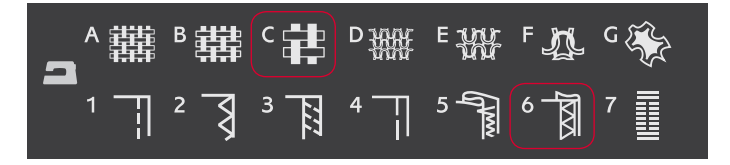

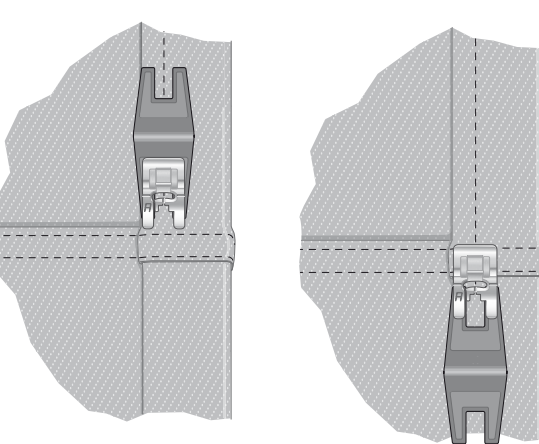

*Point Flatlock pour ourler du tissu extensible et pour les boucles de ceinture.*

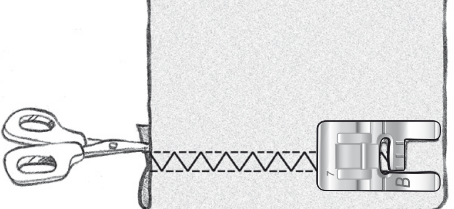

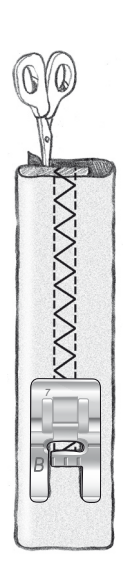

# COUTURE DE BOUTONNIÈRES

Les boutonnières de votre machine à coudre sont spécialement réglées pour différents types de tissus et de vêtements. Pour en savoir plus sur les différentes boutonnières et quand les utiliser, étudiez le tableau de points dans le chapitre de présentation.

Le système exclusif SEWING ADVISOR™ sélectionne la boutonnière et les réglages de point les mieux adaptés à votre tissu. Le tissu doit être entoilé là où les boutonnières doivent être cousues.

#### Boutonnière 1 étape parfaitement équilibrée avec pied Senseur

Quand vous sélectionnez un point de boutonnière avec le pied Senseur pour boutonnières 1 étape connecté, vous pouvez régler la taille du bouton à l'écran en utilisant les boutons fléchés haut/bas. Quand vous cousez, votre machine coud automatiquement une boutonnière d'une longueur suffisante pour s'adapter à la taille de bouton choisie. Étant donné que le pied Senseur pour boutonnières 1 étape mesure au fur et à mesure qu'il coud, chaque boutonnière sera de la même taille.

*Remarque : La taille des boutonnières dépend de l'épaisseur et du style de votre bouton. Commencez toujours par faire un essai sur une chute de tissu.*

- 1. Posez le pied senseur pour boutonnières 1 étape.
- 2. Branchez le cordon dans la prise située au-dessus de la zone d'aiguille.
- 3. Mesurez le diamètre du bouton à l'aide de la règle à bouton située à l'avant de la machine.
- 4. Utilisez les boutons fléchés haut/bas pour régler la taille du bouton (A) à l'écran. La taille peut être réglée entre 0 et 50 mm.
- 5. Placez le tissu et l'entoilage sous le pied Senseur pour boutonnières 1 étape. La roulette de mesure peut être relevée en la soulevant, ce qui permet de placer plus facilement le tissu sous le pied. Utilisez les repères sur l'ergot gauche du pied Senseur pour boutonnières 1 étape pour positionner le bord du vêtement. Placez le bord du vêtement au niveau du repère du milieu pour laisser 15 mm (5/8'') entre le bord et la boutonnière.
- 6. Avant de commencer à coudre, alignez la zone blanche sur le côté de la roulette rouge avec la ligne de repère blanche sur le pied.
- 7. Appuyez sur la pédale de commande. Le pied Senseur pour boutonnières 1 étape s'abaisse automatiquement. Un point droit est cousu vers l'arrière pour fixer la colonne gauche de la boutonnière, puis la colonne fantaisie est cousue en revenant vers vous. La même opération est répétée pour la colonne de droite. Les renforts sont aussi cousus automatiquement. Les flèches à l'écran indiquent quelle partie de la boutonnière est cousue et dans quel sens. Continuez d'appuyer sur la pédale de commande jusqu'à terminer la couture de la boutonnière. La machine s'arrête automatiquement quand la boutonnière est terminée.

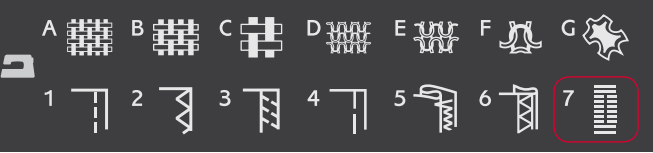

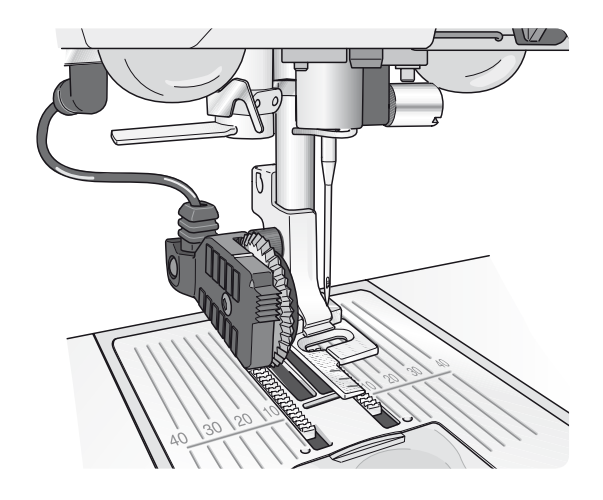

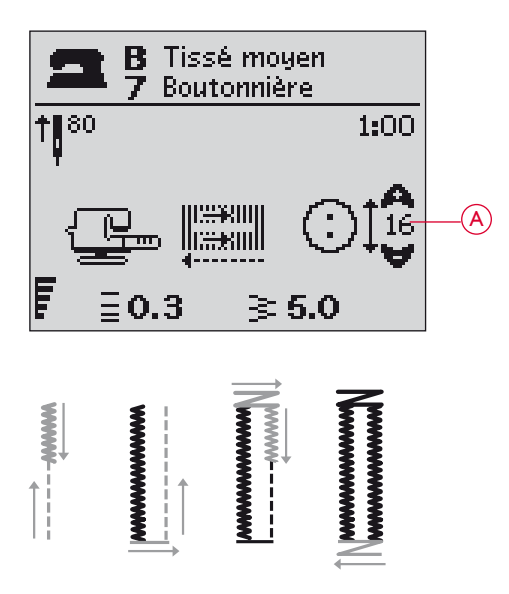

#### Boutonnière manuelle

Une boutonnière peut également être cousue point par point sans le pied Senseur pour boutonnières 1 étape. Utilisez le bouton de marche arrière pour régler la longueur de la boutonnière.

- 1. Posez le pied-de-biche C.
- 2. Positionnez le tissu et l'entoilage sous le pied-de-biche. Utilisez les repères sur l'ergot gauche du pied pour boutonnières pour positionner le bord du vêtement. Placez le bord du vêtement au niveau du repère du milieu pour laisser 15 mm (5/8'') entre le bord et la boutonnière.
- 3. Commencez à coudre la boutonnière. La machine à coudre coud la colonne gauche en marche arrière. Une icône de marche arrière (B) est affichée sur l'écran graphique pour indiquer que vous devez appuyer sur le bouton de marche arrière pour passer à la partie suivante du point. Une fois que la boutonnière a atteint la longueur voulue, appuyez sur le bouton Marche arrière. Votre machine à coudre renforce l'extrémité et coud le côté droit.
- 4. Cousez jusqu'au repère de départ et appuyez sur le bouton marche arrière pour coudre le deuxième renfort. Continuez d'appuyer sur la pédale de commande jusqu'à terminer la couture de la boutonnière. La machine s'arrête automatiquement quand la boutonnière est terminée.

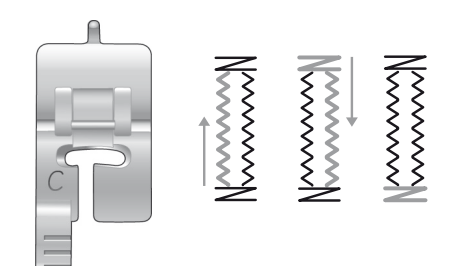

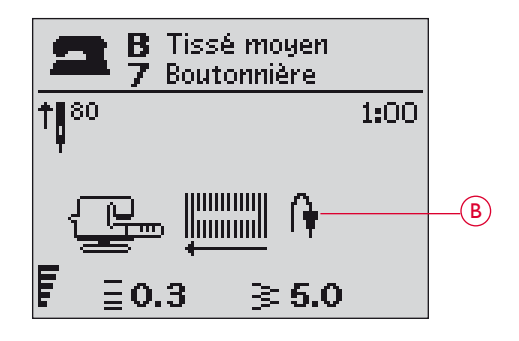

#### Boutonnière gansée (tissus extensibles)

Quand vous cousez des boutonnières sur des tissus extensibles, nous vous recommandons de placer un cordonnet dans la boutonnière pour en améliorer la stabilité et éviter qu'elle ne se détende.

- 1. Faites une boucle avec un fil épais ou du coton perlé audessus du doigt à l'arrière du pied-de-biche C.
- 2. Cousez une boutonnière. Laissez les colonnes fantaisie de la boutonnière se former sur le cordonnet.
- 3. Arrêtez de coudre avant que la dernière extrémité de la boutonnière soit cousue. Enlevez le cordonnet du doigt et tendez-le en tirant.
- 4. Croisez le cordonnet devant l'aiguille et cousez l'extrémité de la boutonnière sur le cordonnet.

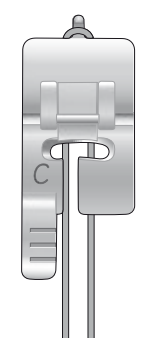

## COUTURE DE BOUTONS

Cousez des boutons, des boutons pression, des crochets et des oeillets très rapidement grâce à votre machine à coudre.

Sélectionnez le tissu que vous êtes en train d'utiliser et le point de couture de boutons 1:9.

- 1. Enlevez le pied-de-biche et abaissez les griffes d'entraînement.
- 2. Placez le tissu, l'outil multi-usage et le bouton sous le support du pied en alignant les trous du bouton avec les positions de l'aiguille. Vérifiez le balancement de l'aiguille en appuyant sur le bouton d'inversion horizontale pour vous assurer que l'aiguille ne tapera pas sur le bouton. Faites rentrer l'aiguille dans les trous du bouton avec le volant pour vérifier.

*Astuce : Lors de l'utilisation de l'outil multiusage, le bouton est cousu sur le tissu en laissant une tige. Si vous cousez sans l'outil multiusage, le bouton est cousu sur le tissu sans distance.*

*Remarque : La largeur recommandée de 3.0 convient à la plupart des boutons. Si vous cousez un très petit ou un très gros bouton de manteau, réduisez (***–***) ou augmentez (***+***) la largeur du point jusqu'à ce que l'aiguille pique dans les trous du bouton.*

- 3. Réglez le nombre de points à coudre sur le bouton (C) en appuyant sur les boutons fléchés haut/bas. Un nombre de six à huit points est standard.
- 4. Appuyez sur la pédale. La machine coud le nombre de points affichés à l'écran puis noue le fil et s'arrête.
- 5. Relevez les griffes d'entraînement une fois le bouton cousu.

*Astuce : Placez l'extrémité fine de l'outil multi-usage sous le bouton quand vous cousez sur des tissus fins. Utilisez l'extrémité épaisse pour les tissus plus épais. Fixez-le sur le tissu avec du ruban adhésif transparent.*

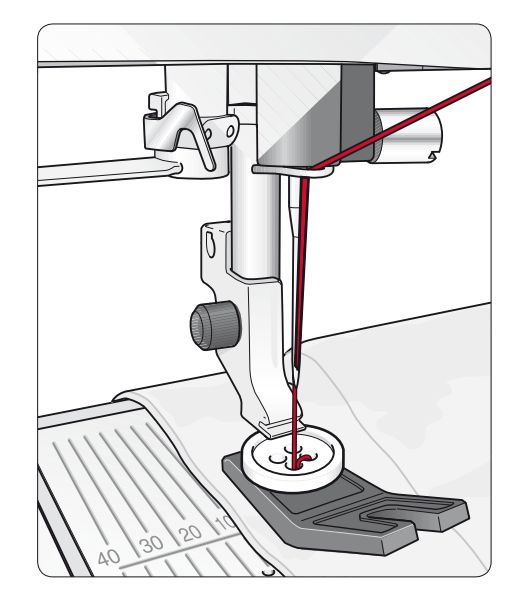

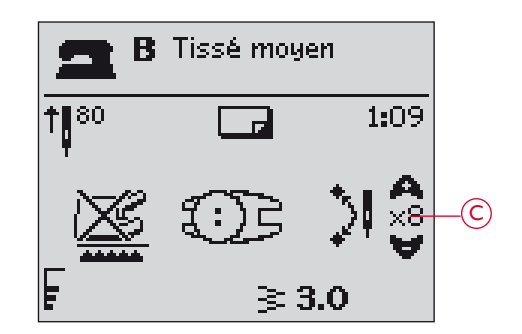

# COUTURE DE FERMETURES À GLISSIÈRE

Le pied pour fermeture à glissière E peut être posé à droite ou à gauche de l'aiguille, pour qu'il soit facile de coudre près du bord des dents de la fermeture. Pour coudre l'autre côté de la fermeture, repositionnez le pied pour fermeture à glissière.

Placez l'aiguille complètement à gauche ou complètement à droite pour coudre près des dents de la fermeture à glissière ou du cordonnet.

#### Centrer la fermeture

- 1. Cousez les deux morceaux de tissu endroit contre endroit à 15 mm (5/8'') du bord, en vous arrêtant à la hauteur du cran de la fermeture.
- 2. Bâtissez le reste de la couture dans laquelle la fermeture sera placée. Repassez la couture en l'ouvrant. Placez le côté droit de la fermeture sur le surplus de couture retourné, en plaçant la butée de la fermeture au niveau du cran. Épinglez la fermeture sur le côté droit pour qu'elle ne bouge pas (A).
- 3. Sélectionnez le point droit et déplacez l'aiguille sur sa position de gauche. Posez le pied pour fermeture à glissière E de sorte que l'aiguille se trouve sur la gauche du pied. Placez le tissu sous le côté droit du pied avec le pied pour fermeture à droite de la fermeture.
- 4. Commencez à coudre en travers du bas, tournez le tissu et piquez le côté droit de la fermeture à glissière sur le haut (B).
- 5. Pour éviter que le tissu ne bouge, cousez le côté gauche de la fermeture à glissière dans la même direction. Posez le pied pour fermeture à glissière E de sorte que l'aiguille se trouve à droite du pied. Déplacez l'aiguille sur sa position de droite.
- 6. Commencez à coudre en travers du bas, tournez le tissu et piquez le côté gauche de la fermeture en cousant du bas vers le haut (C).
- 7. Retirez les points de bâti.

*Remarque : pour ajuster la position de la ligne de points, réglez la position de l'aiguille à l'aide des boutons* **+***/***–***.* 

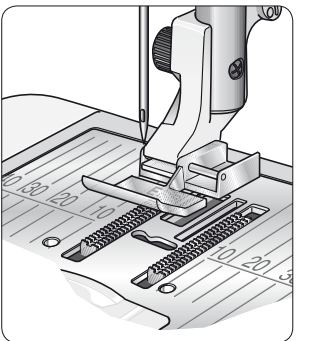

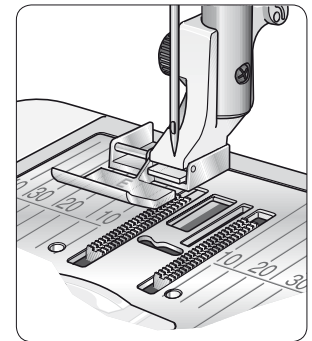

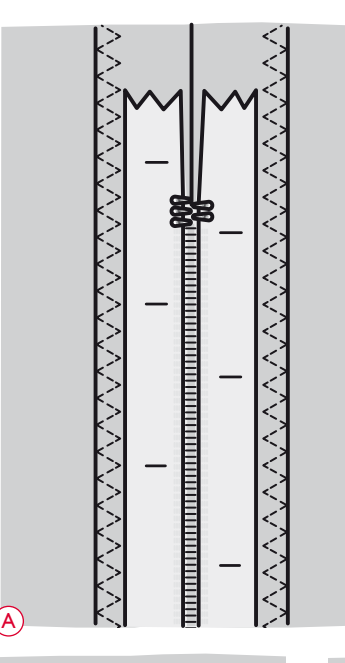

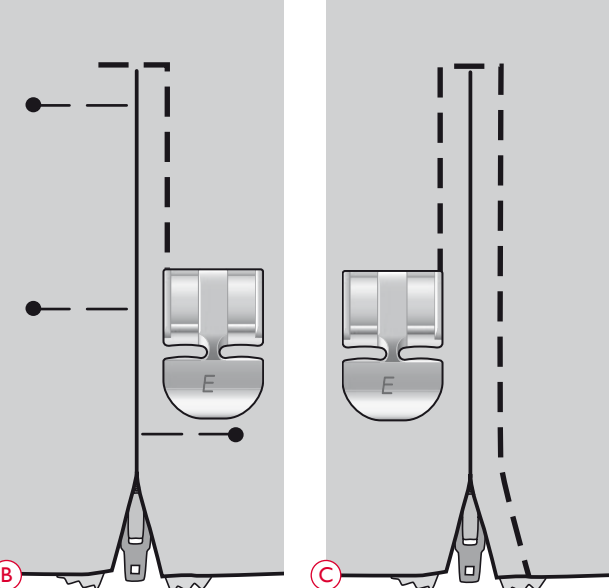

#### REPRISAGE ET RACCOMMODAGE

Le raccommodage d'un petit trou ou d'un accroc avant qu'il ne s'agrandisse peut sauver un vêtement. Choisissez un fil fin d'une couleur la plus proche possible de celle de votre vêtement.

- 1. Placez le tissu en place sous le pied-de-biche.
- 2. Commencez à coudre autour du trou et par-dessus.
- 3. Quand vous êtes sur le trou, appuyez sur le bouton de marche arrière. Continuez de coudre. La machine fait 14 allers et retours sur le trou puis s'arrête.
- 4. Pour refaire le point avec les mêmes dimensions, appuyez sur le bouton STOP. Repositionnez votre tissu et appuyez de nouveau sur la pédale de commande. Un carré de raccommodage avec les mêmes dimensions est répété. La machine s'arrête automatiquement quand le point est terminé.

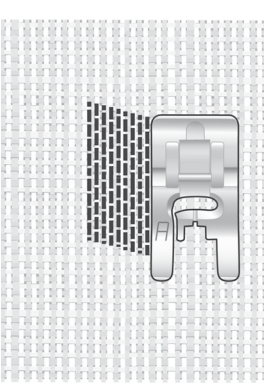

*Sélection du type de tissu et du point 1:20*

#### RENFORT (MANUEL)

Fixez des extrémités d'élastique, des plis d'étoffe, des boucles de ceinture et des coins de poche en leur donnant le même aspect que le prêt-à-porter.

- 1. Placez le tissu sous le pied-de-biche.
- 2. Appuyez deux fois sur Abaissement et pivotement du pied Senseur et ajustez le tissu en cas de besoin.
- 3. Appuyez sur la pédale pour abaisser le pied Senseur automatiquement et cousez.
- Votre machine coudra un point droit jusqu'à ce que vous appuyiez sur Marche arrière.
- Votre machine coudra ensuite en marche arrière jusqu'à ce que vous appuyiez de nouveau Marche arrière.
- Puis la machine coudra un zigzag en couvrant les points droits.
- Appuyez sur marche arrière pour nouer automatiquement.

J

*Tissé épais et point 1:21*

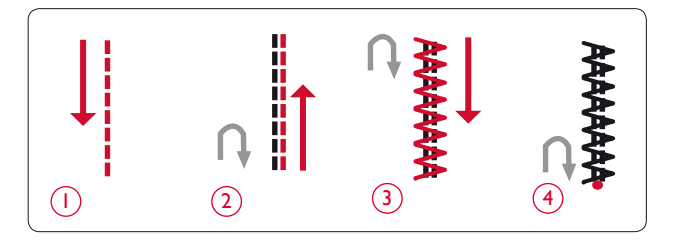

# QUILTING

Un quilt comprend généralement trois couches, deux couches de tissu avec une couche de molleton disposée entre. Pour coudre les trois couches ensemble, vous pouvez choisir parmi une grande variété de points et de techniques. Une fois le quilting terminé, repliez-en simplement les bords ou faites-en des coussins, de l'art vestimentaire ou d'autres ouvrages plus petits.

#### POINTS CRAZY QUILT

Embellissez votre quilt avec des points décoratifs. Les points peuvent être cousus dans des couleurs assorties ou contrastées. Des fils décoratifs comme les fils de Rayon ou de coton épais sont parfois utilisés. Trouvez des points parfaits pour la piqûre Crazy quilt sur le Menu de points 2.

#### QUILTING FAIT MAIN

Simulez l'apparence du quilting fait main avec un fil invisible et le point Quilting fait main (2:11). Ce point est préréglé avec une tension de fil élevée afin d'obtenir un aspect fait main précis. Enfilez l'aiguille avec un fil invisible et la canette avec fil d'une couleur assortie à votre tissu.

Cousez le long d'une des coutures de votre ouvrage. L'effet cousu main est créé au fur et à mesure que le fil de canette est tiré vers le haut du quilting.

*Remarque : lorsque vous cousez avec le point de quilting fait main, le résultat dépend du tissu, du molleton et du fil que vous utilisez. Veillez à essayer le point sur un échantillon en premier. Réglez la tension du fil selon le besoin pour votre ouvrage.*

#### QUILTING EN PIQUÉ LIBRE

Le quilting en piqué libre maintient le dessus, le molleton et le revers ensemble, mais il donne également de la texture et de l'intérêt à votre ouvrage de quilt.

Vous pouvez utiliser plusieurs techniques pour le quilting en piqué libre. Décorez votre quilt comme vous le voulez, votre imagination est votre seule limite. Les pointillés et les cercles sont deux des techniques de piqué libre.

Le piqué libre en pointillé est normalement une ligne sinueuse de points serrés et espacés de manière régulière. Avec les pointillés, vous pouvez dessiner des arabesques avec l'aiguille au fur et à mesure que vous cousez. Une autre technique consiste à faire des mouvements circulaires sur le tissu au fur et à mesure que vous cousez pour créer un motif en forme de pierre.

Le quilting en piqué libre se fait avec les griffes d'entraînement abaissées. Vous déplacez manuellement le tissu pour déterminer la longueur du point. Pour le quilting en piqué libre, utilisez le pied à ressort ouvert pour piqué libre, (accessoire optionnel, réf. 4130376-46).

Commencez par bâtir votre quilting à travers toutes les couches, en commençant depuis le centre de votre quilting et en vous déplaçant vers l'extérieur.

- 1. Posez le pied à ressort ouvert pour piqué libre et abaissez les griffes d'entraînement. Appuyez sur aiguille haut/bas pour mettre l'aiguille vers le bas.
- 2. Cousez à une vitesse moyenne constante, en déplaçant le tissu au hasard, ceci permettra de maintenir des points réguliers. La longueur du point est créée au fur et à mesure que vous déplacez le tissu.

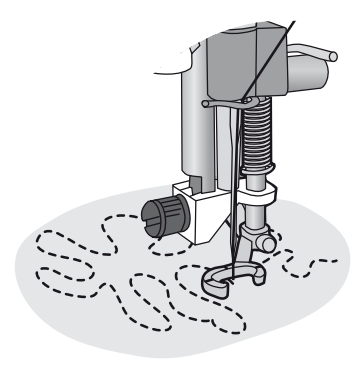

*Pied à ressort ouvert pour piqué libre (accessoire optionnel, réf. 4130376-46)*

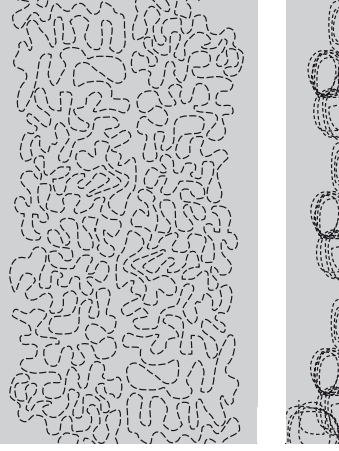

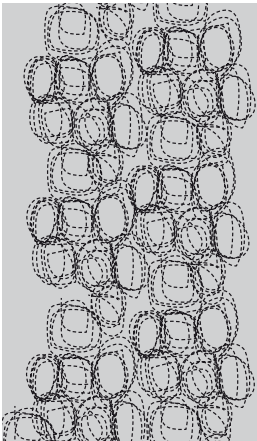

*Pointillés en piqué libre Piqué libre avec* 

*mouvements circulaires*

*Astuce ! Entraînez-vous à coudre en piqué libre sur des chutes du tissu et du molleton que vous utiliserez pour votre patchwork. Il est important de déplacer vos mains à la même vitesse que*  l'aiguille pour éviter que les points ne soient trop longs ou trop *courts. Le maintien d'une vitesse constante pendant la couture en piqué libre aide également à obtenir des points réguliers.*

# POINTS SPÉCIAUX

Les points de techniques de couture spéciales sont cousus avec un pied-de-biche spécial (optionnel) pour créer des effets étonnants. Ces points portent les numéros 4:46-49. Une fois l'option sélectionnée, ceci est indiqué par l'icône du pied-de-biche optionnel (A) sur l'écran graphique. Les points de techniques de couture spéciales sont illustrés et décrits ci-dessous.

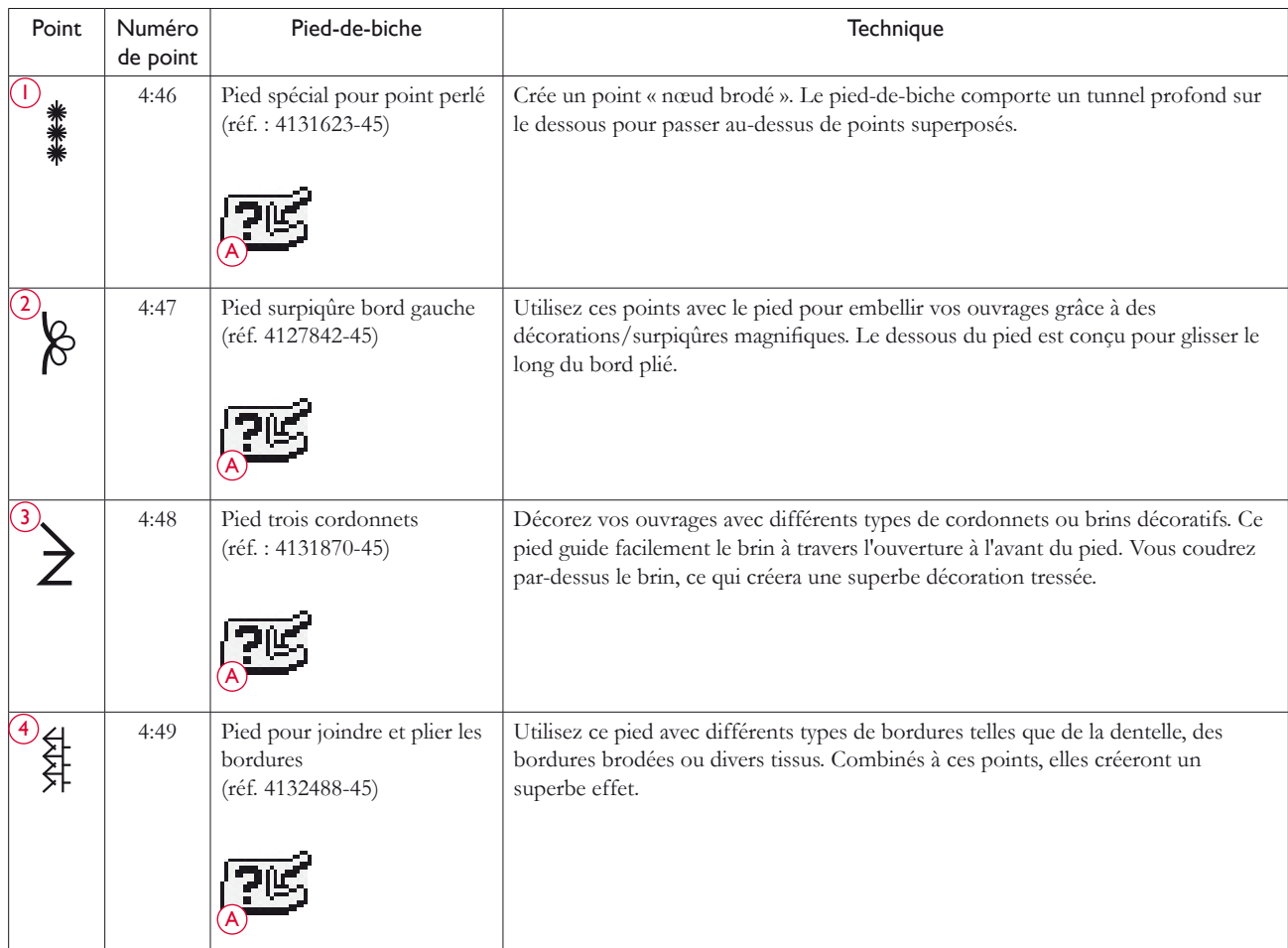

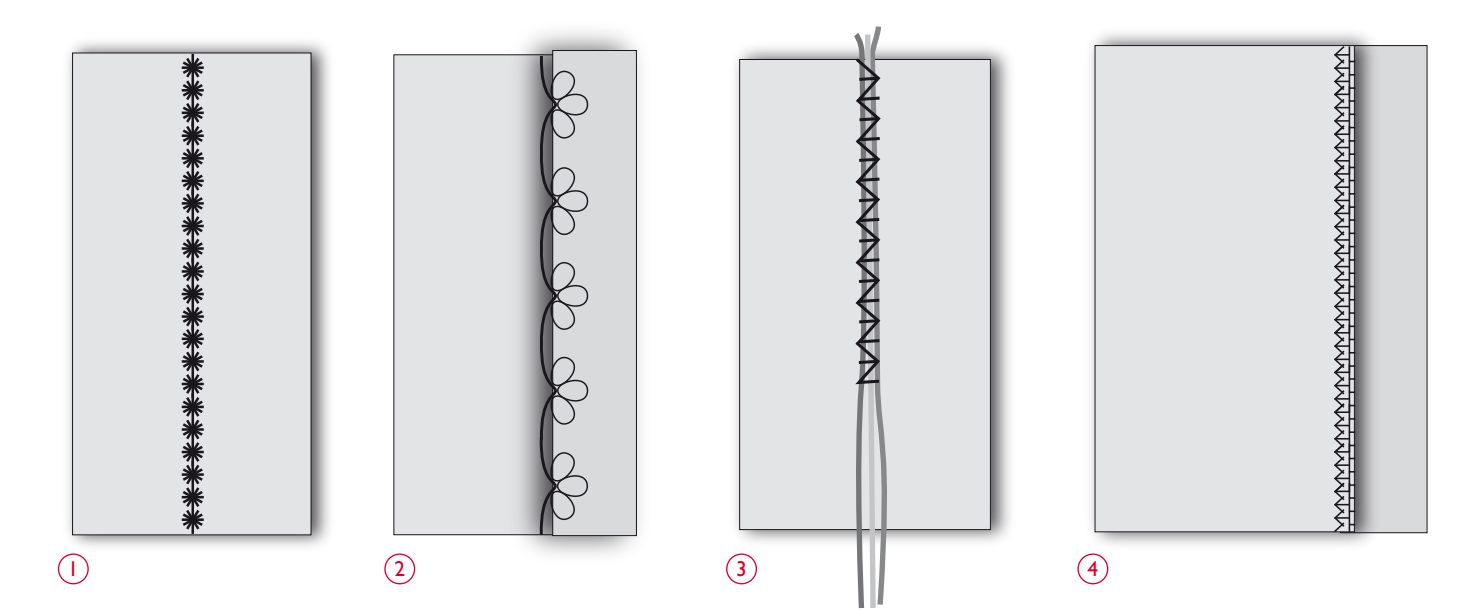

# POINTS DE SMOCK

Le point de smock est une technique utilisée pour froncer le tissu, afin de pouvoir l'étirer. Les points de smock sont utilisés depuis le Moyen-âge et sont couramment employés dans les vêtements où les boutons n'étaient pas souhaitables. Le tissu était froncé ou plissé et les fronces étaient maintenues en place par différents types de points.

Aujourd'hui, notre technique de smocks est plus moderne. Utilisez un tissu fin qui est déjà plissé et décorez-le avec les points de smocks programmés dans votre machine (3:37-3:40). Le résultat fini imite les smocks, tels qu'ils étaient réalisés il y a des centaines d'années.

- 1. Sélectionnez le point 3:39. Piquez le point de smocks à travers le tissu plissé, en utilisant l'un des fils pour plis comme guide, afin de maintenir la ligne de points droite.
- 2. Resélectionnez le même point et inversez-le horizontalement. Commencez à coudre exactement au même point de départ. Piquez à côté de la première rangée de couture en faisant correspondre les points de ce point de smock « ondulé ».
- 3. Sélectionnez le point 3:37 pour le point de chaînette et une rangée supplémentaire de smocks.
- 4. Continuez à décorer le tissu.

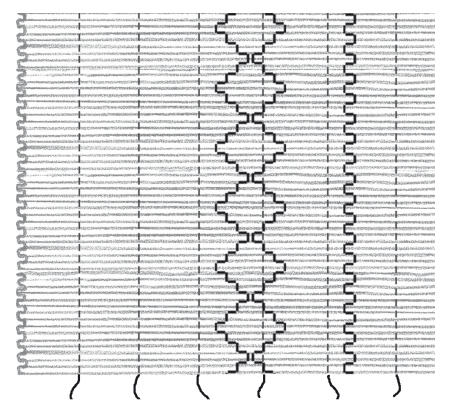

*Tissu léger et n'importe lequel des points de smock*

# RÉGLAGES DE BRODERIE

Ce chapitre du Guide de l'utilisateur va vous aider à vous familiariser avec la broderie.

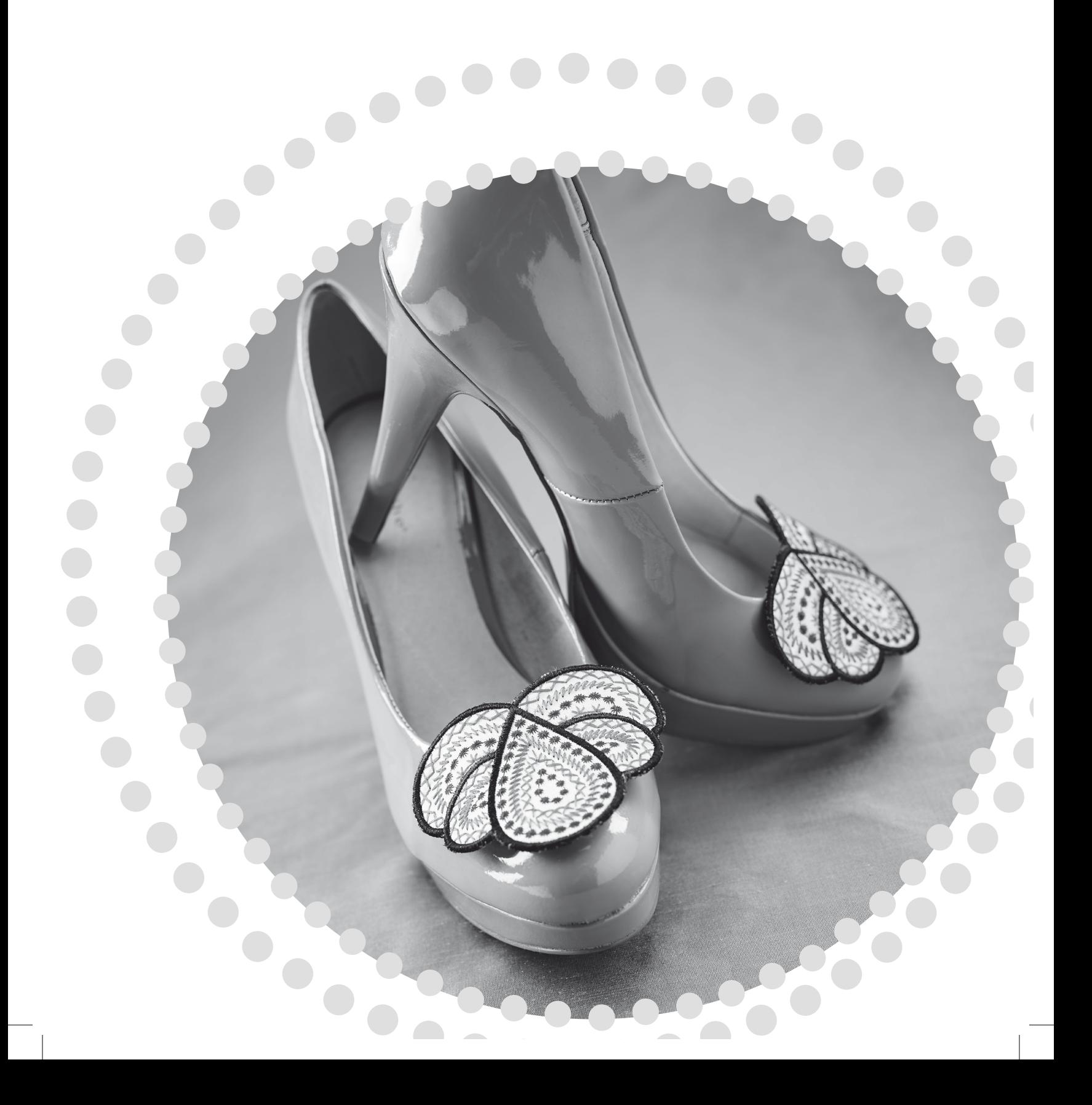

# PRÉSENTATION DE L'UNITÉ DE BRODERIE

(type BE19)

- 1. Bouton de déverrouillage de l'unité de broderie (en dessous)
- 2. Bras de broderie
- 3. Fixation du cercle à broder
- 4. Pied de réglage de niveau
- 5. Prise de l'unité de broderie

# PRÉSENTATION DU CERCLE À BRODER

- A Connecteur de cercle à broder
- B Cercle extérieur
- C Cercle intérieur
- D Système d'attache
- E Vis de retenue
- F Repères centraux

# **MOTIFS**

75 motifs et 1 police de broderie sont sur la clé USB livrée avec votre machine. Nous vous recommandons de copier la police et les motifs sur votre ordinateur afin de disposer d'une sauvegarde facile d'accès si vous perdez la clé USB ou si vous souhaitez éliminer temporairement les motifs de la clé.

# TÉLÉCHARGER DES MOTIFS DE SAUVEGARDE

Les 25 motifs de la DESIGNER TOPAZ™ sont également disponibles sur notre site Internet pour être utilisés comme sauvegarde. Rendez-vous sur le site HUSQVARNA VIKING® sur www.husqvarnaviking.com, cliquez sur Assistance et sélectionnez DESIGNER TOPAZ™ 25. Un code vous sera demandé pour télécharger les motifs. Entrez le numéro :

# **9200**

#### LIVRE D'ÉCHANTILLONS DESIGNER TOPAZ™ 25

Feuilletez le livre d'échantillons DESIGNER TOPAZ™ 25 pour y trouver différents motifs.

Le numéro du motif, le nombre de points (nombre de points dans le motif) et la taille du motif sont affichés à côté de chaque motif. La couleur de fil suggérée pour chaque bloc de couleur est affichée.

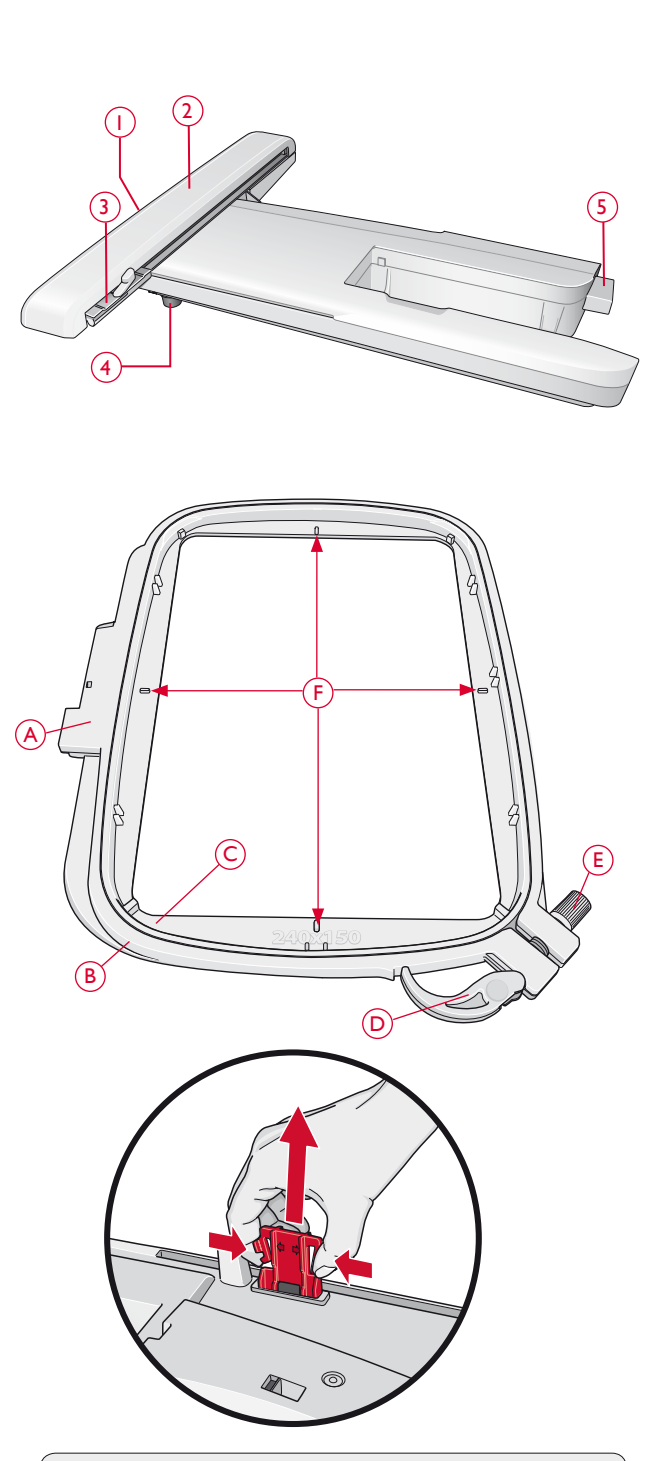

Quand vous sortez l'unité de broderie de sa boîte pour la première fois, assurez-vous que l'agrafe d'emballage sur le dessous de l'unité de broderie ait bien été retirée.

# CONNECTER L'UNITÉ DE BRODERIE

- 1. Retirez la boîte à accessoires.
- 2. Une prise se trouve à l'arrière de la machine (A). Faites glisser l'unité de broderie sur le bras libre de la machine jusqu'à ce qu'elle s'enfonce solidement dans la prise. Au besoin, utilisez le pied de réglage de niveau afin que la machine et l'unité de broderie soient au même niveau. Si la machine est éteinte, veuillez l'allumer.
- 3. Un message contextuel vous demande de dégager la zone de broderie et de retirer le cercle pour le calibrage. Appuyez sur OK. La machine est calibrée et le bras de broderie se met en position de départ. Ce calibrage définira vos fonctions de broderie à chaque fois que vous insérerez l'unité de broderie.

*Remarque : NE PAS calibrer la machine avec le cercle de broderie attaché car ceci pourrait abîmer l'aiguille, le pied-de-biche, le cercle et/ ou l'unité de broderie. Enlevez tout ce qui se trouve autour de la machine avant de la calibrer afin que le bras de broderie ne heurte rien durant le calibrage.* 

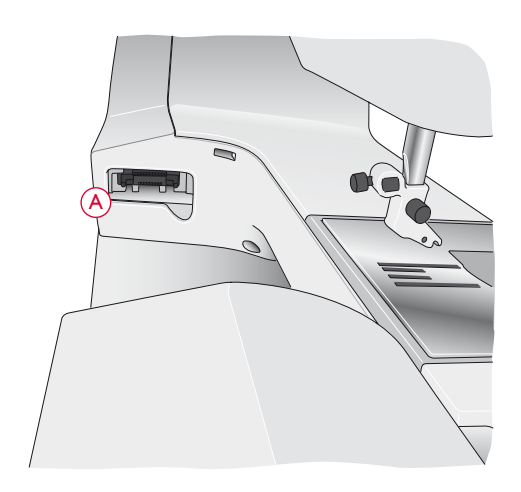

# RETIRER L'UNITÉ DE BRODERIE

1. Pour ranger l'unité de broderie, retirez le cercle et placez le bras de broderie en position de parking en appuyant sur le bouton Aiguille haut/bas. Vous pouvez aussi sélectionner Position de parking dans le menu Options de cercle. Appuyez sur le bouton Options de cercle pour accéder au menu.

*Remarque : il est très important de retirer le cercle pour éviter d'abîmer le cercle, l'aiguille ou le pied-de-biche.*

2. Appuyez sur le bouton à gauche sous l'unité de broderie (B) et faites glisser l'unité vers la gauche pour la retirer.

# POSER LE PIED À BRODER R

Lorsque vous brodez, utilisez le pied à broder R. Voir page 21 pour savoir comment changer de pied-de-biche.

*Remarque : vous pouvez également utiliser le pied Senseur Q optionnel pour broder (réf. 413192045). La machine doit être réglée sur la fonction piqué libre à ressort lorsque vous brodez avec le pied senseur Q optionnel, voir page 31.*

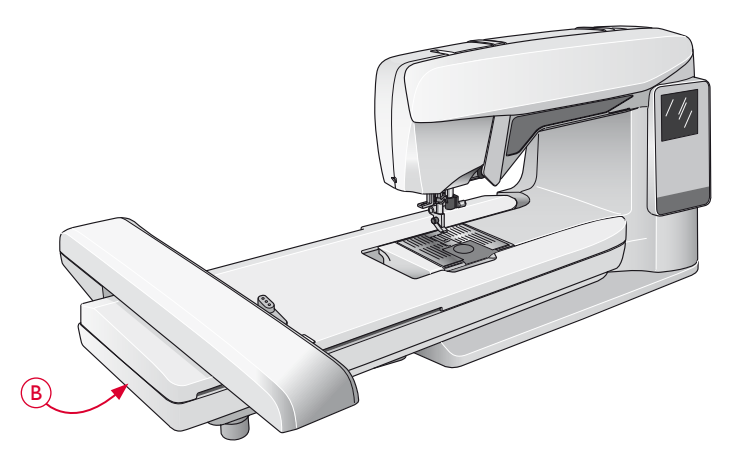

# ENCERCLER LE TISSU

Pour obtenir les meilleurs résultats de broderie, placez une feuille d'entoilage sous le tissu. Lorsque vous encerclez l'entoilage et le tissu, assurez-vous qu'ils sont tendus et bien encerclés.

- 1. Ouvrez le système d'attache (A) sur le cercle extérieur et desserrez la vis (B). Retirez le cercle intérieur. Placez le cercle extérieur sur une surface plane ferme, avec la vis en bas à droite. Le centre du bord inférieur du cercle contient une petite flèche qui s'alignera avec une autre petite flèche située sur le cercle intérieur.
- 2. Placez l'entoilage et le tissu, endroit vers le haut, sur le cercle extérieur. Placez le cercle intérieur sur le tissu, avec la petite flèche en bas. Si vous pouvez voir la taille du cercle sur le bord inférieur du cercle intérieur, cela veut dire que vous l'avez posé correctement.
- 3. Introduisez le cercle intérieur fermement dans le cercle extérieur.
- 4. Fermez le bouton de système d'attache (A). Réglez la pression du cercle extérieur en tournant la vis de retenue (B). Pour obtenir les meilleurs résultats, le tissu doit être tendu dans le cercle.

*Remarque : lorsque vous brodez des motifs supplémentaires sur le même tissu, ouvrez le système d'attache, placez le cercle dans la nouvelle position sur le tissu et refermez le système d'attache. Lorsque vous changez de type de tissu, vous pouvez avoir besoin d'ajuster la pression à l'aide de la vis de retenue. Ne forcez pas le système d'attache.* 

# INSÉRER/RETIRER LE CERCLE

Faites glisser le connecteur de cercle dans la fixation du cercle (C) de l'avant vers l'arrière jusqu'à ce qu'il s'enclenche.

Pour retirer le cercle du bras de broderie, appuyez sur le bouton gris (D) de la fixation du cercle et faites glisser le cercle vers vous.

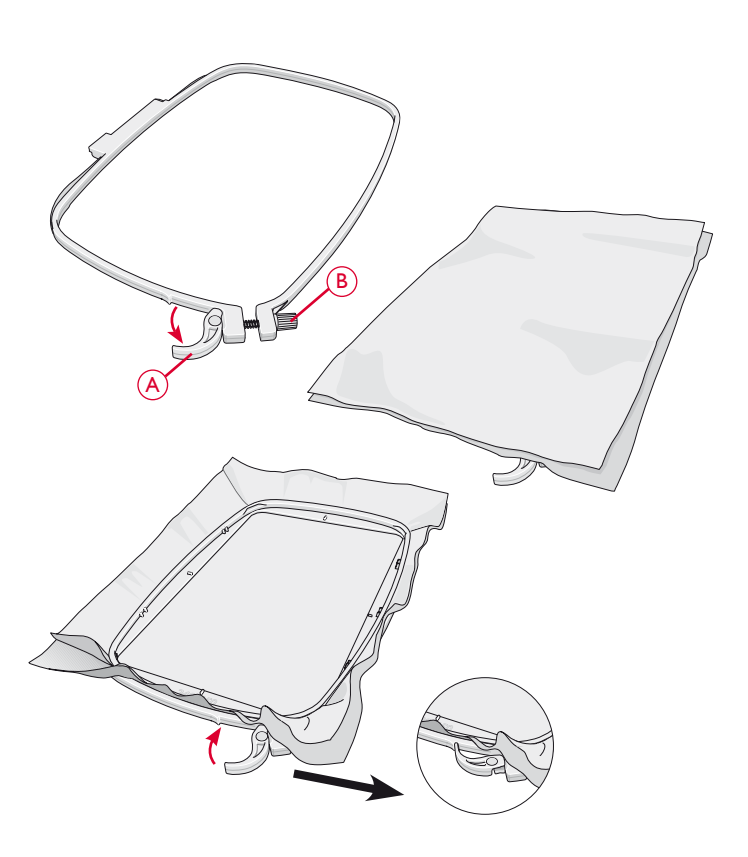

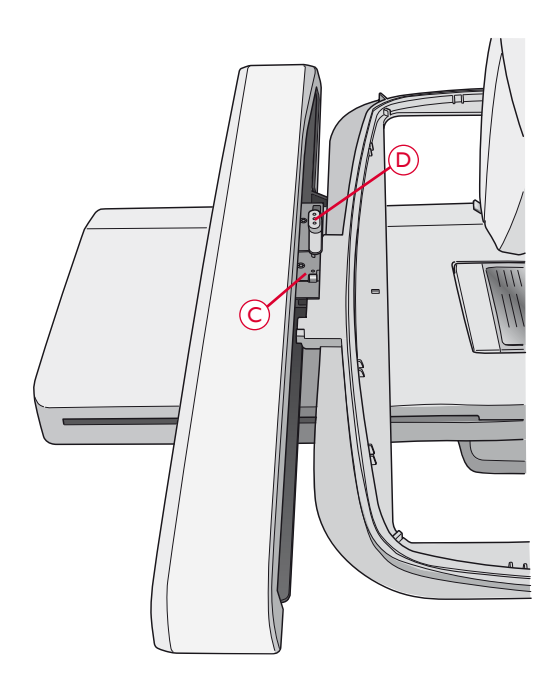

# COMMENCER LA BRODERIE

- 1. Posez l'unité de broderie. La machine démarre en mode Broderie. Un message contextuel vous demande de dégager la zone de broderie pour le calibrage. Appuyez sur OK pour calibrer et mettre le bras de broderie en position de départ.
- 2. Le menu de téléchargement s'ouvre automatiquement. Vérifiez que la clé USB est branchée. Sélectionnez votre motif à l'aide des boutons fléchés et confirmez en appuyant sur OK. Le motif est placé au centre du cercle.
- 3. Installez le pied à broder et insérez une canette avec un fil de canette fin.
- 4. Encerclez un morceau de tissu avec de l'entoilage et glissez le cercle dans le bras de broderie.
- 5. Votre machine sélectionne automatiquement la plus petite taille de cercle adaptée à votre motif. Assurez-vous que le cercle installé correspond à la taille de cercle affichée sur l'écran graphique ou modifiez la taille de cercle en appuyant sur le bouton Options de cercle et sélectionnez la taille adéquate dans la liste (voir page 72).
- 6. Enfilez la machine avec la première couleur de la liste de blocs de couleur. Pour afficher la liste complète de blocs de couleur sur l'écran graphique, appuyez sur le bouton Info de broderie.
- 7. Dégagez assez d'espace pour les mouvements du bras de broderie et du cercle. Tenez le fil d'aiguille et appuyez sur le bouton Start/Stop ou sur la pédale. La machine commence à broder.

Calibrez l'unité de broderie. Enlevez le cercle. Dégagez le bras de broderie pour le calibrage.<br>Installez le pied à broder. lokl

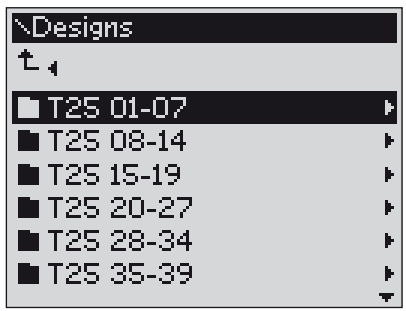

8. Après avoir piqué quelques points, la machine s'arrête et un message contextuel s'affiche sur l'écran graphique pour vous demander de couper le bout de fil. Coupez le fil et appuyez sur Start/Stop pour continuer à broder.

*Remarque : si l'option « Coupe automatique de point sauté » est activée dans le menu RÉGLAGES, la machine coupe automatiquement les bouts de fil et ne s'arrête pas. Tenez le bout du fil lorsque vous commencez à broder, afin de pouvoir facilement l'enlever une fois coupé.* 

9. Lorsque la première couleur est terminée, votre machine s'arrête. Un message contextuel apparaît sur l'écran graphique pour vous demander de changer de fil. Renfilez avec la couleur suivante et continuez à broder en appuyant sur Start/Stop. Chaque segment de couleur est terminé par un point d'arrêt et le fil d'aiguille est coupé.

*Remarque : si l'option « Coupe automatique de point sauté » est activée dans le menu RÉGLAGES, la machine coupe aussi le fil après avoir changé de couleur de fil. Quand vous recommencez à broder, tenez le bout du fil pour pouvoir l'enlever plus facilement une fois coupé.* 

*Les motifs ne sont pas tous programmés pour une coupe de point sauté automatique. Les commandes de coupe de point sauté peuvent être ajoutées à n'importe quel motif à l'aide du logiciel en option. Voir page 24.*

10. Lorsque la broderie est terminée, la machine s'arrête automatiquement. Les fils d'aiguille et de canette sont coupés. L'aiguille et le pied-de-biche se relèvent automatiquement pour retirer facilement le cercle. Un message contextuel vous informe que votre broderie est terminée. Fermez le message en appuyant sur OK.

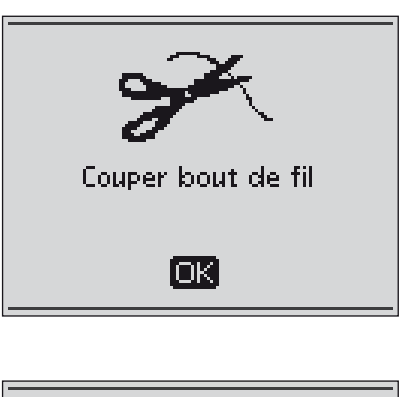

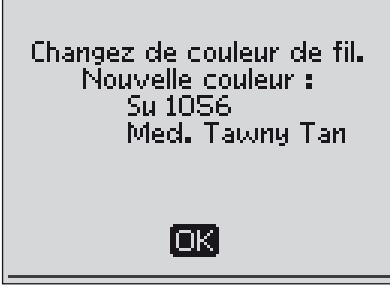

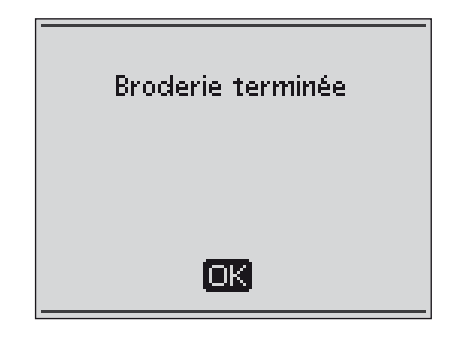

# MODE BRODERIE

Dans cette section, vous apprendrez à charger, ajuster et broder vos motifs.

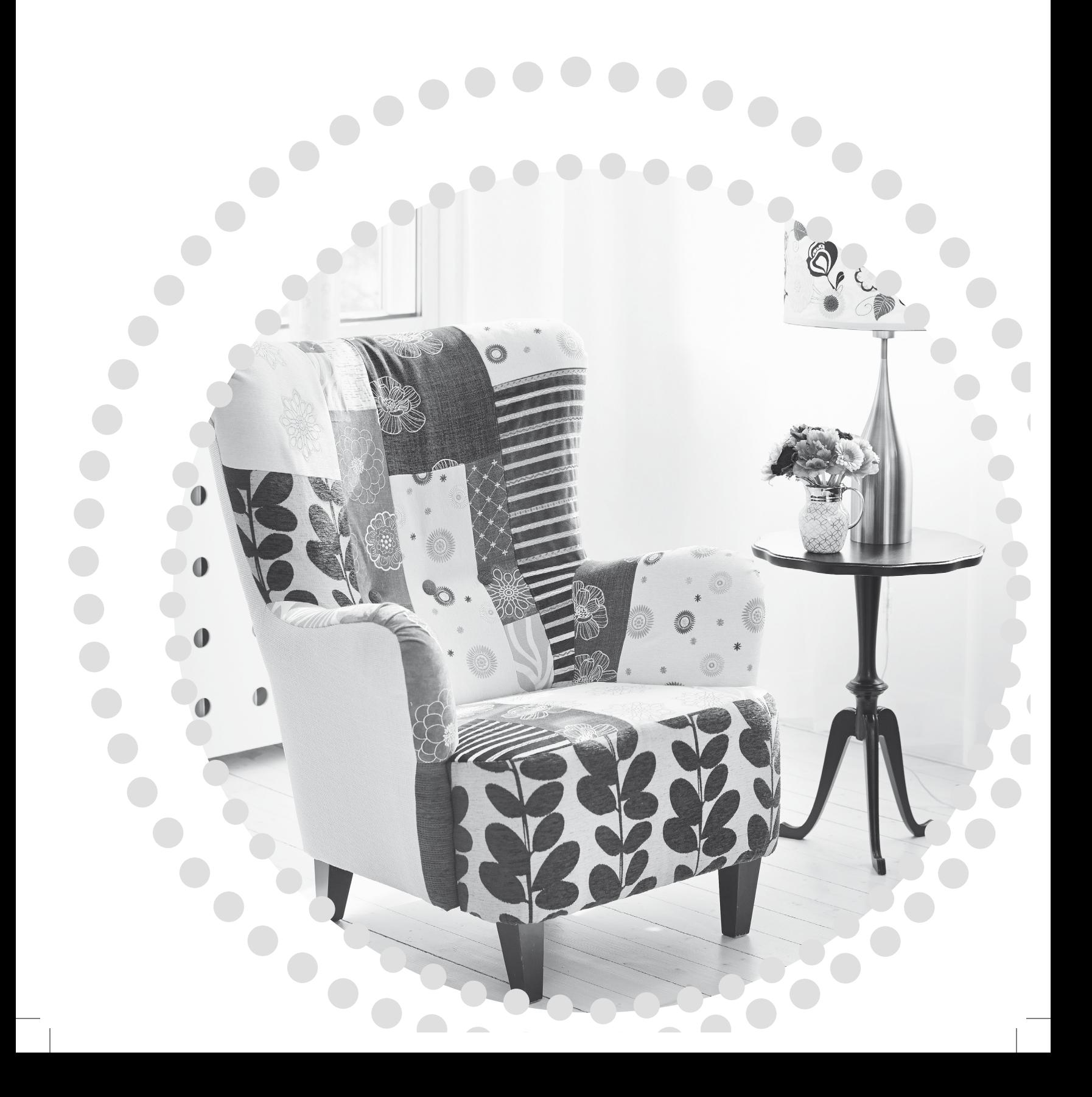

# MODE BRODERIE

Dans le mode Broderie, vous pouvez ajuster la position et la taille de vos motifs et les coudre. La machine passe automatiquement en mode Broderie lorsque l'unité de broderie est en place. Les fonctions à utiliser pour broder sont alors affichées.

# PRÉSENTATION DU MODE BRODERIE

Le mode broderie comporte deux types d'affichage sur l'écran graphique : Modification de broderie et Piqûre de broderie. Utilisez le bouton Alterner l'affichage pour basculer d'un affichage à l'autre.

#### AFFICHAGE MODIFICATION DE BRODERIE

- 1. Champ de broderie
- 2. Vitesse de broderie indiquée selon cinq niveaux. Réduisez ou augmentez la vitesse en appuyant sur SPEED + ou SPEED – (voir page 27).
- 3. Affichage actuel (1 : Modification, 2 : Piqûre)
- 4. Rotation de motif. Indique de combien de degrés le motif a pivoté par rapport à sa position d'origine.
- 5. Position horizontale et verticale du motif. Indique de combien de millimètres le motif a été déplacé par rapport à sa position d'origine (0.0).
- 6. Largeur de motif. Réduisez ou augmentez la largeur du motif en appuyant sur – ou +  $(B)$  (voir page 71).
- 7. Hauteur de motif. Réduisez ou augmentez la hauteur du motif en appuyant sur – ou +  $(A)$  (voir page 71).

# AFFICHAGE PIQÛRE DE MOTIF

- 8. Nom du motif chargé
- 9. Aperçu du motif
- 10. Cercle sélectionné. Lorsqu'un motif est chargé dans le champ de broderie, le plus petit cercle lui convenant est sélectionné automatiquement.
- 11. Points restants dans la broderie. Ce chiffre diminue à mesure que vous brodez.
- 12. Bloc de couleur actuel et nombre total de blocs de couleur dans la broderie
- 13. Point actuel dans le bloc de couleur actuel
- 14. Nombre de points dans le bloc de couleur actuel

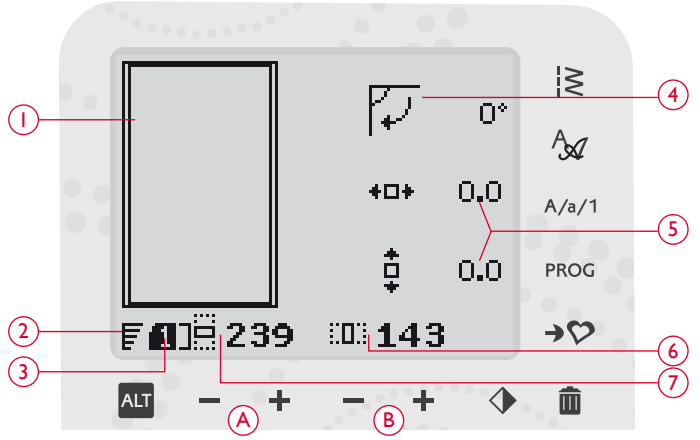

*Mode broderie, affichage Modification de broderie*

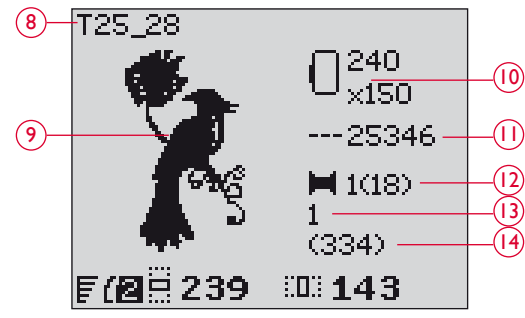

*Mode broderie, affichage Piqûre de broderie*

# CHARGER UN MOTIF

Pour charger un motif, appuyez sur le bouton de menu de points (A) avec la clé USB branchée. Votre machine peut charger des fichiers de broderie .vp3 et des fichiers de police de broderie .vf3.

Sélectionnez un motif dans les fichiers et dossiers affichés dans le menu. Utilisez les boutons fléchés haut/bas pour sélectionner un dossier, puis appuyez sur le bouton OK ou le bouton fléché de droite pour l'ouvrir. Pour revenir au dossier précédent, appuyez sur le bouton fléché de gauche.

Sélectionnez le motif que vous souhaitez charger et appuyez sur OK pour confirmer. Il sera chargé dans le champ de broderie.

*Remarque : si vous avez déjà chargé un motif dans le champ de broderie, le prochain motif que vous chargerez remplacera automatiquement le premier.* 

*Lorsque vous enregistrez des motifs sur la clé USB, veillez à ne pas créer trop de niveaux de sous-dossiers afin que le chemin de fichier ne soit pas trop long. Utilisez également un nom de fichier court. Si vous essayez d'ouvrir un fichier ou un dossier dont le chemin ou le nom est trop long, un signal sonore retentit et le fichier ou le dossier ne s'ouvre pas.*

# CHARGER UNE POLICE

Une police est enregistrée sur la clé de broderie USB à la livraison. Pour charger une police, appuyez sur le bouton de menu de points (A) avec la clé USB branchée. Les fichiers de police sont signalés par une icône (B) dans la liste. Vous pouvez faire votre choix parmi trois fichiers avec différentes tailles de la police qu'ils contiennent (12 mm, 20 mm et 30 mm). Sélectionnez le fichier de police que vous souhaitez charger et appuyez sur OK pour confirmer. Un éditeur de texte s'ouvre.

Créez des polices de broderie supplémentaires à partir de polices disponibles sur votre PC avec le logiciel HUSQVARNA VIKING® QuickFont, qui peut se télécharger sur www.husqvarnaviking.com (voir page 24).

#### AJOUTER UNE LETTRE

Lorsque vous chargez une police, l'alphabet en majuscules s'affiche dans l'éditeur de texte. Utilisez les boutons fléchés pour sélectionner une lettre et appuyez sur OK pour ajouter la lettre au programme. Pour passer aux minuscules ou aux chiffres, appuyez sur le bouton Maj. (C).

Si vous voulez ajouter une lettre à un autre emplacement, déplacez le curseur dans le programme en appuyant sur les boutons fléchés gauche/droite. La lettre sera insérée à droite du curseur.

#### *Remarque : appuyez sur le bouton fléché vers le bas pour activer le curseur dans le programme et non pas dans l'alphabet.*

Au-dessus du programme, du côté gauche de l'écran graphique, deux chiffres sont affichés (D). Le premier correspond à la position de la lettre sélectionnée dans le programme. Le deuxième, entre parenthèses, correspond au nombre total de lettres contenues dans le programme. La hauteur et la largeur du programme s'affichent également sur l'écran graphique (E).

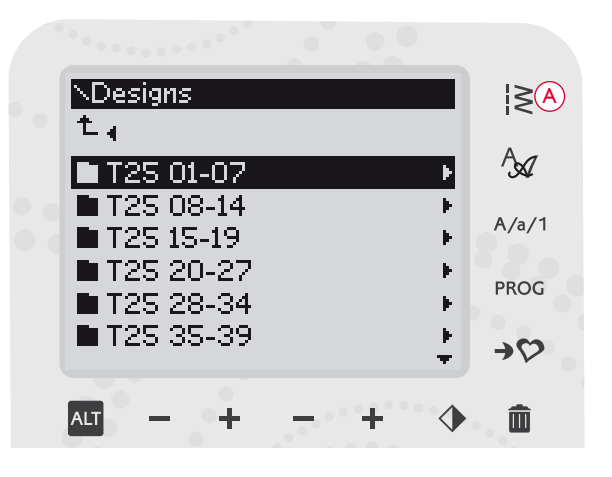

*Astuce : Convertissez vos motifs en différents formats de broderie à l'aide du logiciel à télécharger. Voir page 24.*

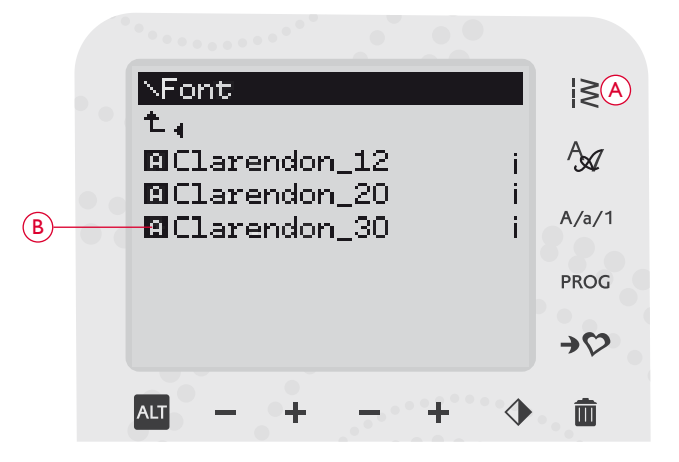

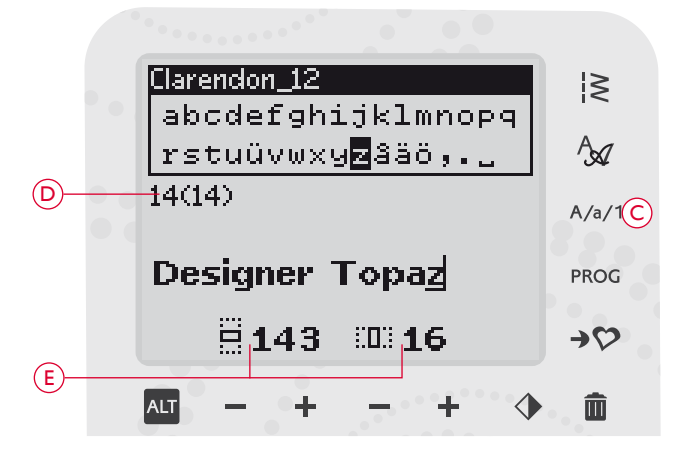

#### SUPPRIMER UNE LETTRE

Pour supprimer une lettre, sélectionnez-la avec le curseur en appuyant sur les boutons fléchés, puis appuyez sur le bouton Supprimer (A).

Pour supprimer la totalité du programme, placez le curseur à gauche de la première position et appuyez sur le bouton Supprimer. Un message contextuel s'affiche pour vous demander de confirmer la suppression. Sélectionnez Oui ou Non à l'aide des boutons fléchés et appuyez sur OK.

#### CHARGER UN TEXTE DANS LE MODE BRODERIE

Lorsque vous voulez coudre le texte, appuyez sur le bouton PROG (B) pour le charger dans le mode broderie. Le texte est alors traité comme un motif et vous pouvez l'ajuster dans son ensemble. Si vous souhaitez revenir à l'éditeur de texte et faire d'autres réglages sur le texte avant de le coudre, appuyez sur le bouton PROG dans le mode broderie.

*Remarque : tous les réglages effectués en mode broderie seront annulés si vous revenez à l'éditeur de texte.* 

# INFORMATIONS DE BRODERIE

Pour visualiser les informations au sujet d'un motif avant de le charger dans le mode broderie, sélectionnez le fichier dans le menu de chargement et appuyez sur le Info de broderie (C). Une fenêtre d'information s'ouvre pour vous indiquer la taille du motif ainsi que le nombre de points et de blocs de couleur dans le motif.

Appuyez sur le bouton fléché de gauche pour fermer la fenêtre d'information et revenir au menu de chargement.

Une fois que vous avez chargé un motif dans le mode broderie, appuyez sur le bouton Info de broderie pour visualiser les informations du motif chargé.

- 1. Nom du motif
- 2. Nombre de blocs de couleur dans le motif
- 3. Nombre de points dans le motif
- 4. Liste de blocs de couleur. Toutes les couleurs du motif chargé sont affichées dans l'ordre dans lequel elles seront brodées. Le bloc de couleur actuel est toujours placé au début de la liste et est signalé par un symbole de bobine de fil. Chaque couleur de la liste indique l'ordre de couture, le nom, le fabricant de fil et le code de couleur. Utilisez les boutons haut/bas pour parcourir la liste.

*Remarque : dans le logiciel à télécharger, vous trouverez des informations sur les fabricants de fils et les abréviations de types de fils. Voir page 24.*

Appuyez une fois de plus sur le bouton Info de broderie pour fermer la fenêtre d'information.

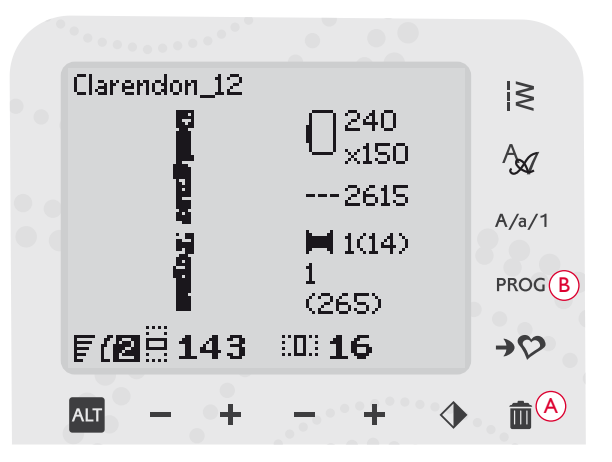

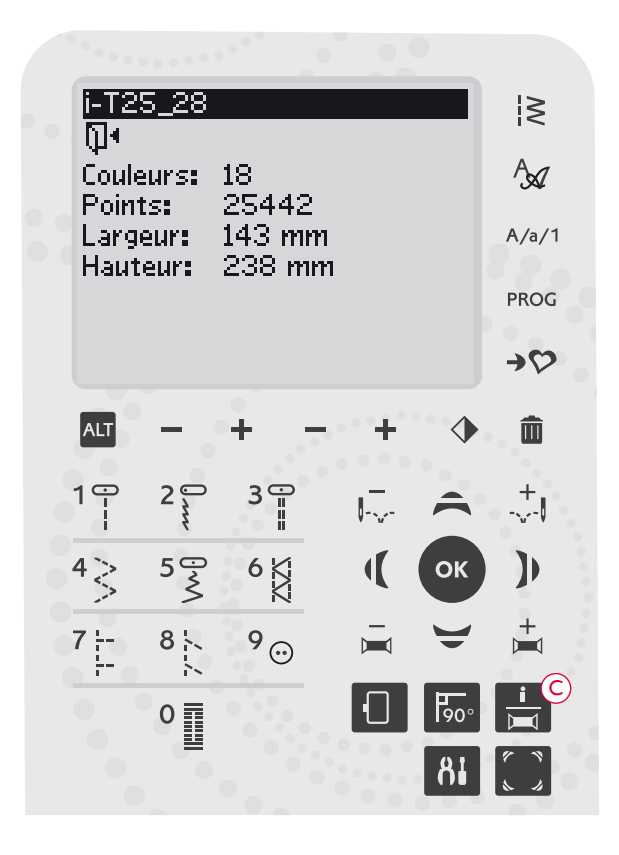

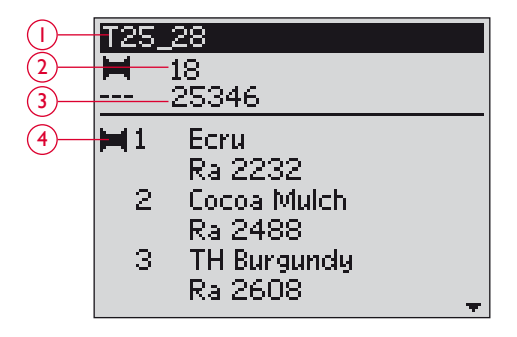
#### AJUSTER DES MOTIFS

De nombreuses options permettent d'ajuster vos motifs. Faites toujours les réglages avant de commencer à broder. Les réglages s'affichent sur l'écran graphique. Si vous modifiez les chiffres de largeur et de hauteur, ils apparaîtront en blanc sur fond noir. Les modifications sont aussi visibles sur l'écran graphique.

#### HAUTEUR DE MOTIF (1)

Vous pouvez augmenter ou réduire la taille du motif jusqu'à 20 %. Augmentez ou réduisez la hauteur du motif à l'aide des boutons **+** et **–** sous le réglage affiché sur l'écran graphique. La hauteur du motif change de 5 % à chaque fois que vous appuyez sur le bouton. Le nombre de points reste le même.

#### LARGEUR DE MOTIF (2)

Vous pouvez augmenter ou réduire la taille du motif jusqu'à 20 %. Augmentez ou réduisez la largeur du motif à l'aide des boutons **+** et **–** sous le réglage affiché sur l'écran graphique. La largeur du motif change de 5 % à chaque fois que vous appuyez sur le bouton. Le nombre de points reste le même.

*Remarque : vous pouvez redimensionner le motif dans logiciel de broderie (vendu séparément).* 

#### DÉPLACER LES MOTIFS (3)

Placez votre motif n'importe où dans la zone de broderie à l'aide des boutons fléchés (A). Les chiffres à droite des icônes de position du motif sur l'écran graphique indiquent de combien de millimètres le motif a été déplacé verticalement et horizontalement par rapport à sa position centrale d'origine.

#### ROTATION (4)

Vous pouvez faire pivoter le motif autour de son point central. À chaque fois que vous appuyez sur le bouton de rotation (B), le motif tourne de 90 degrés dans le sens des aiguilles d'une montre. À droite de l'icône de rotation sur l'écran graphique, vous pouvez voir de combien de degrés le motif a pivoté par rapport à sa position d'origine.

*Remarque : certains motifs sont trop grands pour tourner de 90 degrés. Dans ce cas, le motif tourne de 180 degrés à chaque fois que vous appuyez sur le bouton.*

#### INVERSION LATÉRALE (5)

Appuyez sur le bouton d'inversion latérale (C) pour inverser latéralement le motif chargé. Une icône s'affiche sur l'écran graphique pour indiquer que la fonction d'inversion latérale est graphique pour indiquer que la fonction d'inversion latérale est<br>sélectionnée (5).<br>*Mode broderie, affichage Piqûre de broderie* 

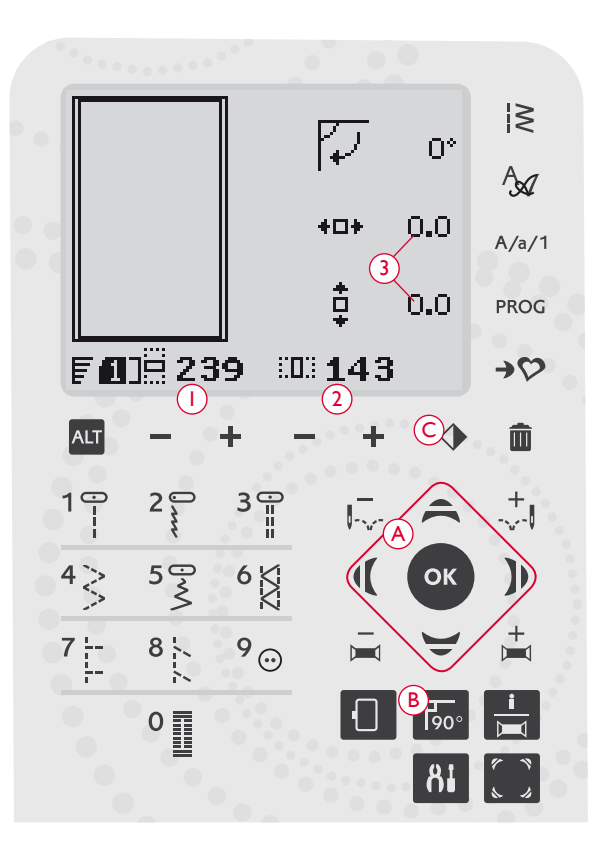

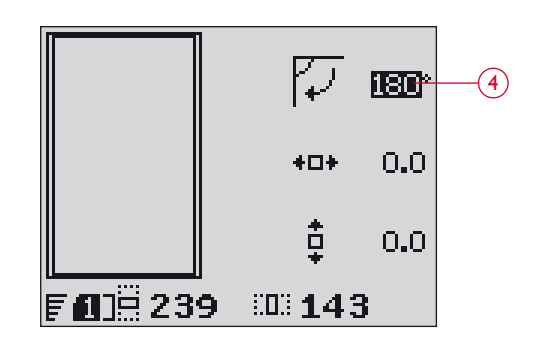

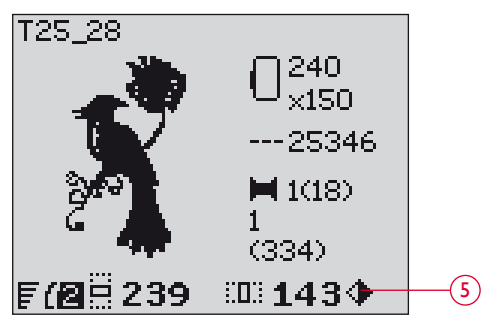

#### OPTIONS DE CERCLE

Appuyez sur le bouton d'options de cercle (A) pour ouvrir une liste d'options de cercle. Utilisez les boutons fléchés haut/bas pour faire une sélection et confirmez en appuyant sur le bouton OK. Fermez le menu d'options de cercle en appuyant une fois de plus sur le bouton d'options de cercle ou sélectionnez la position du point actuel.

#### TAILLE DU CERCLE

Lorsqu'un motif est chargé dans le champ de broderie, le plus petit cercle lui convenant est sélectionné automatiquement.

Utilisez le bouton fléché de droite pour ouvrir une liste de tailles de cercle disponibles, y compris les cercles en vente chez votre revendeur agréé. En fonction de la taille du motif, il se peut que certains cercles ne puissent pas être sélectionnés.

Si vous avez défini les cercles dont vous disposez dans la liste Mes Cercles du menu RÉGLAGES, votre machine sélectionnera le cercle le mieux adapté parmi ceux que vous avez indiqués. Seuls les cercles que vous avez définis seront disponibles dans la liste Cercles, voir page 32.

Utilisez les boutons fléchés haut et bas pour sélectionner un autre cercle et confirmez votre sélection en appuyant sur le bouton OK.

*Remarque : si vous commencez à broder et que le cercle que vous avez sélectionné est différent de celui qui est installé sur l'unité de broderie, un message contextuel s'affiche pour vous en informer. Installez le bon cercle ou sélectionnez-en un autre dans la liste.*

#### POINT ACTUEL

Si vous avez sélectionné une des positions de cercle et que vous souhaitez revenir au point actuel pour reprendre la broderie là où vous l'aviez interrompue, sélectionnez Point actuel. Vous pouvez également appuyer une fois sur le bouton Start/Stop pour revenir au point actuel et commencer à broder.

#### POSITION DE PARKING

Lorsque vous avez fini de broder, retirez le cercle et sélectionnez Position de parking. Le bras de broderie se place dans une position qui facilitera le rangement.

*Remarque : il est très important de retirer le cercle pour éviter d'abîmer le cercle, l'aiguille ou le pied-de-biche.*

#### POSITION DE CANETTE

Pour faciliter le changement de canette, sélectionnez Position de canette. Le cercle se déplace vers l'arrière pour vous permettre d'ouvrir facilement le couvercle de la canette et de remplacer la canette.

#### POSITION DE COUPE

La fonction Position de coupe déplace le cercle vers vous pour vous aider à couper les points sautés et le tissu.

#### POSITION CENTRALE

Utilisez Position centrale si vous souhaitez vérifier où se trouve la position centrale du cercle sur le tissu.

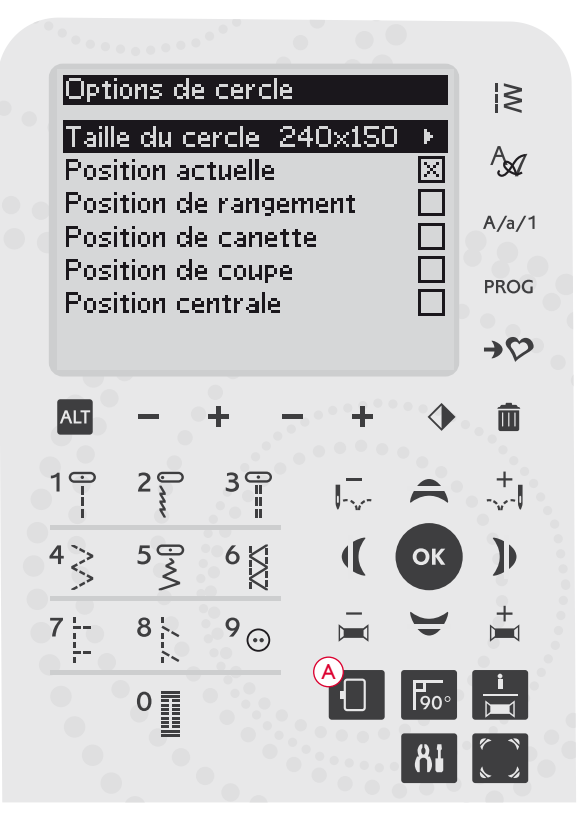

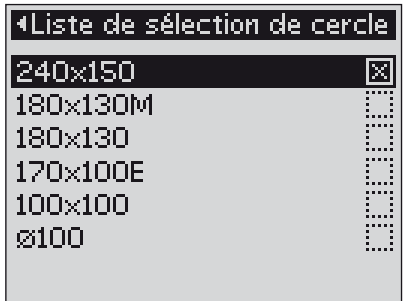

#### FONCTIONS DE BRODERIE

#### BRODERIE UNICOLORE (MONOCHROME)

Appuyez sur le bouton STOP (1) pour annuler les arrêts couleur si vous voulez coudre un motif d'une seule couleur.

*Remarque : si la fonction de coupe automatique de point sauté est activée dans le menu RÉGLAGES, elle sera encore active entre les blocs de couleur.* 

#### BÂTI

Appuyez sur le bouton FIX (2) et la machine ajoutera un point de bâti autour de la zone du motif. Le bâti vous permet de fixer votre tissu sur un entoilage placé en dessous. Il est particulièrement utile quand le tissu à broder ne peut pas être encerclé. Le bâti apporte un support supplémentaire pour le tissu extensible et indique où sera placé le motif sur le tissu.

#### POSITION DE PARKING/POSITION DE COUPE

Retirez le cercle appuyez sur le bouton Arrêt d'aiguille en haut/en bas (3) pour placer l'unité de broderie en position de parking afin d'en faciliter le rangement.

Appuyez sur le bouton Arrêt d'aiguille en haut/en bas lorsque le cercle est installé et ce dernier avancera vers vous pour vous permettre de couper facilement les points sautés ou le tissu. Coupez les points sautés et appuyez à nouveau sur le bouton. Le cercle revient sur le point actuel. Appuyez sur Start/Stop pour reprendre la broderie.

*Remarque : le menu Options de cercle s'ouvre pour montrer la position actuelle.* 

#### VÉRIFICATION DE COINS

La fonction de Vérification de coin peut être utilisée pour tracer les quatre coins du motif. Appuyez sur le bouton Vérification de coin (4). À chaque fois que vous appuyez sur ce bouton, le cercle se déplace dans un coin dans l'ordre suivant : en haut à gauche, en haut à droite, en bas à droite et en bas à gauche. La cinquième fois que vous appuyez, le cercle se place au milieu du motif et la sixième fois, il retourne à la position du point actuel. Un réticule indique la position actuelle de l'aiguille sur l'écran graphique.

La fonction Vérification de coin indique également l'endroit où le motif sera brodé sur le tissu. Cela permet de positionner plus facilement le tissu lorsque vous brodez plusieurs motifs à la suite.

#### AVANCEMENT POINT PAR POINT

Utilisez les boutons Avancement point par point – et  $+$  (5) pour parcourir le motif point par point. Si le fil supérieur ou de canette s'épuise ou se casse, revenez de quelques points en arrière avant de recommencer à broder. Le numéro de point actuel s'affiche sur l'écran graphique dans l'affichage Piqûre de broderie.

#### AVANCEMENT COULEUR PAR COULEUR

Utilisez les boutons Avancement couleur par couleur – et  $+$  (6) pour aller jusqu'au premier point de la couleur précédente ou la suivante. Le numéro de bloc de couleur actuel est affiché sur l'écran graphique, près du nombre total de blocs de couleur dans le motif (entre parenthèses), dans l'affichage Piqûre de broderie. Appuyez sur le bouton Info de broderie pour visualiser la liste complète de blocs de couleur.

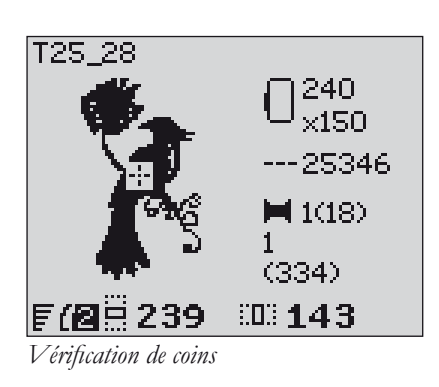

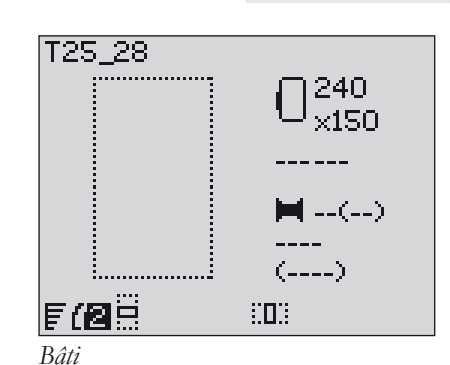

4

5

6

 $\frac{1}{100}$  STOP  $\frac{2}{100}$  FIX  $\frac{2}{100}$   $\frac{1}{100}$ 

**STOP** 

5

6

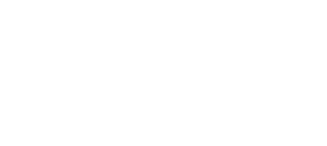

#### MESSAGES CONTEXTUELS DE BRODERIE

#### Calibrage de l'unité de broderie

Lorsque l'unité de broderie est installée, un message contextuel vous demande de retirer le cercle et de dégager la zone autour de la machine pour calibrer le bras de broderie. Il vous sera également rappelé de poser le pied à broder R. Appuyez sur le bouton OK pour calibrer.

*Remarque : il est très important de retirer le cercle, sinon il pourrait être endommagé lors du calibrage, de même que l'unité de broderie.* 

#### Unité de broderie non prise en charge. Veuillez remplacer l'unité de broderie.

Vous ne pouvez utiliser que le type d'unité de broderie livrée avec votre machine. Installez la bonne unité de broderie.

Insérer le cercle adéquat

Quand la taille du cercle installé sur la machine ne correspond pas à la taille affichée sur l'écran graphique, votre machine ne coud pas. Installez un cercle adapté à la taille affichée ou modifiez le réglage de la taille de cercle pour qu'il corresponde au cercle que vous avez sélectionné, voir page 72.

#### Vérification du fil supérieur

Votre machine s'arrête automatiquement si le fil supérieur se finit ou se casse. Renfilez le fil supérieur et fermez le message contextuel en appuyant sur le bouton OK. Appuyez sur le bouton Start/Stop pour continuer.

#### Coupez le bout de fil

Quand vous commencez à broder ou après avoir changé le fil, la machine pique quelques points, puis s'arrête pour que vous puissiez couper le bout du fil.

*Remarque : cette fonction est annulée si la fonction « Coupe automatique de point sauté » est activée dans le menu RÉGLAGES, voir page 32.* 

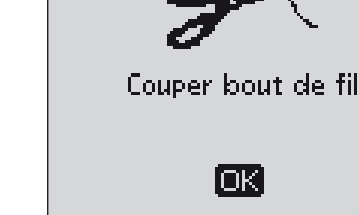

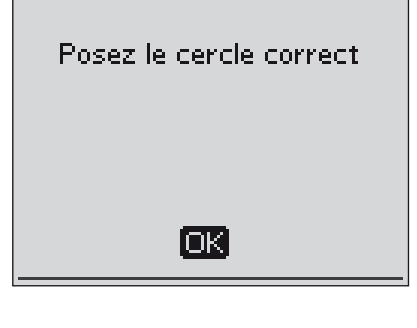

Calibrez l'unité de broderie. Enlevez le cercle. Dégagez le bras de broderie pour le calibrage.<br>Installez le pied à broder.

ίοκ΄

Unité de broderie non prise en charge. Veuillez<br>remplacer l'unité de broderie.

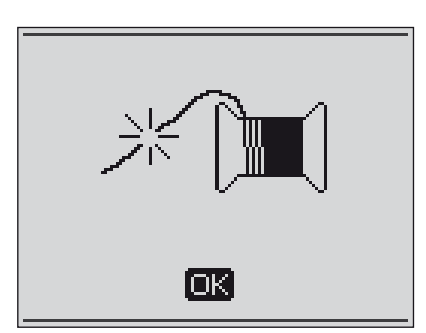

#### Niveau de fil de canette bas

Lorsque le fil de canette touche à sa fin, un message contextuel s'affiche pour vous avertir que vous allez bientôt devoir changer la canette. Cela vous donne la possibilité de planifier le moment où vous changerez la canette. Si vous voulez continuer à broder, appuyez simplement sur le bouton Start/ Stop ou sur la pédale sans appuyer sur le bouton OK.

Lorsque vous changez la canette, appuyez sur le bouton OK pour fermer le message et sélectionnez Position de canette dans le menu Options de cercle. Le cercle s'écarte pour faciliter l'accès au compartiment de canette. Une fois que la canette est remplacée, sélectionnez Point actuel dans le menu Options de cercle pour replacer le cercle à l'endroit où la broderie s'était arrêtée.

Tirez l'excès de fil supérieur vers l'arrière. Revenez quelques points en arrière en appuyant sur le bouton Avancement point par point –. Appuyez sur Start/Stop pour reprendre la broderie.

#### Changez la couleur du fil

Lorsque vous devez changer le fil d'aiguille, la machine s'arrête et le fil supérieur est coupé. Changez la bobine et renfilez la machine. La couleur recommandée suivante est indiquée dans le message contextuel.

#### Le motif comprend des éléments qui ne peuvent pas être ouverts

Certains motifs peuvent contenir des données trop complexes pour cette machine à broder. Utilisez le logiciel téléchargeable pour récupérer le motif,voir page 24.

#### Retirer le cercle

Cette fenêtre apparaît lorsqu'une fonction choisie oblige l'unité de broderie à aller en dehors des limites du cercle installé. Pour que le bras de broderie se déplace librement, retirez le cercle et appuyez ensuite sur le bouton OK.

#### Branchez la clé USB Embroidery Stick

Ce message contextuel s'affiche si vous installez l'unité de broderie ou que vous appuyez sur le bouton de menu de points dans le mode broderie sans avoir branché la clé USB. Branchez une clé USB et appuyez sur le bouton OK pour pouvoir charger un motif. Ce message apparaît également si la clé USB est retirée pendant le chargement ou la couture d'un motif.

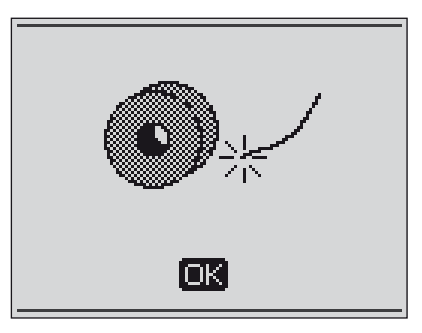

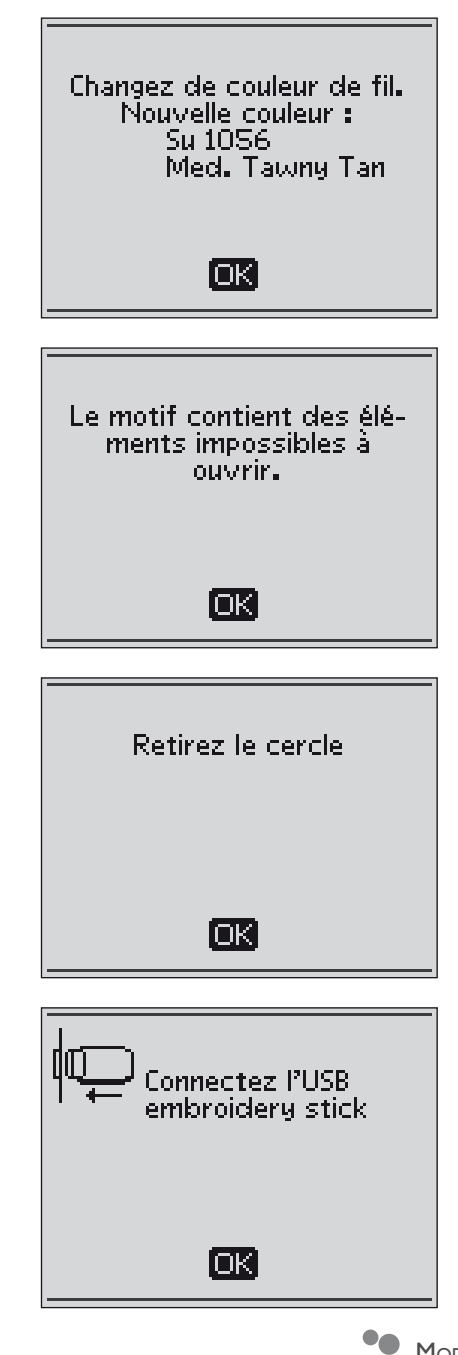

#### Les données de la clé USB sont illisibles

Ce message contextuel s'affiche lorsque votre machine à coudre ne peut pas accéder aux informations contenues sur la clé USB. La clé en question peut être endommagée ou n'est pas compatible avec la machine à coudre. Appuyez sur le bouton OK pour fermer le message.

#### Broderie terminée

Un message contextuel vous informe quand la broderie est terminée. Appuyez sur le bouton OK pour fermer le message.

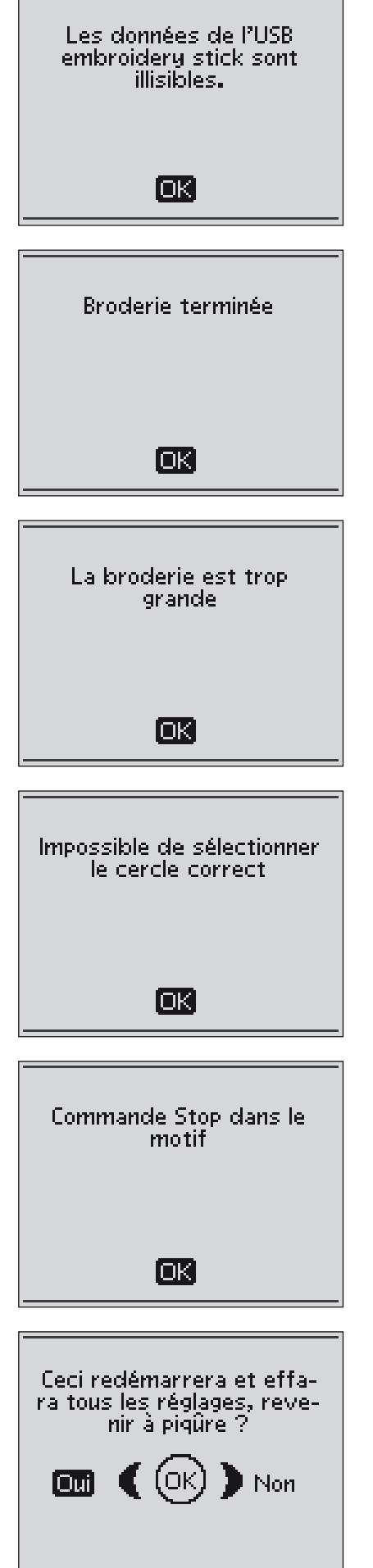

#### La broderie est trop grande

Ce message contextuel s'affiche si le motif que vous tentez de charger est trop grand pour être cousu avec votre machine. Appuyez sur le bouton OK pour fermer le message et sélectionnez un autre motif.

#### Impossible de sélectionner le cercle correct

Ce message contextuel s'affiche si vous essayez de charger un motif trop grand pour les cercles dont vous disposez. Si vous avez défini les cercles dont vous disposez dans la liste Mes Cercles du menu RÉGLAGES, vous ne pourrez pas charger des motifs trop grands pour les cercles que vous avez indiqués. Vérifiez que vous avez sélectionné les bons cercles dans la liste Mes Cercles ou chargez un autre motif.

#### Commande Stop dans le motif

Votre machine s'arrête automatiquement pour vous permettre de couper le tissu dans les broderies à découper, les appliqués, etc. Reportez-vous aux explications de chaque motif dans le livret d'échantillons de broderie.

#### Cette action fera revenir au début et tous les réglages seront effacés, retournez à point de broderie ?

Ce message contextuel s'affiche si vous appuyez sur le bouton PROG dans le mode broderie pour revenir à l'éditeur de texte et modifier un texte de broderie existant. Si vous sélectionnez « Non », l'éditeur de texte s'ouvre et tous les réglages que vous avez effectués dans le mode broderie seront annulés. Si vous sélectionnez « Oui », vous retournerez au mode broderie et tous vos réglages seront maintenus. Utilisez les boutons fléchés pour sélectionner « Oui » ou « Non », puis appuyez sur le bouton OK.

## ENTRETIEN DE VOTRE MACHINE

Vous trouverez dans ce chapitre des informations sur la manière de prendre soin de votre machine ainsi qu'un guide de dépannage.

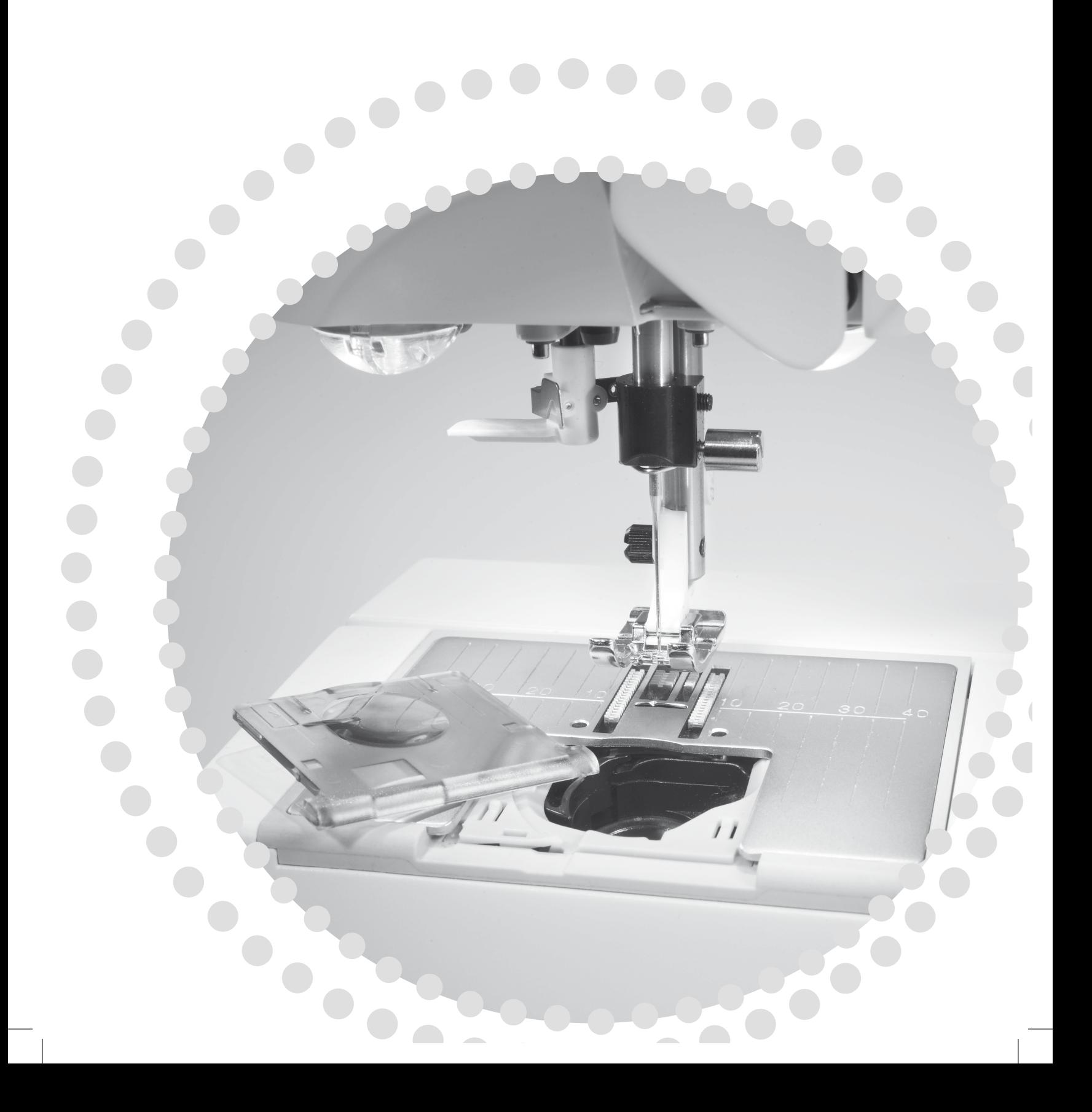

#### NETTOYAGE DE LA MACHINE

Pour que votre machine à coudre fonctionne toujours correctement, nettoyez-la fréquemment. Il n'est pas nécessaire de la lubrifier.

Essuyez les surfaces extérieures de votre machine à coudre à l'aide d'un chiffon doux pour enlever les poussières ou les peluches accumulées.

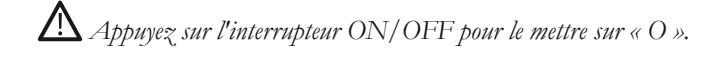

#### NETTOYEZ LE COMPARTIMENT DE CANETTE

Enlevez le pied-de-biche et retirez la plaque transparente qui couvre le compartiment de canette. Abaissez les griffes d'entraînement. Placez le tournevis sous la plaque à aiguille comme indiqué sur l'image et tournez doucement le tournevis pour faire sortir la plaque à aiguille. Nettoyez les griffes d'entraînement avec la brosse.

#### NETTOYER SOUS LE COMPARTIMENT DE CANETTE

Après la couture de plusieurs ouvrages ou à chaque fois que vous remarquez une accumulation de peluches dans la zone du boîtier de canette, nettoyez sous le compartiment de canette.

Retirez le support de canette (1) qui couvre la partie avant du compartiment de canette. Retirez le boîtier de canette (2) en le soulevant. Nettoyez à l'aide de la brosse. Un petit accessoire à installer sur l'aspirateur fonctionne bien pour éliminer toute trace de poussière et les accumulations de peluches.

 *Faites preuve de précaution lorsque vous nettoyez autour du couteau coupe-fil (A).* 

Remettez le compartiment de canette et le support de canette en place.

*Remarque : ne soufflez pas dans la zone du compartiment de canette. La poussière et les peluches seraient projetées dans votre machine.*

*Remarque : lorsque vous utilisez les aiguilles Cutwork pour broderie HUSQVARNA VIKING®, vous devez nettoyer la zone de canette après chaque motif/ouvrage brodé.*

#### REMISE EN PLACE DE LA PLAQUE À AIGUILLE

Avec les griffes d'entraînement abaissées, placez la plaque à aiguille pour qu'elle s'insère dans l'encoche à l'arrière (3). Appuyez sur la plaque à aiguille jusqu'à ce qu'elle clique en place. Installez le couvercle de canette.

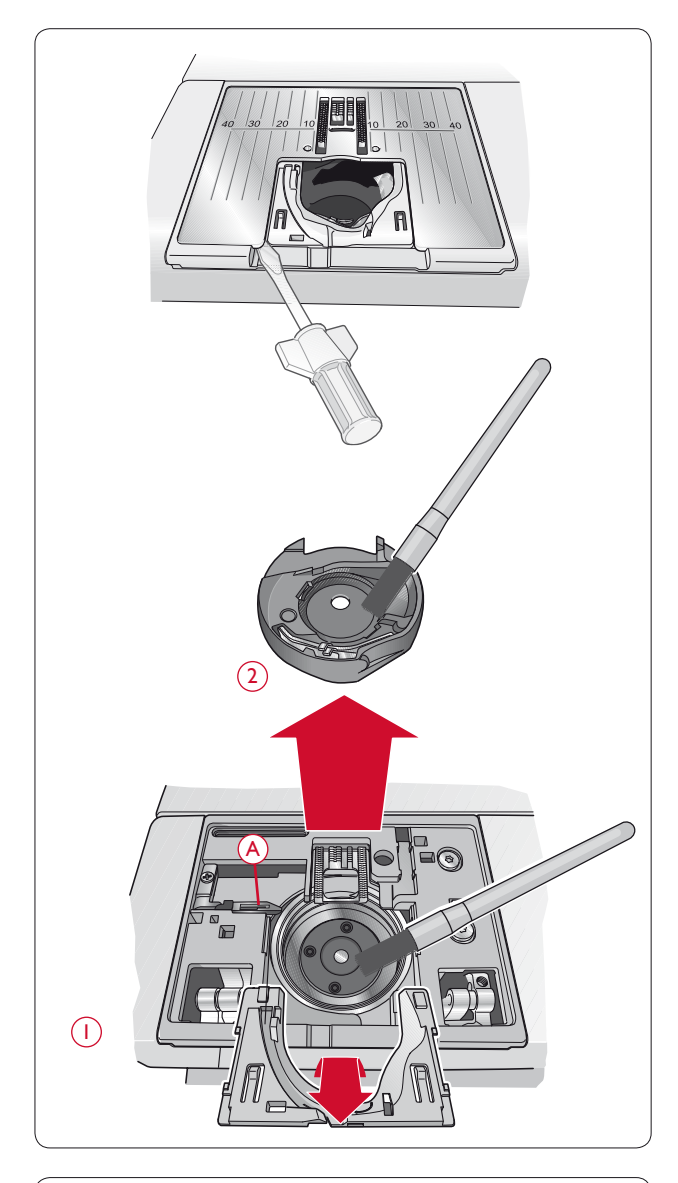

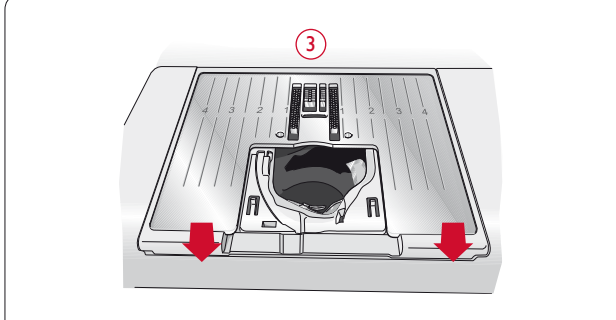

#### DÉPANNAGE

#### Lorsque vous rencontrez un problème au cours de la couture :

- Sélectionnez le type et l'épaisseur adéquats du tissu avec la fonction exclusive SEWING ADVISOR™.
- Insérez le type et la taille d'aiguille recommandés à l'écran.
- Renfilez les fils supérieur et de canette.
- Utilisez différentes positions de broche porte-bobine (verticale ou horizontale).
- Utilisez des filets de protection pour bobine de fil et un fil de bonne qualité. Pour la couture en général, nous recommandons d'utiliser le même fil pour la bobine que pour la canette. Pour la couture décorative et la broderie, nous recommandons d'utiliser un fil de broderie en haut et du Bobbin fil en canette.

#### Si vous rencontrez des problèmes lors de l'utilisation du pied Senseur pour boutonnières 1 étape :

- Vérifiez que la zone blanche sur le côté de la roulette est alignée avec la ligne de repère blanche sur le pied.
- Vérifiez que le câble du pied senseur pour boutonnières une étape est correctement branché dans la prise au-dessus de la zone d'aiguille.

#### Le tissu fait des plis ?

- Sélectionnez le type et l'épaisseur adéquats du tissu avec la fonction exclusive SEWING ADVISOR™.
- Vérifiez l'aiguille ; elle peut être endommagée.
- Insérez le type et la taille d'aiguille recommandés à l'écran.
- Renfilez les fils supérieur et de canette.
- Changez de type de fil pour qu'il corresponde au tissu et à la technique de couture.
- Utilisez du fil de bonne qualité.
- Diminuez la longueur de point.
- Utilisez de l'entoilage.
- Vérifiez la tension du fil.

#### Points sautés ?

- Vérifiez l'aiguille ; elle peut être endommagée.
- Remplacez l'aiguille par une aiguille de taille et de type recommandés.
- Assurez-vous que l'aiguille est correctement et entièrement insérée.
- Renfilez les fils supérieur et de canette.
- Utilisez le pied-de-biche recommandé.
- Éteignez la machine et rallumez-la pour la réinitialiser.
- Le tissu monte ou descend avec l'aiguille pendant la couture en piqué libre ou la broderie ? Réduisez la hauteur de pivotement du pied-de-biche dans le menu de réglages.
- Consultez votre distributeur HUSQVARNA VIKING® agréé pour l'entretien.

#### L'aiguille se casse ?

- Faites attention de ne pas tirer sur le tissu pendant la couture.
- Insérez le type et la taille d'aiguille recommandés à l'écran.
- Insérez correctement l'aiguille tel que décrit dans ce mode d'emploi.

#### Tension trop faible ?

- Entrez le type et l'épaisseur du tissu dans la fonction exclusive SEWING ADVISOR™.
- Renfilez les fils supérieur et de canette utilisez du fil de bonne qualité.
- Insérez le type et la taille d'aiguille recommandés à l'écran.
- Éteignez la machine et rallumez-la pour réinitialiser la tension automatique.
- Suivez les recommandations concernant l'entoilage.

#### Le fil supérieur se casse ?

- • L'entraînement du fil est-il régulier / se fait-il sans accrocher ?
- Utilisez des filets de protection pour bobine de fil et un fil de bonne qualité. Pour les fils spéciaux, tels que les métalliques, etc. veuillez consulter votre mode d'emploi des accessoires (www.husqvarnaviking.com) pour les recommandations d'aiguilles spéciales.
- Renfilez les fils supérieur et de canette vérifiez l'enfilage. Quand vous utilisez du fil de broderie sur le dessus, vous devriez utiliser du Bobbin fil spécial dans la canette et non pas du fil à coudre normal.
- Insérez le type et la taille d'aiguille recommandés à l'écran.
- Éteignez la machine et rallumez-la pour réinitialiser la tension automatique.
- Essayez différentes positions de broche porte-bobine (verticale ou horizontale).
- Si le trou de la plaque à aiguille est endommagé, remplacez la plaque à aiguille.
- Utilisez-vous le bon porte-bobine devant le fil ?

#### Le tissu est mal entraîné ?

- Veillez à ce que la machine ne soit pas en piqué libre dans le menu RÉGLAGES.
- Augmentez la longueur de point.
- Assurez-vous que les griffes d'entraînement sont relevées.

#### Le fil de canette se casse ?

- Bobinez une nouvelle canette.
- Remettez la canette dans la machine, vérifiez l'enfilage.
- • Si le trou de la plaque à aiguille est endommagé, remplacez la plaque à aiguille.
- Nettoyez le compartiment de canette.

#### La canette se bobine de manière irrégulière ?

Vérifiez l'enfilage pour le bobinage de la canette.

#### L'alarme de canette ne fonctionne pas ?

- Nettoyez les peluches qui se forment dans le compartiment de canette.
- Utilisez uniquement les canettes d'origine HUSQVARNA VIKING® approuvées pour ce modèle.

#### Le coupe-fil ne coupe pas ?

- Retirez la plaque à aiguille et nettoyez les peluches accumulées dans la zone de canette.
- Vérifiez que le Coupe-fil sélectif automatique est activé dans le menu RÉGLAGES.

#### Mauvais points, points irréguliers ou étroits ?

- Désactivez l'aiguille double ou la sécurité de largeur de point dans le menu RÉGLAGES.
- Éteignez la machine et rallumez-la pour la réinitialiser.
- Changez d'aiguille, renfilez les fils supérieur et de canette.
- Utilisez de l'entoilage.

#### La machine pique lentement ?

- Vérifiez la vitesse.
- Retirez la plaque à aiguille et brossez les peluches accumulées dans le compartiment de la canette et la zone des griffes d'entraînement.
- Vérifiez la pédale.
- Faites réviser votre machine à coudre auprès de votre distributeur agréé HUSQVARNA VIKING®.

#### La machine ne pique pas ?

- Placez l'axe du bobineur de canette à gauche, en position de couture.
- Vérifiez que les prises sont bien enfoncées dans la machine.
- Vérifiez la prise murale et son alimentation.
- Vérifiez le branchement de la pédale de commande.

#### La broderie fait des plis ?

- Utilisez le bon entoilage voir Mode d'emploi des accessoires
	- (www.husqvarnaviking.com).
- Encerclez fermement le tissu comme indiqué page 64.

#### Des boucles de fil se forment sous le motif de broderie ?

• La broderie s'est trop épaissie pour pouvoir se déplacer librement sous le pied à broder ? Augmentez graduellement la hauteur de pivotement dans le menu de réglages, jusqu'à ce que le problème soit résolu.

#### La machine ne brode pas ?

- Enfoncez fermement l'unité de broderie dans la prise de la machine.
- Insérez le cercle correspondant.

#### Les boutons de fonctions de la machine à coudre et à broder ne répondent pas ?

• Les prises et les boutons de fonctions de la machine peuvent être sensibles à l'électricité statique. Si les fonctions ne répondent pas au toucher, éteignez puis rallumez la machine. Si le problème persiste, contactez votre distributeur agréé HUSQVARNA VIKING®.

#### Faites réviser régulièrement votre machine à coudre auprès de votre distributeur agréé HUSQVARNA VIKING® !

Si malgré l'application de ces informations de dépannage, vous avez encore des problèmes de couture, faites vérifier votre machine par votre distributeur agréé HUSQVARNA VIKING®. Si elle présente un problème spécifique, faites des essais de couture avec votre fil sur des chutes de votre tissu et emmenez-les à votre distributeur agréé HUSQVARNA VIKING®. Un échantillon de couture donne souvent de meilleures informations que des mots.

#### Pièces et accessoires non originaux

La garantie ne couvre pas les défauts ou dommages causés par l'utilisation d'accessoires ou de pièces qui ne sont pas d'origine.

## INDEX

## *A*

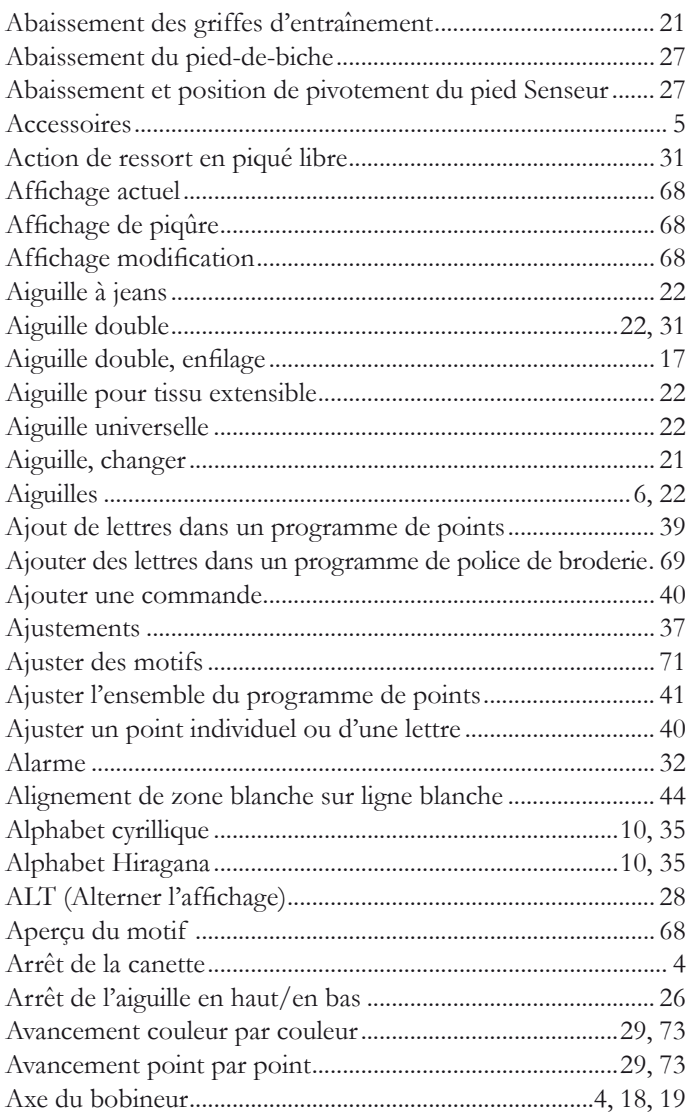

## *B*

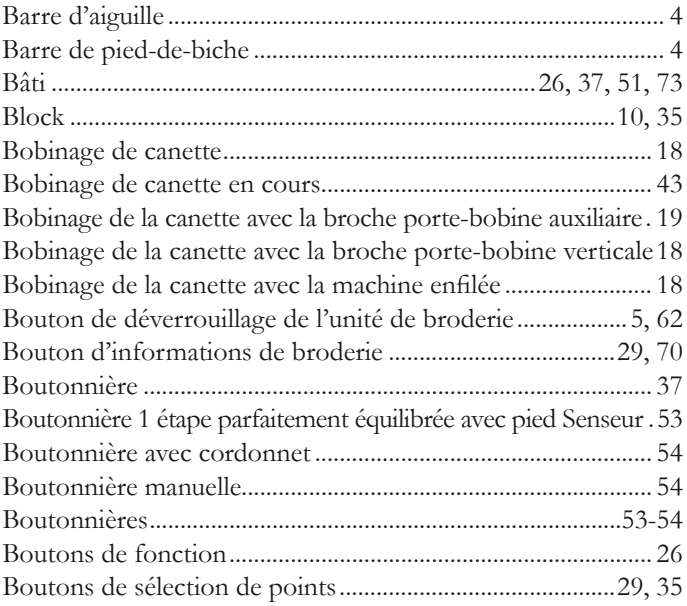

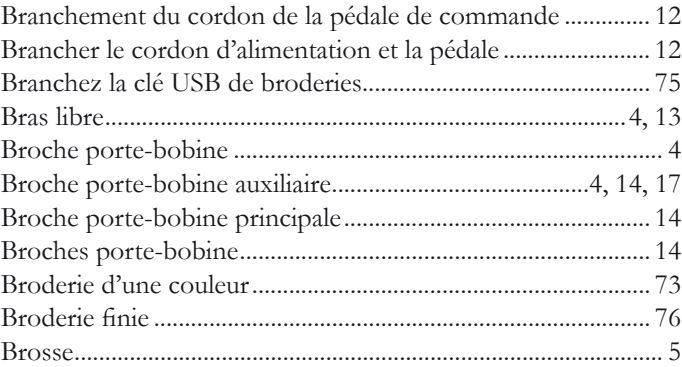

## *C*

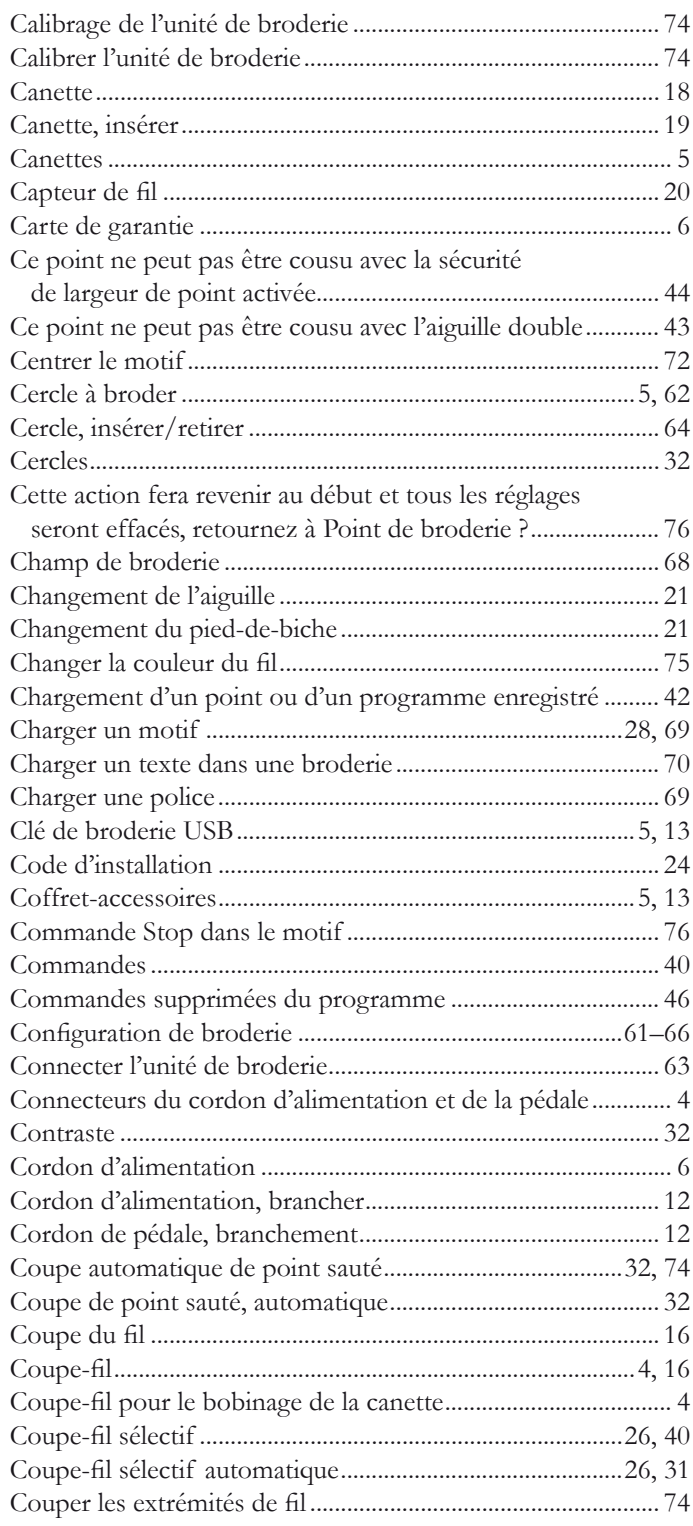

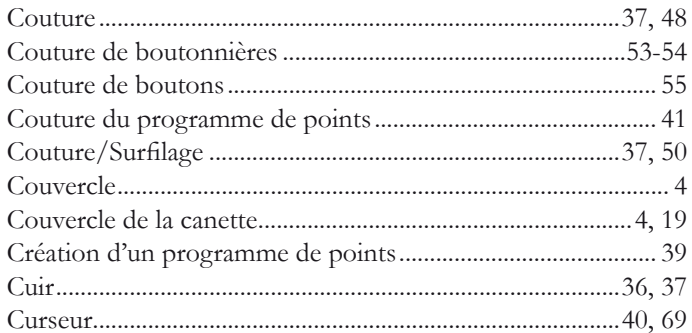

## $\boldsymbol{D}$

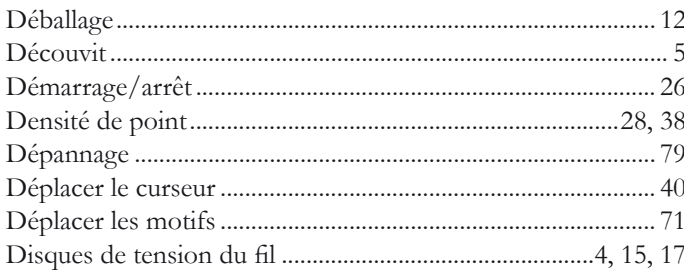

## $\overline{E}$

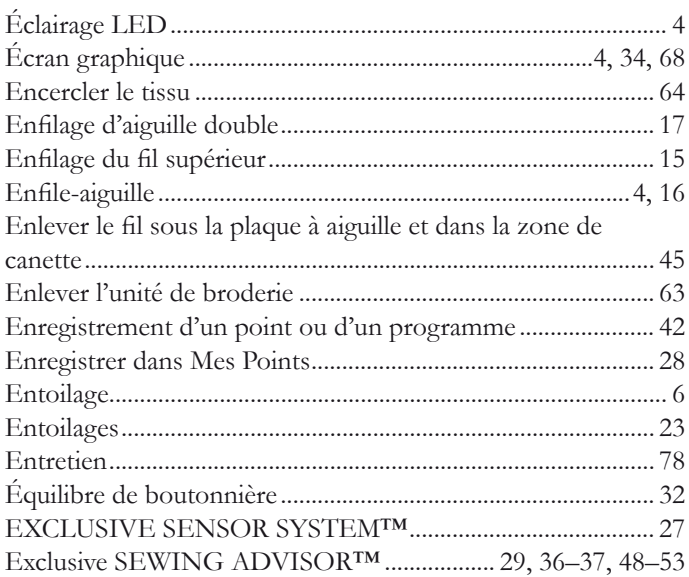

## $\overline{F}$

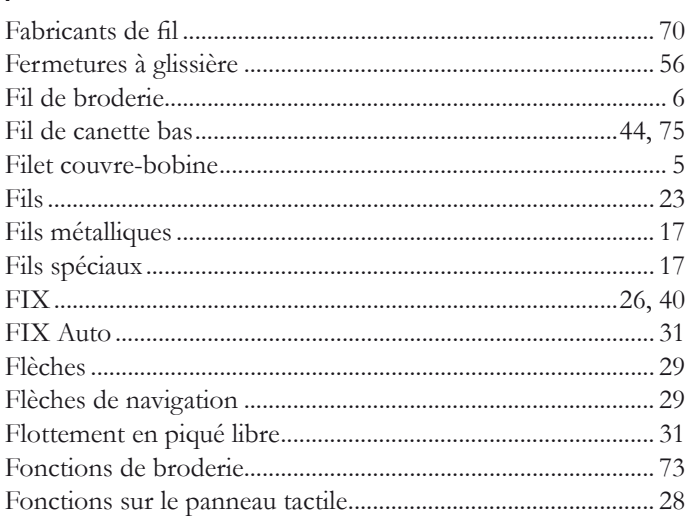

## $\mathsf{G}\,$

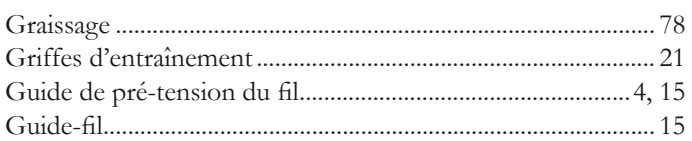

## $\overline{H}$

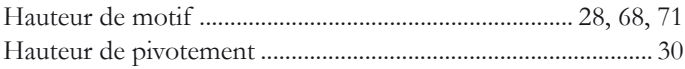

## $\overline{1}$

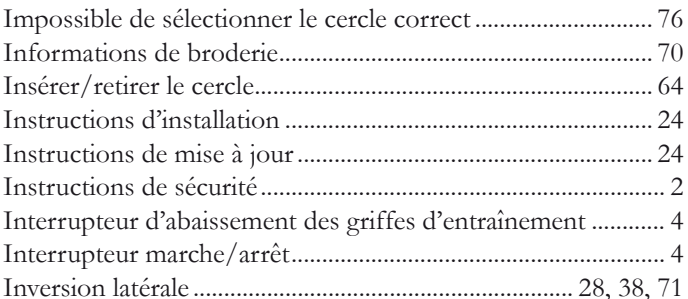

## $\overline{L}$

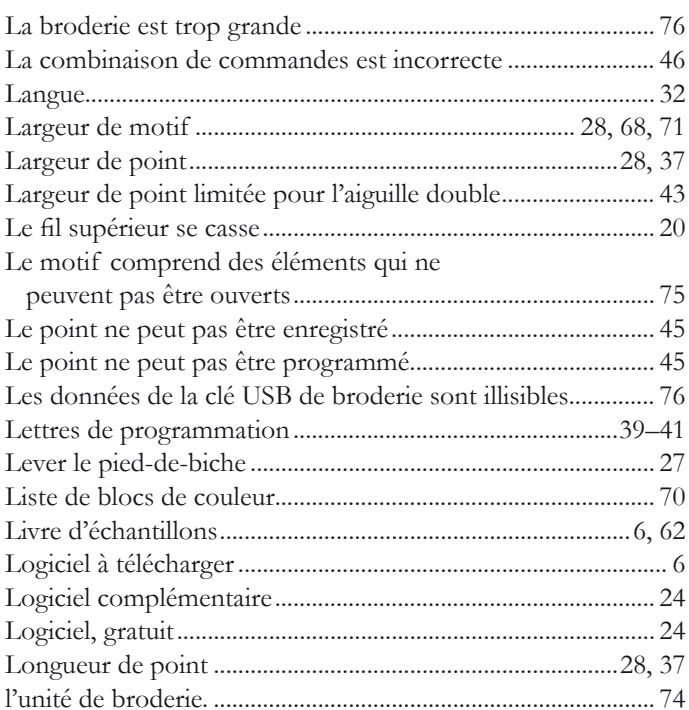

## $\overline{M}$

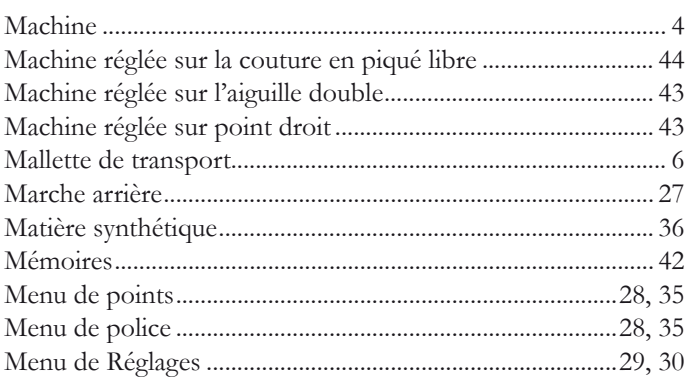

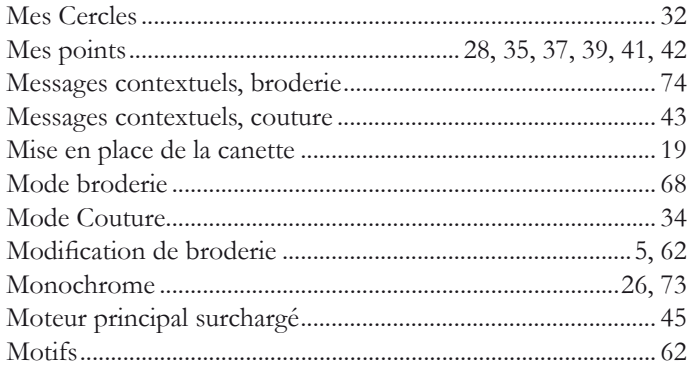

## $\overline{N}$

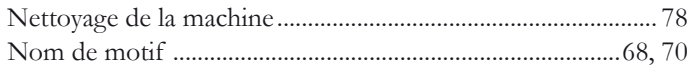

## $\overline{O}$

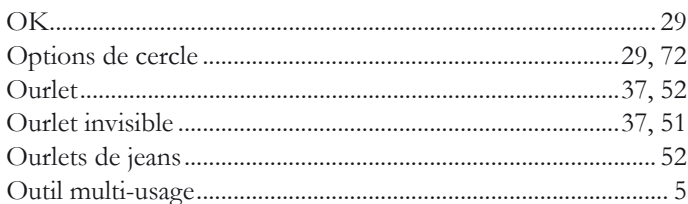

## $P$ <sub> $p_2$ </sub>

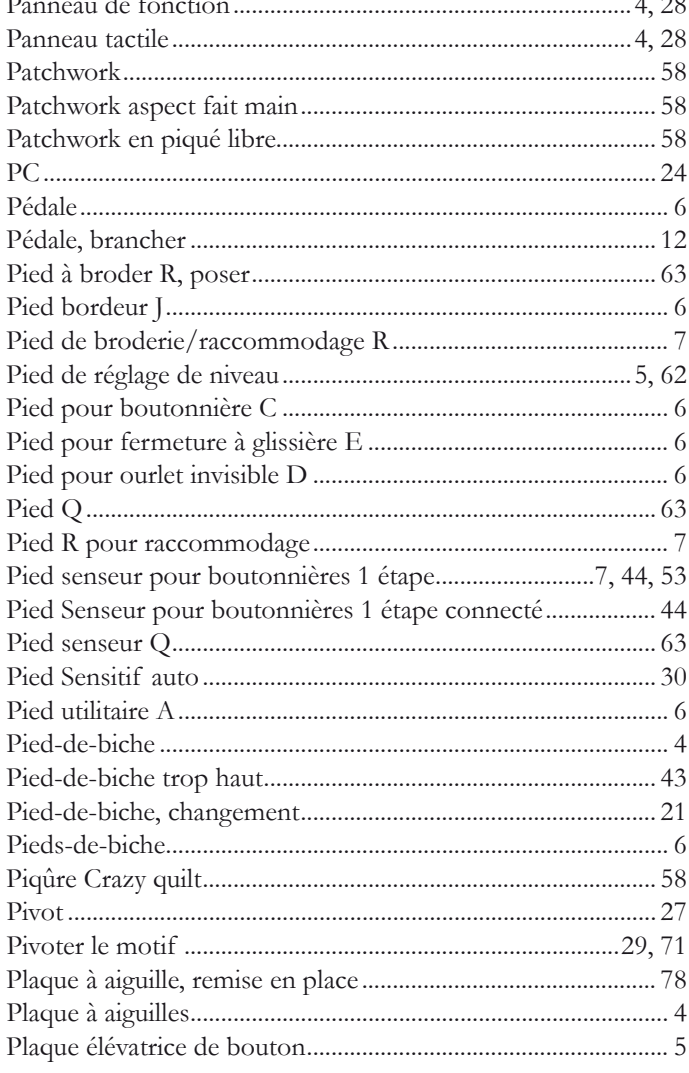

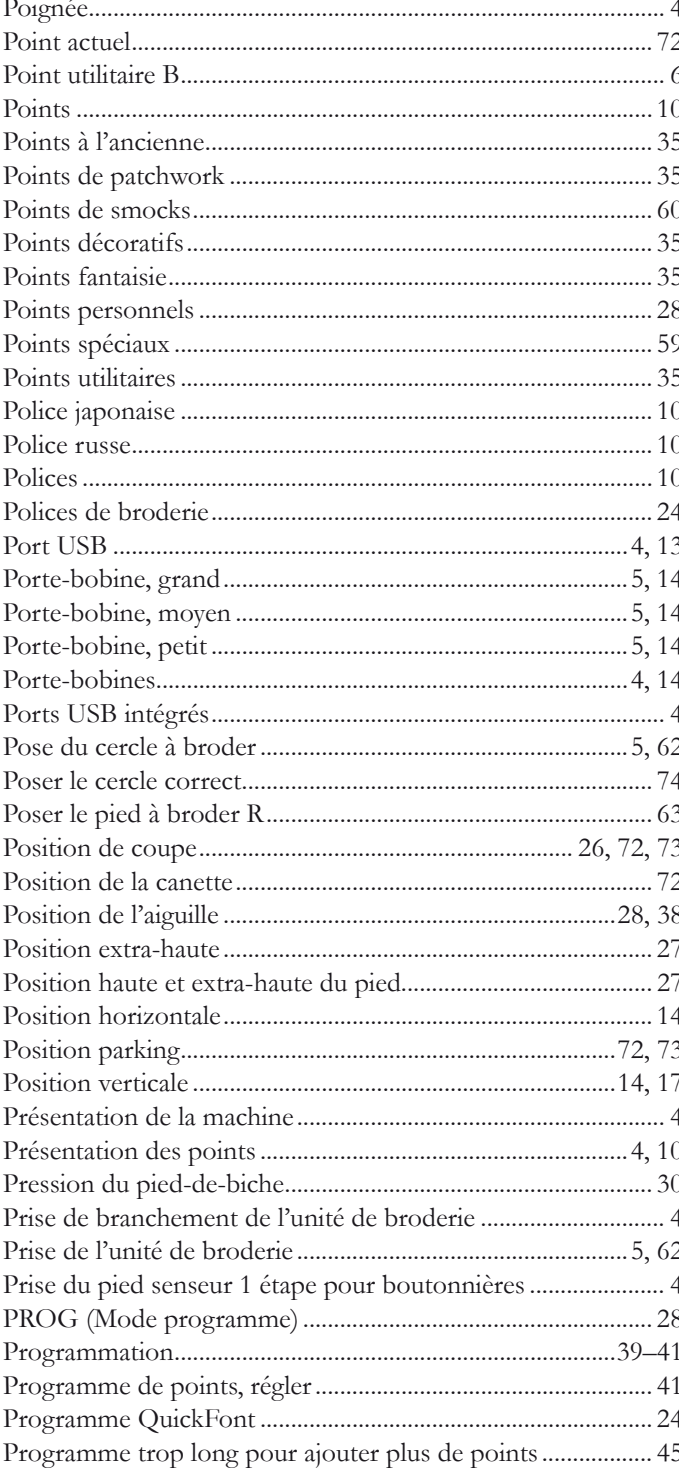

## $\overline{R}$

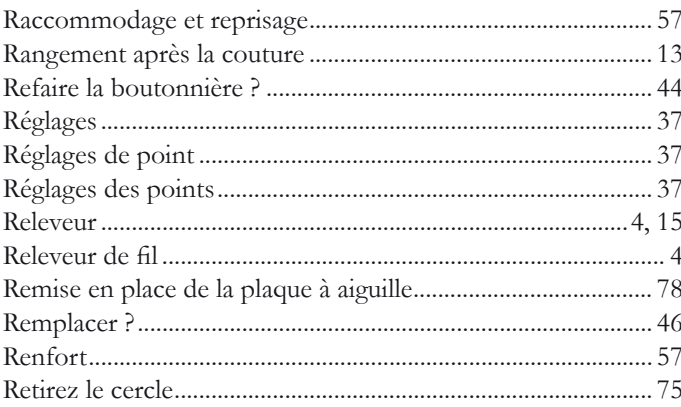

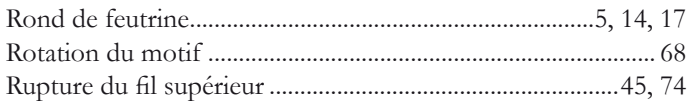

#### *S*

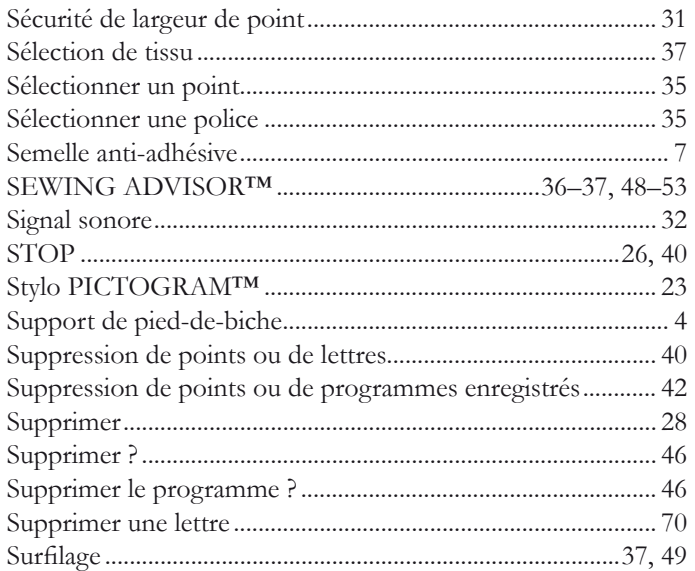

#### *T*

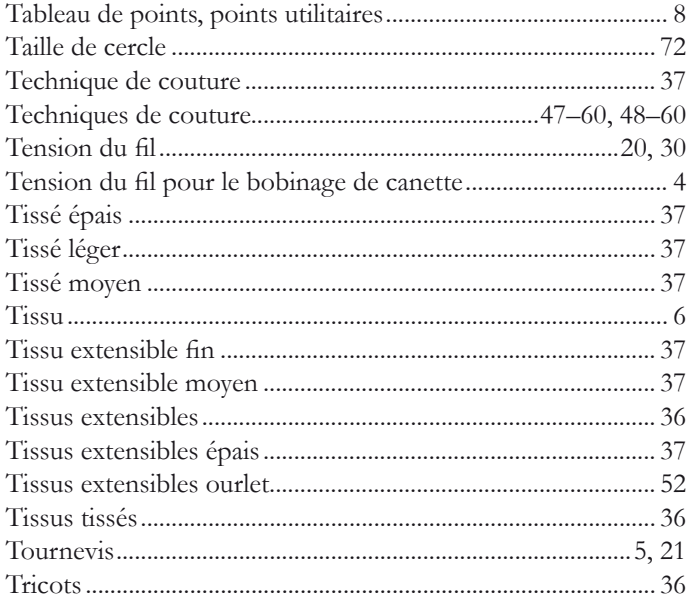

#### *U*

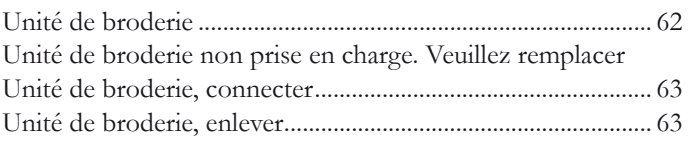

#### *V*

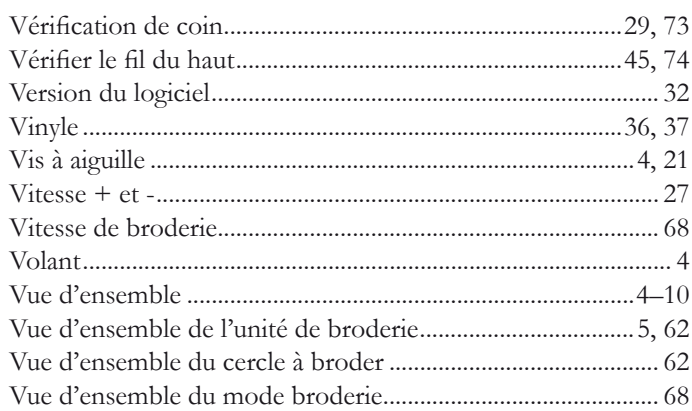

#### *Z*

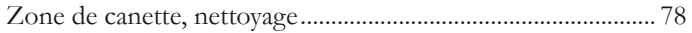

Vous avez fait l'achat d'une machine à coudre et à broder moderne et pouvant être mise à jour. Comme nous sortons régulièrement des mises à jour des logiciels, il est possible que vous trouviez certaines différences entre le logiciel de la machine et celui décrit dans le Guide de l'utilisateur. Consultez votre distributeur local agréé HUSQVARNA VIKING® et ne manquez pas de visiter notre site Internet www. husqvarnaviking.com pour obtenir les toutes dernières mises à jour du logiciel ainsi que le mode d'emploi.

Nous nous réservons le droit de modifier l'équipement de la machine et le jeu d'accessoires sans préavis ainsi que les performances ou le design. Ces éventuelles modifications seront toujours apportées au bénéfice de l'utilisateur et du produit.

#### PROPRIÉTÉ INTELLECTUELLE

Les brevets qui protègent ce produit sont listés sur une étiquette placée sous la machine à coudre.

VIKING, KEEPING THE WORLD SEWING & Design, DESIGNER, DESIGNER TOPAZ, SEWING ADVISOR, PICTOGRAM et EXCLUSIVE SENSOR SYSTEM sont des marques déposées de KSIN Luxembourg II, S.ar.l.

HUSQVARNA et le « H couronné » sont des marques déposées de Husqvarna AB. Toutes les marques déposées sont utilisées sous licence de VSM Group AB.

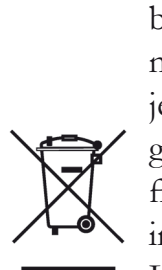

Veuillez noter qu'en cas de mise au rebut, ce produit doit bénéficier d'un recyclage sécurisé, conforme à la législation nationale applicable aux produits électriques/électroniques. Ne jetez pas les appareils électriques avec les ordures municipales générales, utilisez des centres de collecte prévus à cette fin. Contactez votre gouvernement local pour obtenir des informations au sujet des systèmes de collecte disponibles. Lorsque vous remplacez un ancien appareil par un nouveau, le distributeur peut être légalement obligé de reprendre votre ancien appareil pour le mettre au rebut, sans frais.

Le dépôt d'appareils électriques dans une décharge municipale présente le risque de fuite de substances dangereuses dans les nappes phréatiques, qui peuvent ensuite s'introduire dans la chaîne alimentaire, devenant ainsi un risque pour votre santé et votre bien-être.

# **尚Husqvarna**

 $\subset$  $\sqrt{2}$ 

 $\overline{\phantom{0}}$ 

 $\bullet$ 

 $\bullet$  $\bullet$ 

 $\bullet$ 

 $\bullet$  $\overline{\phantom{a}}$ 

 $\blacksquare$ 

 $\bullet$  $\overline{\phantom{0}}$ 

 $\bullet$ 

 $\bullet$  $\bullet$ 

 $\ddot{\bullet}$ 

:

 $\ddot{\cdot}$ 

 $\bullet$ 

 $\bullet$ 

 $\sqrt{2}$ 

 $\bullet$ 

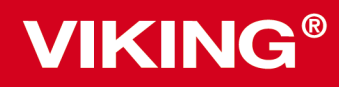

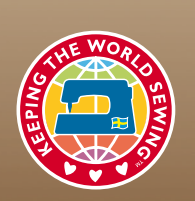

www.husqvarnaviking.com

 $\mathcal{Q}$ 

 $\bullet\bullet$ 

 $\bullet$ 

 $\bullet$ 

 $\bigcap$ 

 $\sqrt{2}$ 

413 40 05-31B • InHouse • © 2014 KSIN Luxembourg II, S. ar. I. • All rights reserved • Printed in Germany on environment friendly paper **413 40 05-31B** • InHouse • © 2014 KSIN Luxembourg II, S. ar. l. • All rights reserved • Printed in Germany on environment friendly paper